# ØICFC **CONSELHO FEDERAL DE CONTABILIDADE**

**PASSO A PASSO PARA EMISSÃO DA** DECORE

976

491 948 516 545 **A**69 491 \$42 372 Start at monthly Can be do

Investment

424 963

446 211

468 522

*FEMALE FEMALE* 

Value at

Year end

1 005 03

 $1620°$ 

 $2324$  $312$ 

 $40<sup>°</sup>$ 5.

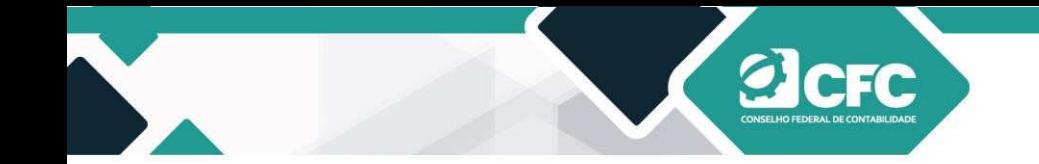

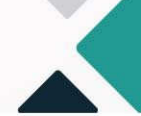

CONSELHO FEDERAL DE CONTABILIDADE

ELABORAÇÃO VICE-PRESIDENCIA DE FISCALIZAÇÃO, ÉTICA E DISCIPLINA

CORPO TÉCNICO RESPONSÁVEL:

COORDENADORA: CONTADORA FRANCIELE CARINI ANALISTA TÉCNICO: CONTADOR JAILSON MATOS DA SILVA

DIAGRAMAÇÃO: DEPARTAMENTO DE MULTIMÍDIA – DEMIDIA COORDENADORIA DE COMUNICAÇÃO - CCOM

> É permitida a reprodução desta publicação, em parte ou no todo, sem alteraçãodo conteúdo, desde que citada a fonte e sem fins comerciais.

Conselho Federal de Contabilidade.

Cartilha de orientação com passo a passo para emissão de Decore

2. ed. – Brasília : CFC, 2020.

49 p. :.

1. Emissão. 2. Cadastro. 3. Fonte Pagadora. 4.Destinatário.

2. CDU 304:614

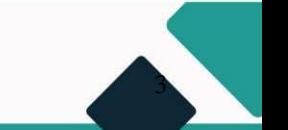

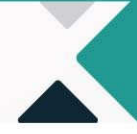

# **Sumário**

**a**cFC

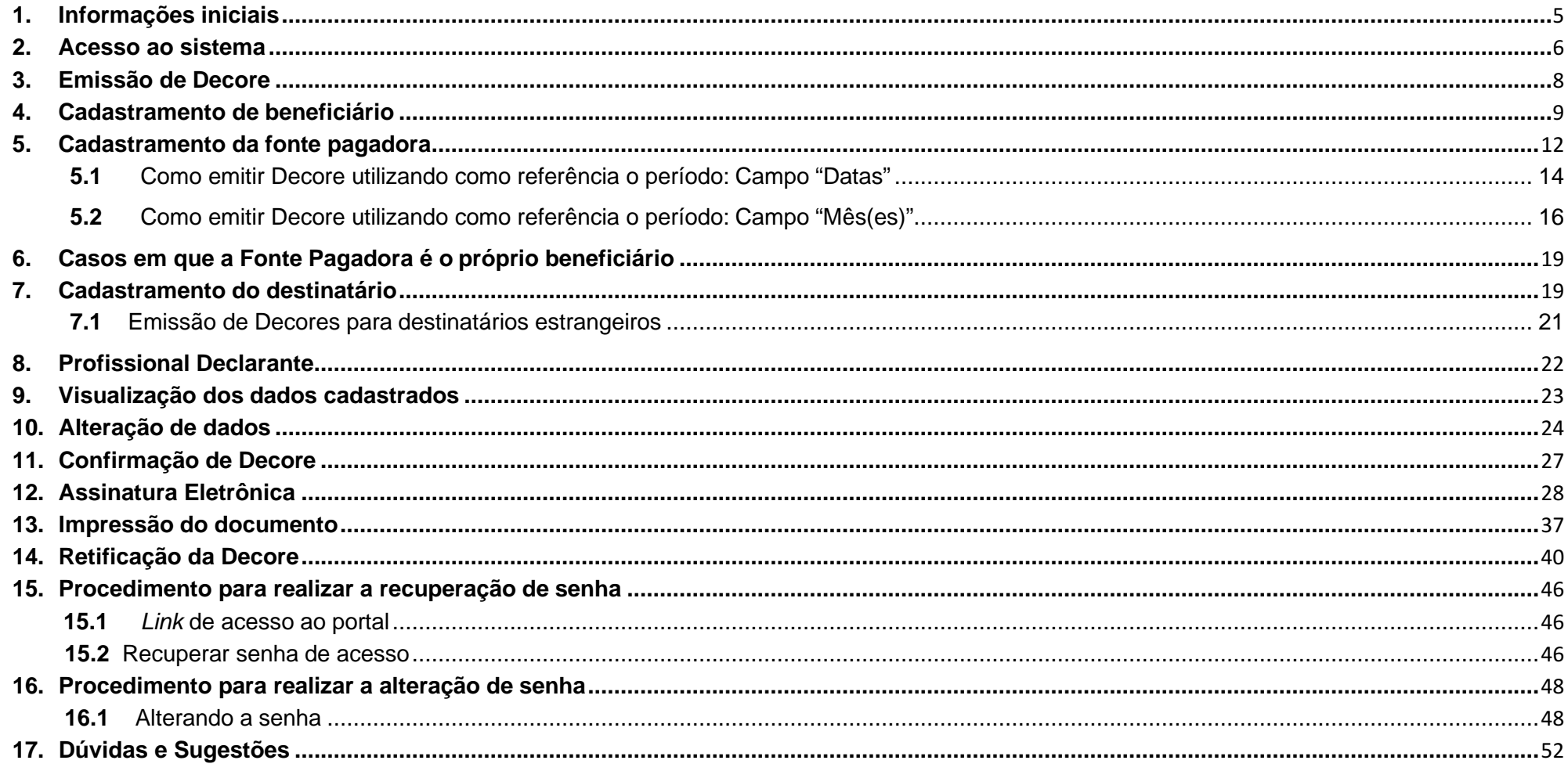

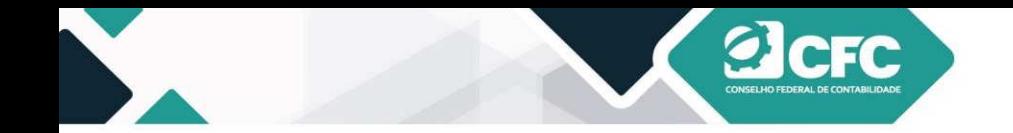

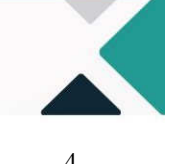

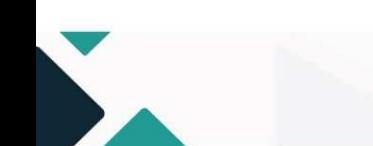

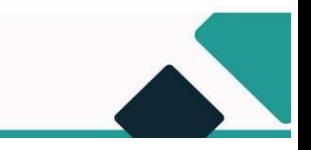

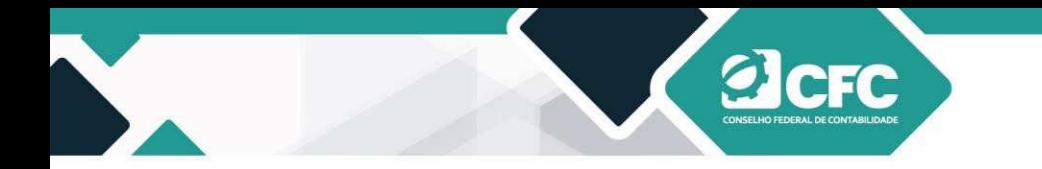

## **Orientações sobre a utilização do novo sistema para emissão de Decore**

#### **1. Informações iniciais**

O novo sistema de emissão da Declaração Comprobatória de Percepção de Rendimentos (Decore) é de propriedade exclusiva do CFC e o acesso ao sistema será por meio de um link **www.sistemas.cfc.org.br/login** disponibilizado no sítio do CRC de origem, o qual permitirá o acesso ao novo portal do CFC, que é onde está disponível o novo sistema de Decore.

No novo sistema, o *login* é permitido com a inserção do CPF do profissional ou pelo certificado digital tipo e-cpf (A1 ou A3); já a senha provisória será encaminhada ao e-mail do profissional, após confirmação de seus dados cadastrais. A senha dos demais serviços on-line fica mantida.

Para a obtenção da senha provisória, é imprescindível que os dados cadastrais do profissional (nome completo, CPF e e- mail) estejam atualizados no CRC de origem; caso contrário, não será permitido o acesso ao novo sistema.

Caso o profissional não consiga confirmar seus dados, deverá entrar em contato com o Setor de Registro do CRC ao qual esteja vinculado para a atualização cadastral. Nesse caso, uma nova tentativa de acesso ao sistema poderá ser realizada somente após 24 horas da atualização dos dados no CRC.

Uma vez recebida a senha provisória de acesso, o sistema estará liberado para a emissão da Declaração Comprobatória de Percepção de Rendimentos (Decore).

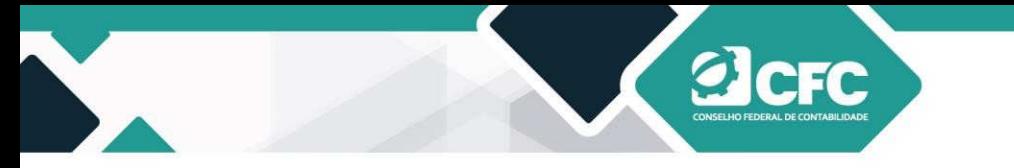

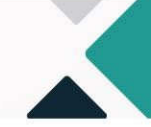

#### **2. Acesso ao sistema**

O acesso ao portal do CFC é realizado por meio do link **www.sistemas.cfc.org.br/login.** Em seguida, deve-se preencher o login (CPF do profissional), e a senha a ser utilizada é a mesma enviada por e-mail (ou utilizada nos serviços do portal dos CRCs), que poderá ser alterada posteriormente.

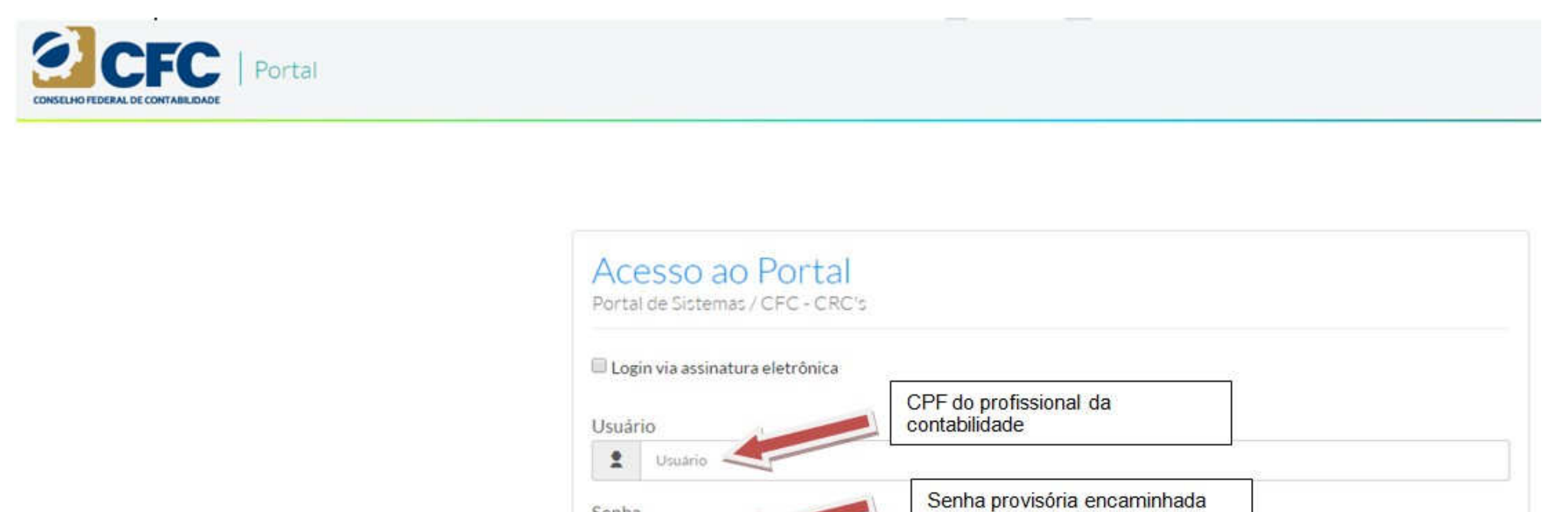

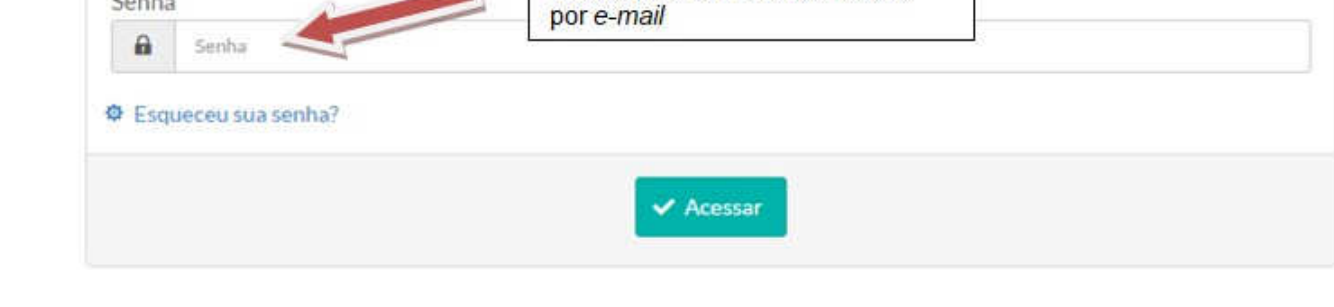

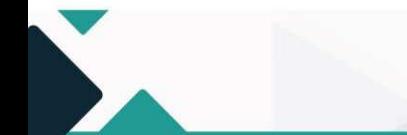

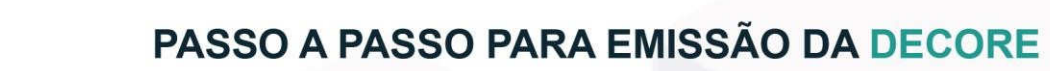

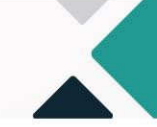

Ao fazer o login, aparecerá a tela da Unidade de Trabalho, na qual o profissional terá que selecionar o seu CRC de origem e, em seguida, estará na tela Portal de Sistemas, onde estarão disponíveis os sistemas desenvolvidos pelo CFC.

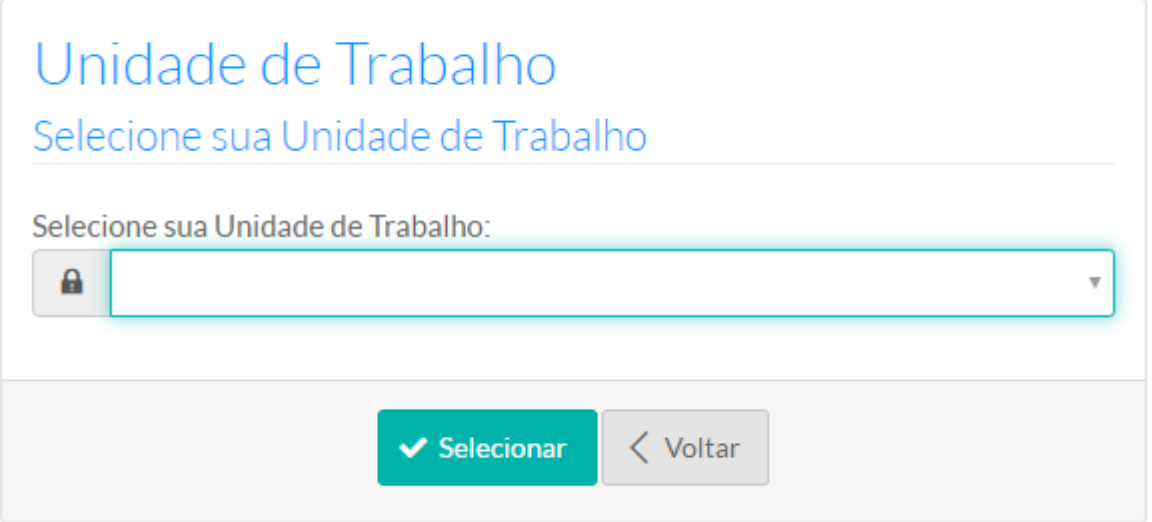

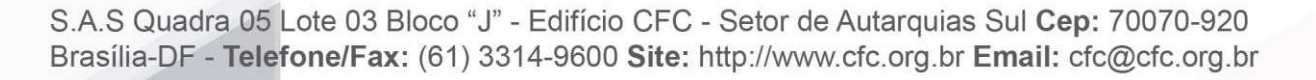

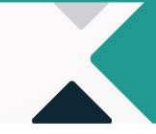

Assim, o profissional deve clicar em cima da pasta referente ao sistema de Decore. Em seguida, aparecerá a tela para emissão da Decore.

CFC

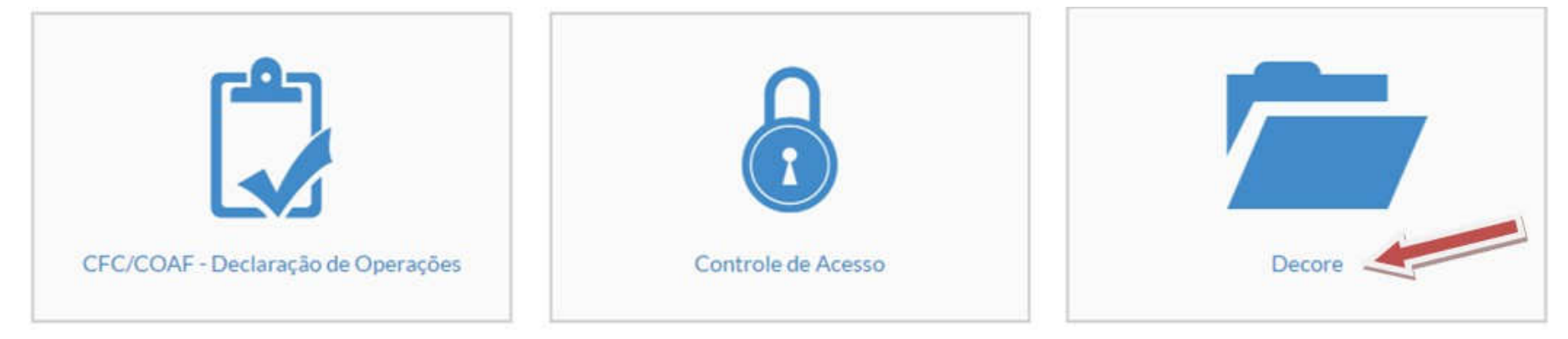

#### **3. Emissão de Decore**

Para iniciar a emissão, o profissional deverá clicar em **Emitir Decore**. Em seguida, deverá cadastrar os dados do beneficiário, fonte pagadora e destinatário da Decore.

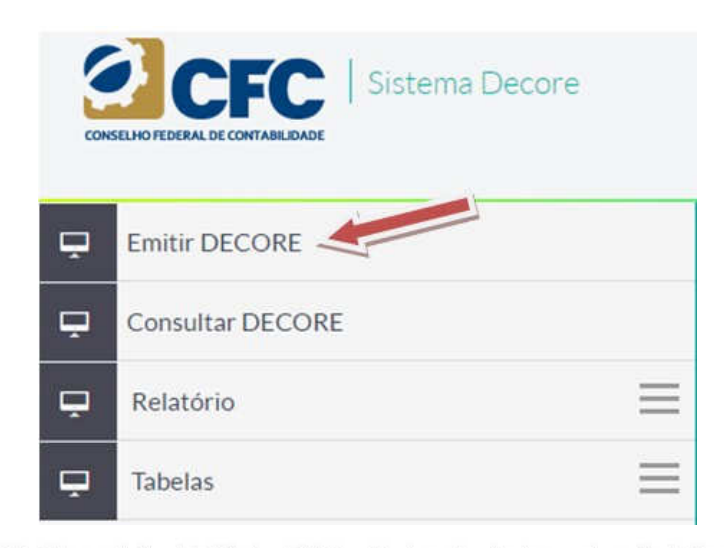

S.A.S Quadra 05 Lote 03 Bloco "J" - Edifício CFC - Setor de Autarquias Sul Cep: 70070-920 Brasília-DF - Telefone/Fax: (61) 3314-9600 Site: http://www.cfc.org.br Email: cfc@cfc.org.br

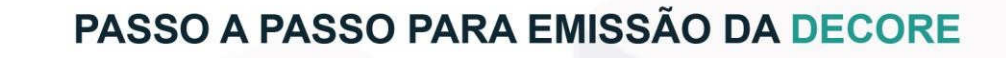

### **4. Cadastramento de beneficiário**

Ao clicar em Emitir Decore, o sistema irá liberar um filtro de pesquisa, por meio do qual será possível incluir um novo beneficiário ou localizar um beneficiário da Decore que já esteja cadastrado no Sistema. ALERTA: cuidado ao cadastrar o número do CPF e o nome do beneficiário, pois devem ser os mesmos registrados na Receita Federal.

Se já cadastrado, digite o CPF, sem os sinais de ponto e, em seguida, clique em **Pesquisar.** Se não cadastrado, clicar no campo **"Novo Beneficiário"**.

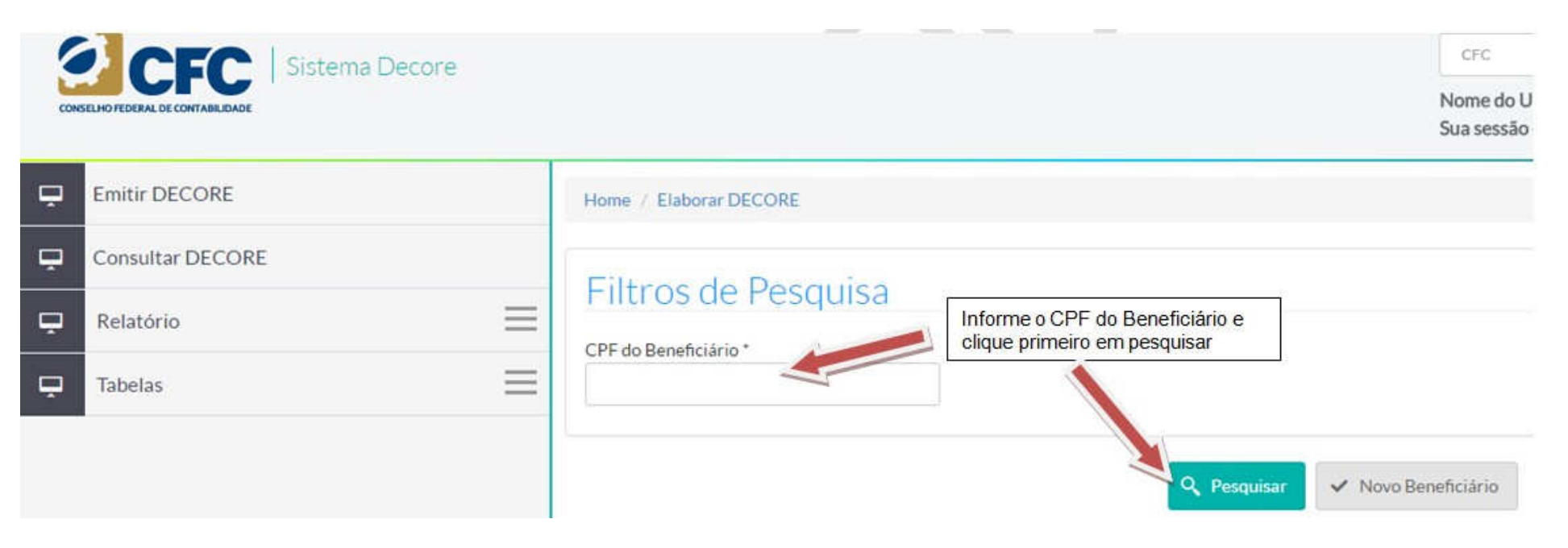

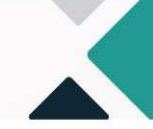

Em caso de não localização do beneficiário na base de dados do sistema, aparecerá a mensagem "Não existe esse Beneficiário na Base de Dados".

**REC** 

Deve-se clicar em **Novo Beneficiário** para a inclusão. Incluir todos os dados referentes ao beneficiário e clicar em **Prosseguir.** 

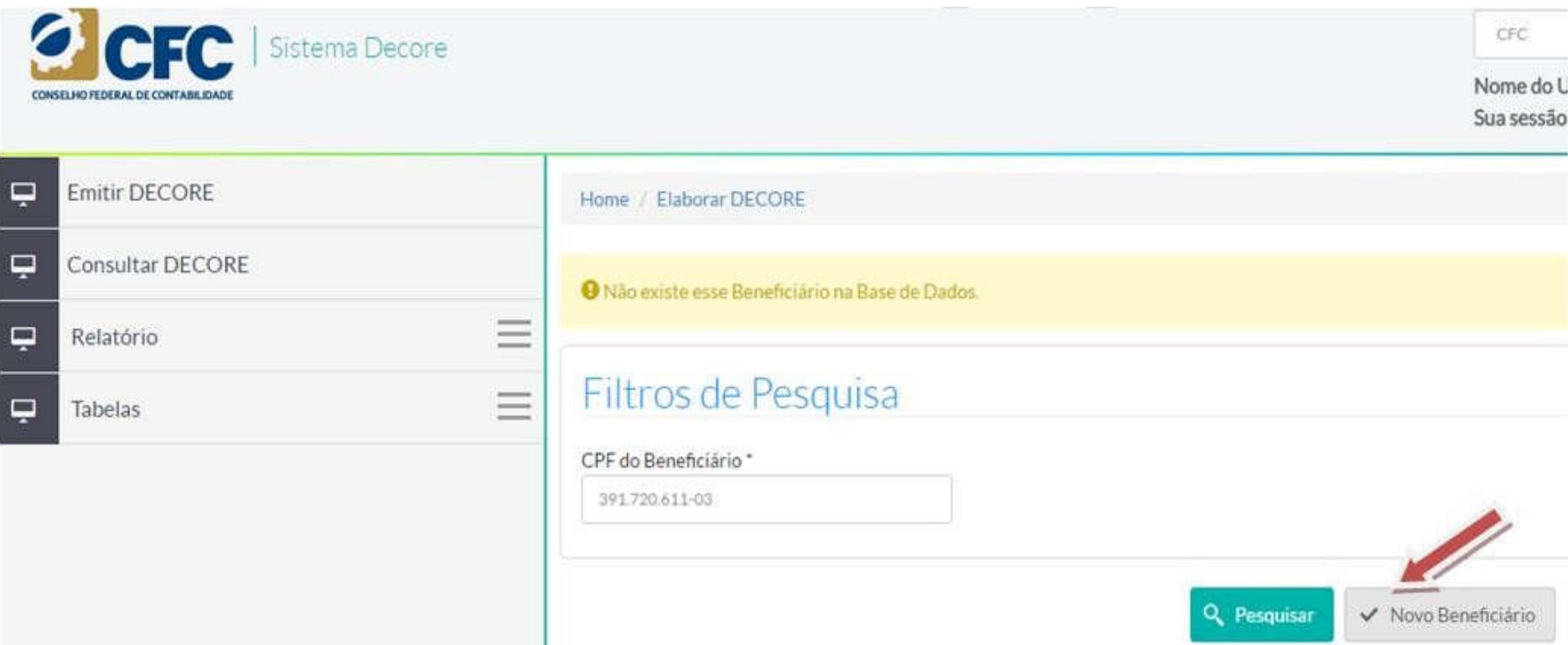

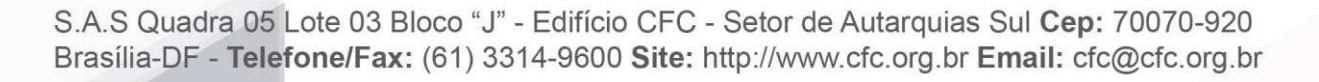

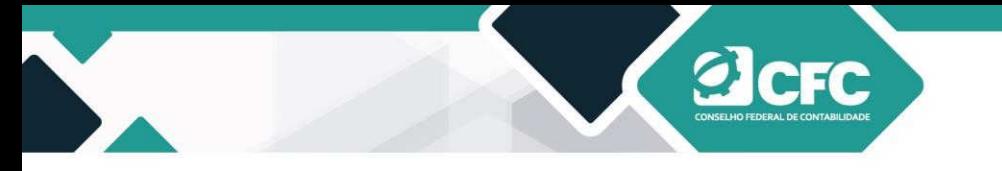

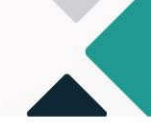

# Dados do Beneficiário

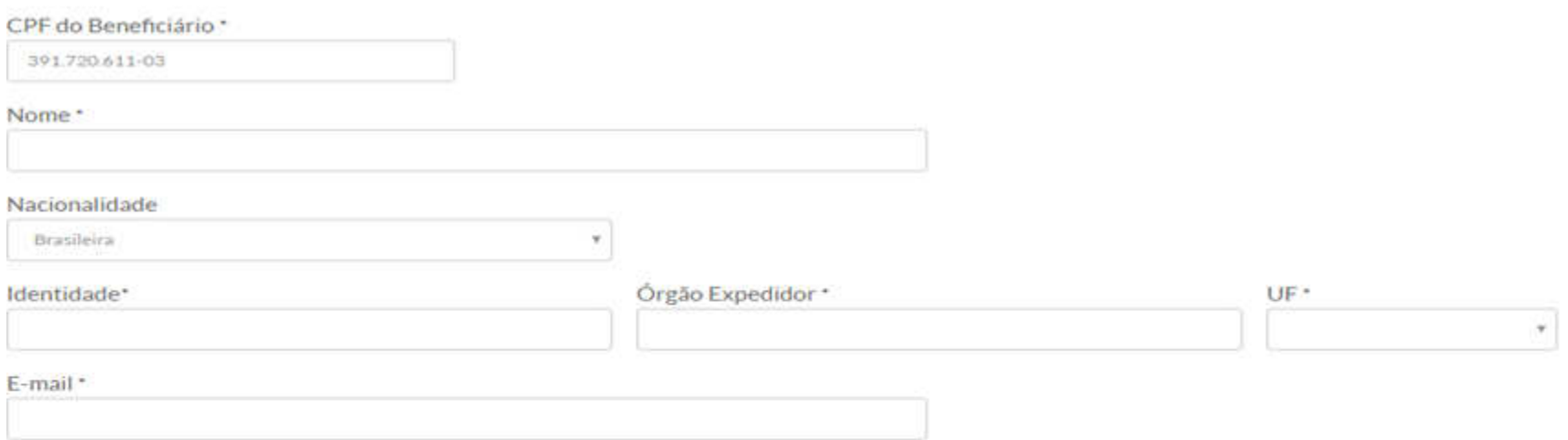

# Endereço

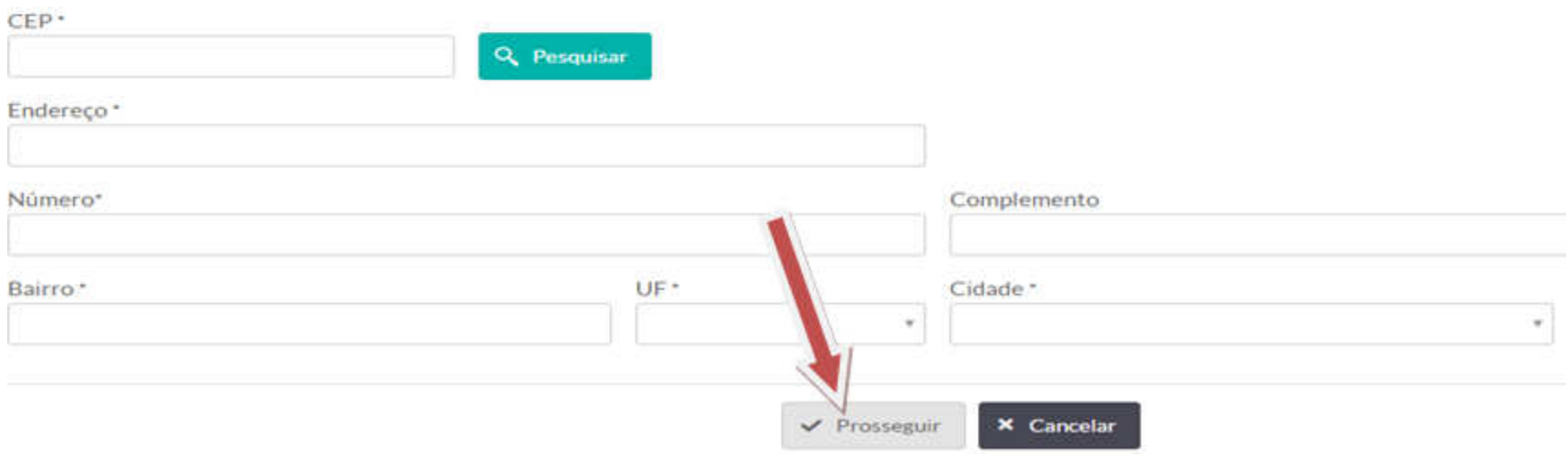

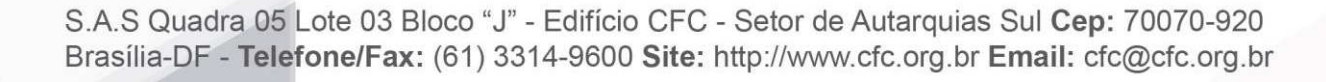

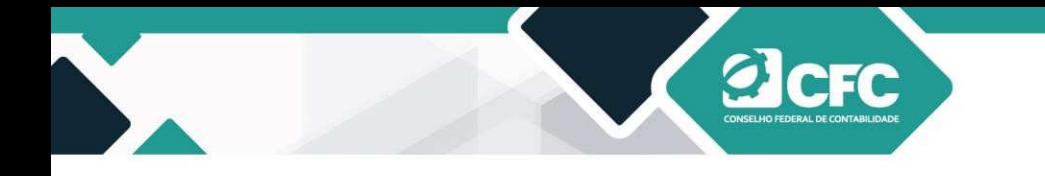

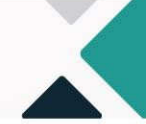

#### **4.1 Quando o CEP digitado não localiza a Cidade do beneficiário**

Pode acontecer do campo "CEP" não reconhecer a Cidade do beneficiário no momento que ele clicar em pesquisar pelo CEP. Para resolver a situação o usuário, após digitar o CEP da cidade, **NÃO** deve clicar em "PESQUISAR". O profissional deve preencher os campos até chegar em "UF". Assim, escolher o Estado/UF do beneficiário. Após esse procedimento será possível selecionar a "CIDADE" prevista no CEP digitado anteriormente.

## Dados do Beneficiário

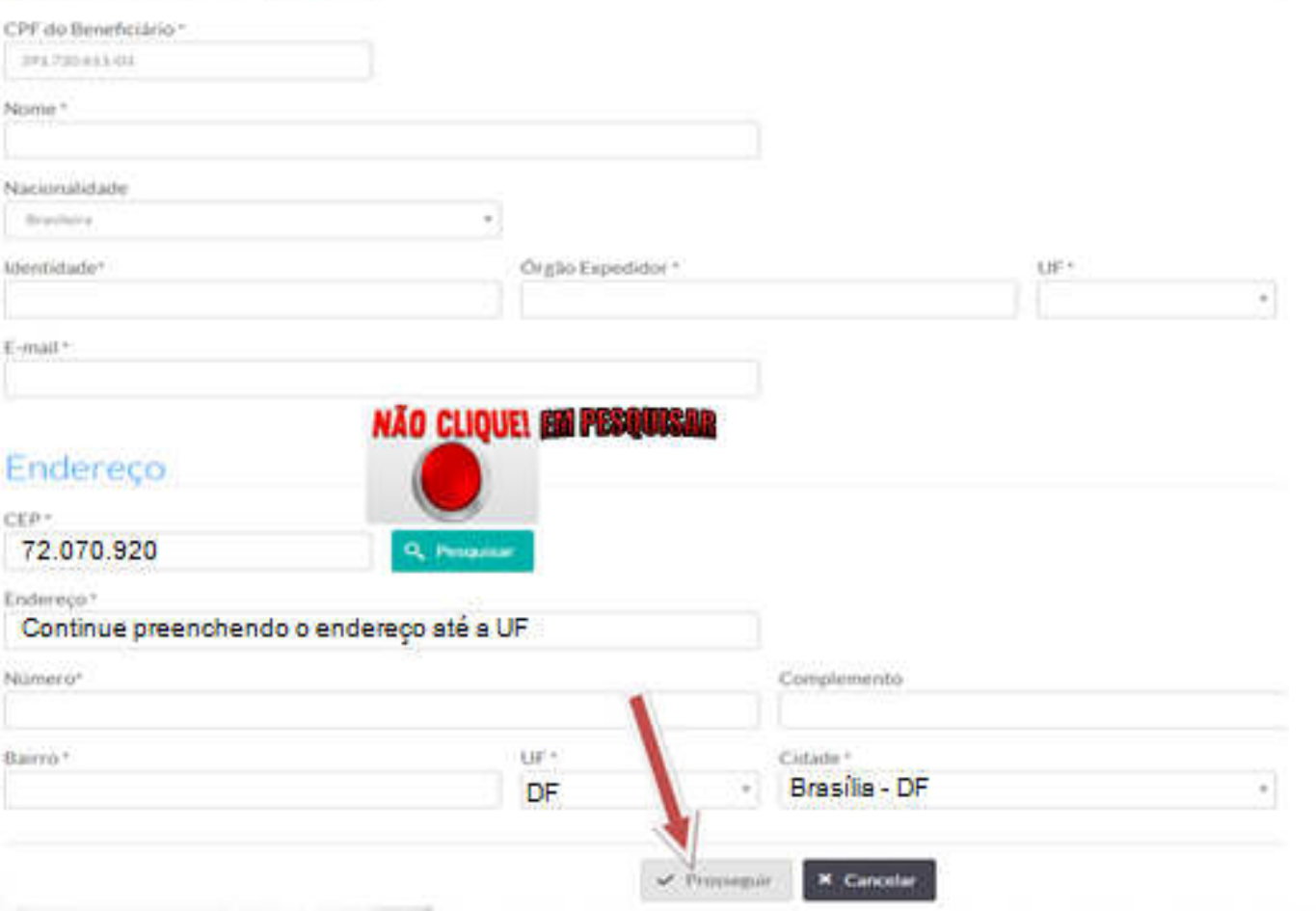

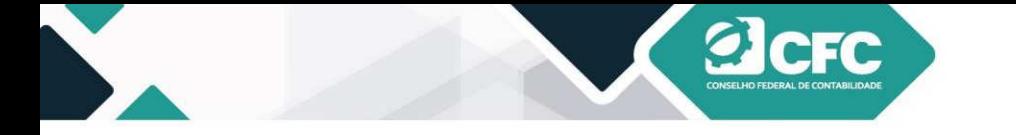

#### **5. Cadastramento da fonte pagadora**

Após a realização do cadastro dos Dados do Beneficiário, deve-se clicar em Prosseguir. Em seguida, aparecerá a informação "Beneficiário cadastrado com sucesso", e o sistema habilitará a rotina "cadastrar fonte pagadora". Clicar em **Cadastrar –** acrescentar o CNPJ e o nome da Fonte Pagadora.

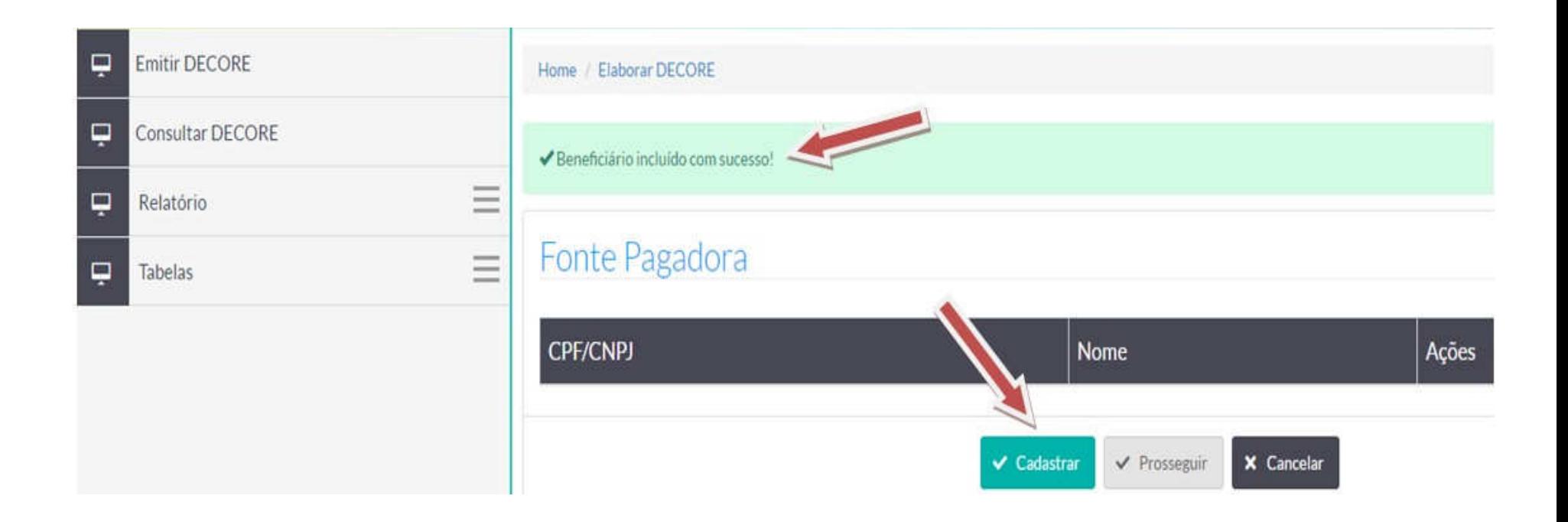

O profissional poderá cadastrar Nova Fonte Pagadora ao clicar em Cadastrar. Dessa forma, pode **Prosseguir** para a próxima etapa ou **Cancelar** o cadastramento.

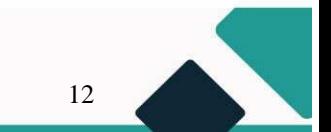

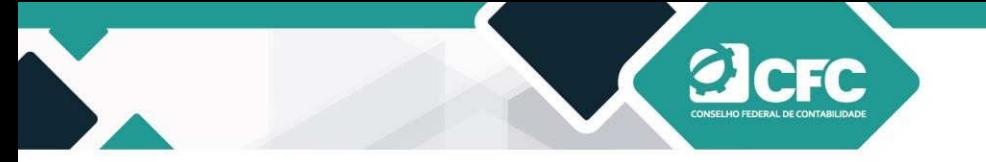

Uma vez cancelado, o profissional deverá refazer toda a rotina.

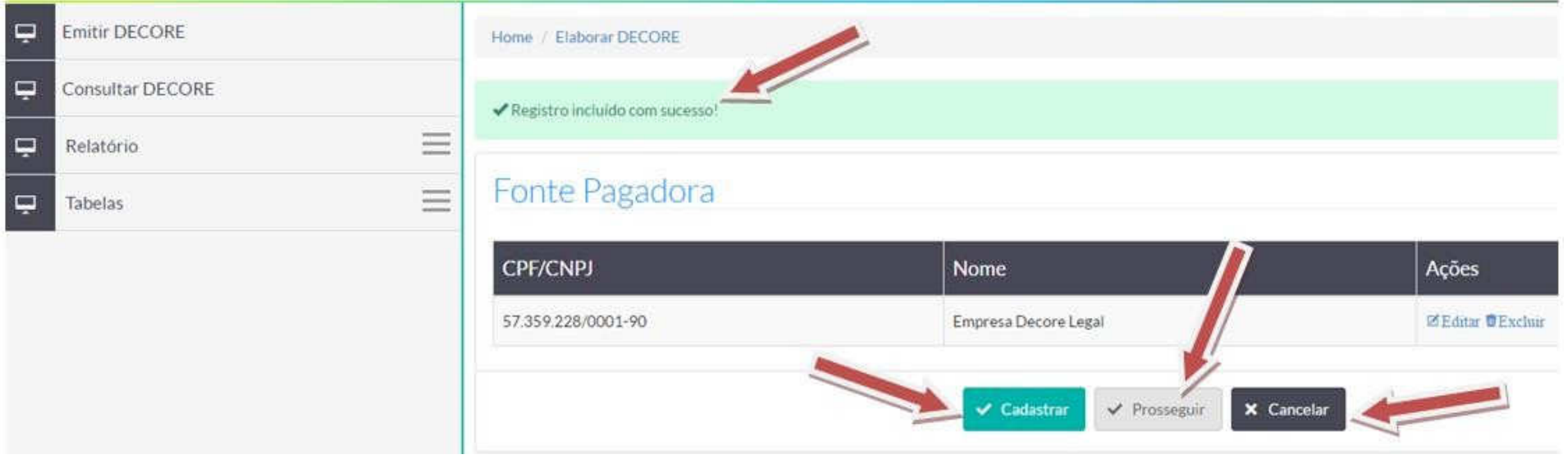

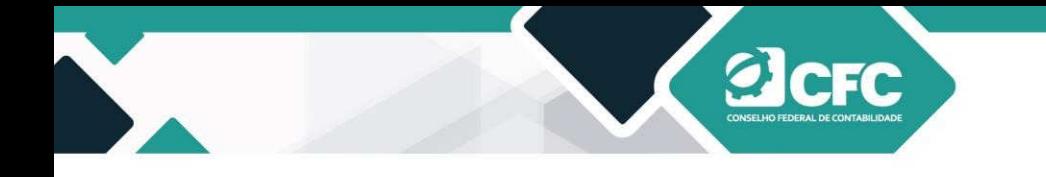

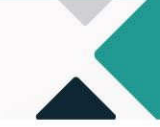

#### **5.1 Como emitir Decore utilizando como referência o período: Campo "Datas"**

O profissional deverá selecionar, primeiramente, a **Natureza** do rendimento, (exemplo: distribuição de lucro) escolher o documento de base legal (escrituração no livro diário) e marcar o período no campo **"datas".** 

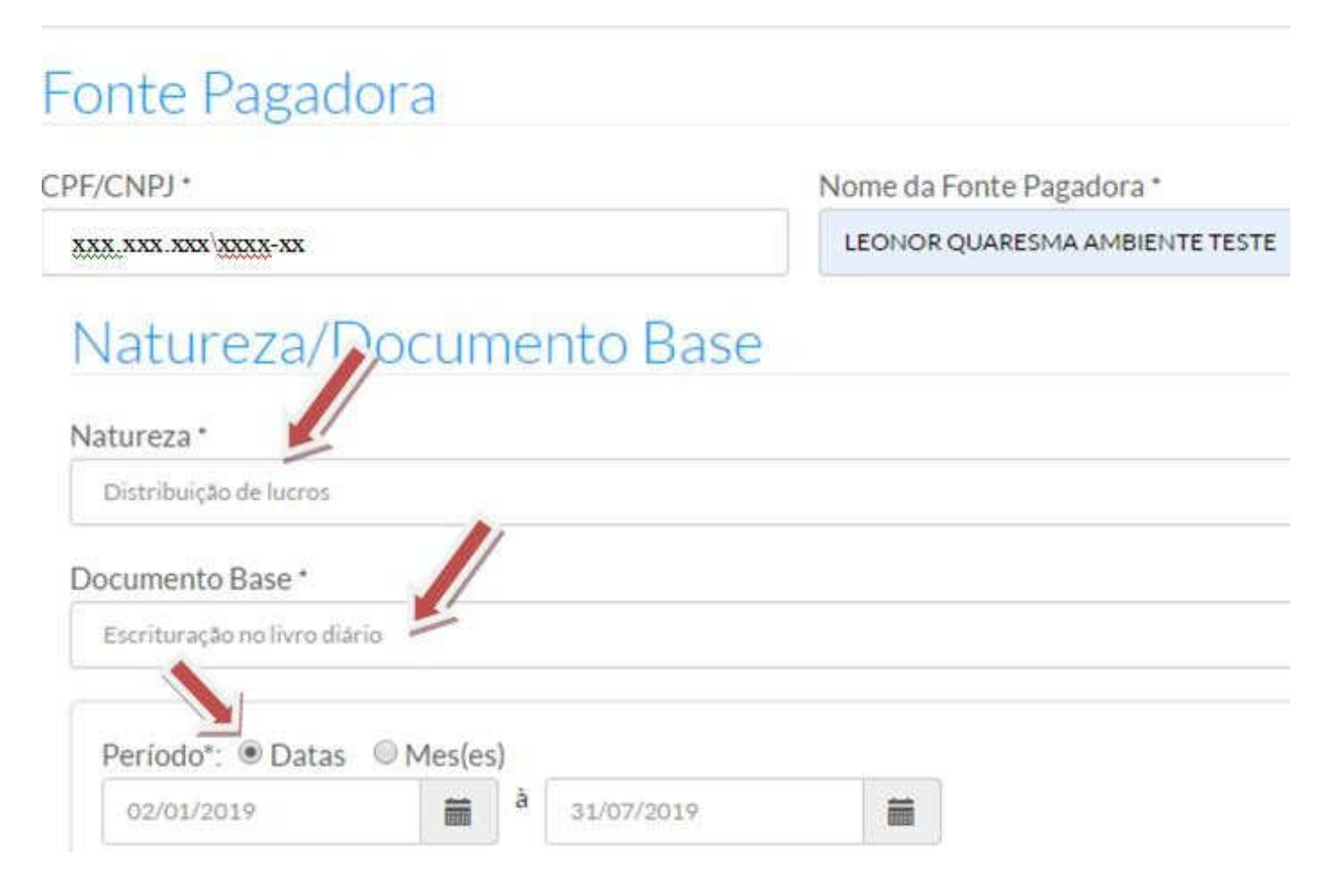

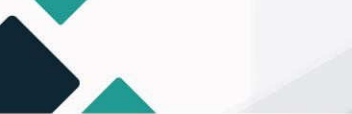

Se a escolha for o campo **"datas"** para demonstrar o recebimento do rendimento referente ao período acumulado, ou seja, se escolher de 2/1/2019 a 31/7/2019, significa que o montante apresentado deverá corresponder a todo o período escolhido, devendo o valor ser somado pelo contador manualmente e digitado no campo de "Valor" (Ex: R\$100.000,00). Em seguida, Clicar no campo de "Anexar Documento" para buscar o documento de base legal no diretório do computador (upload do documento em PDF) referente ao período selecionado e, em seguida, clicar no campo **Incluir Natureza**.

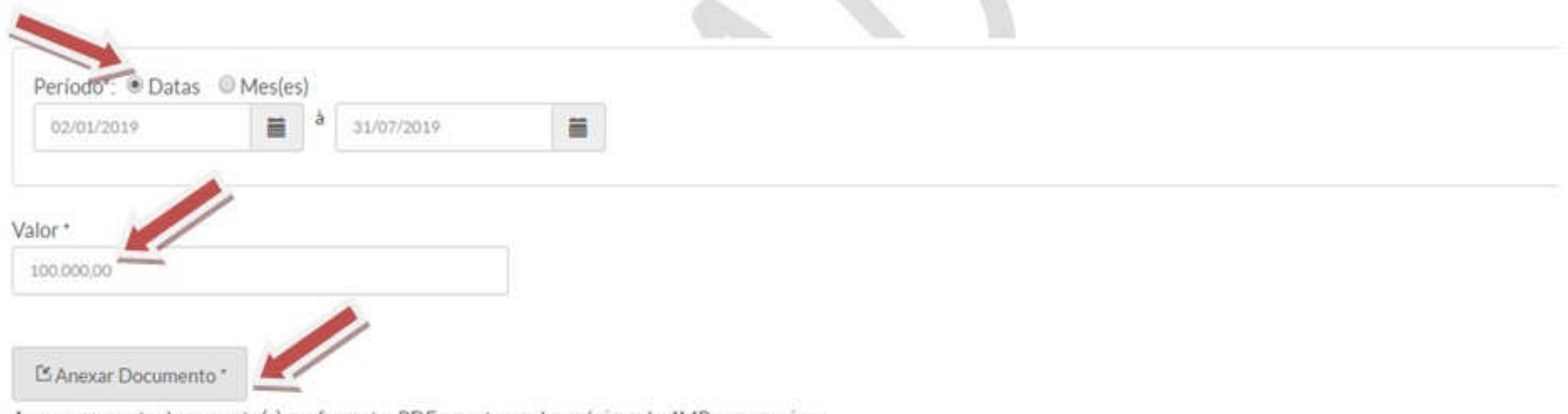

Anexar somente documento(s) em formato .PDF, com tamanho máximo de 4MB por arquivo.

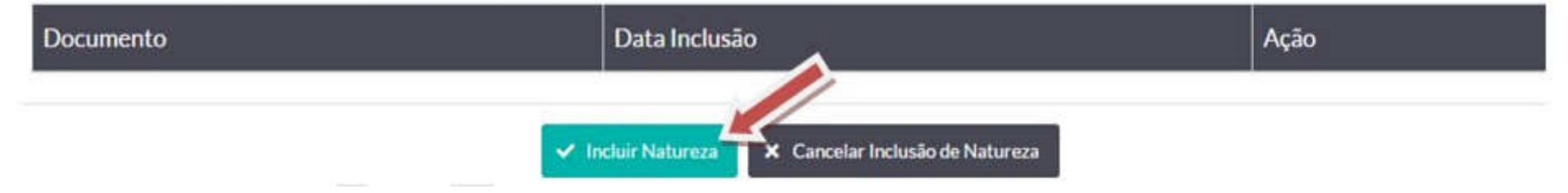

S.A.S Quadra 05 Lote 03 Bloco "J" - Edifício CFC - Setor de Autarquias Sul Cep: 70070-920 Brasília-DF - Telefone/Fax: (61) 3314-9600 Site: http://www.cfc.org.br Email: cfc@cfc.org.br

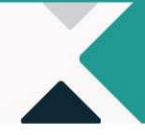

#### **5.2 Como emitir Decore utilizando como referência o período: Campo "Mês(es)"**

1º PASSO: Após cadastrar a fonte pagadora, o profissional deverá clicar na **Natureza** do rendimento, selecionar o campo **Documento Base** e, em seguida, escolher o campo **"mês (es)"** para demonstrar o recebimento do rendimento referente ao período mensalmente. Digamos que o profissional necessite emitir a Decore referente aos meses de janeiro, fevereiro, março, abril, maio, junho e julho/2019. Neste caso, ele deverá selecionar o período no campo "**mês(es)"** escolher o ano e clicar no botão **Adicionar**. Em seguida, deverá colocar o valor do mês respectivo no campo "Valor" e fazer o upload no campo "anexar documento" (em PDF - arquivo de até **4 MB**. Esse procedimento deverá ser repetido para os outros meses, utilizando a mesma natureza do rendimento. Na tabela abaixo, foram informados os valores da distribuição do lucro para exemplificação:

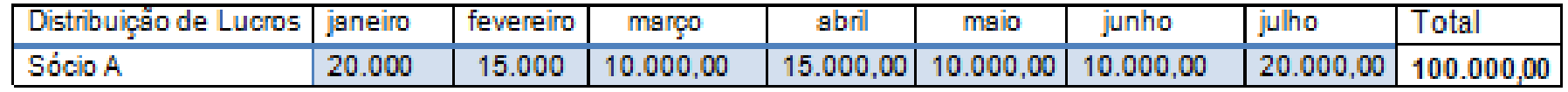

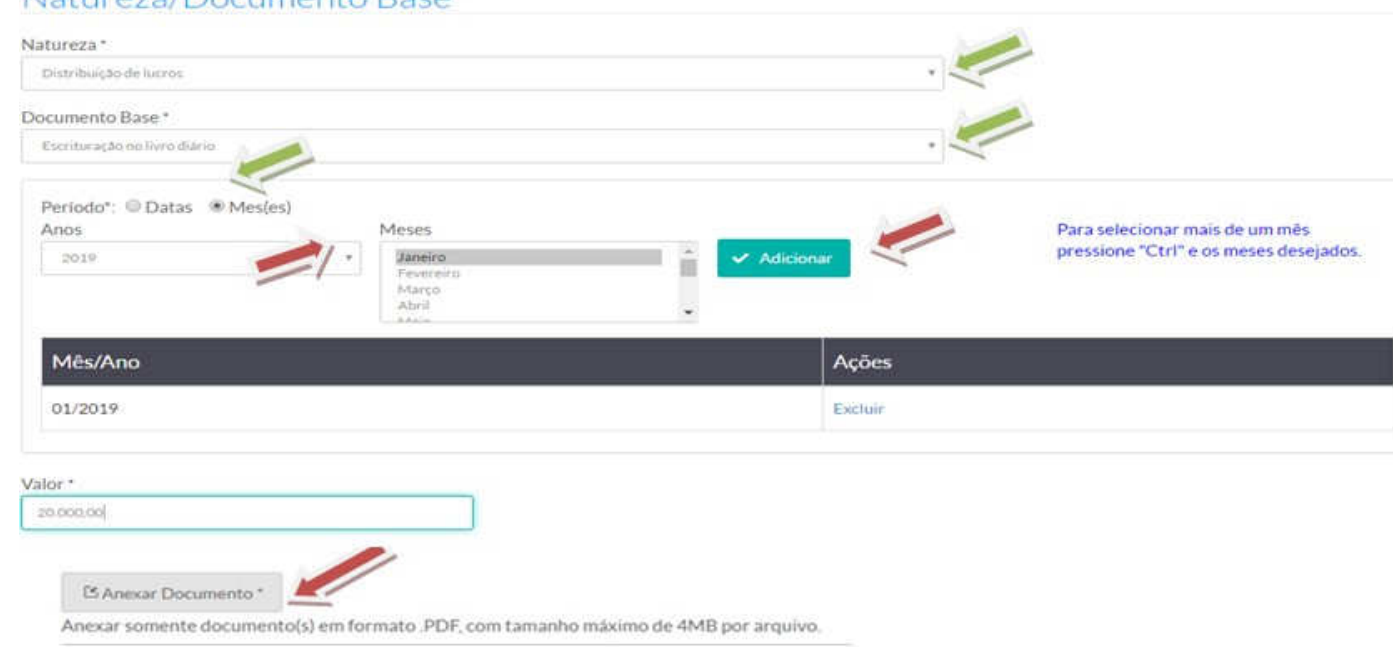

#### Natureza/Documento Base

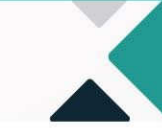

16

2º PASSO: Para cada mês informado, é necessário realizar o procedimento de inclusão, repetir a natureza de rendimentos para os demais meses (como no exemplo abaixo) e anexar os respectivos documentos. Após finalizar os procedimentos de inclusão das naturezas, o profissional perceberá que todos os meses incluídos serão listados para a confirmação da fonte pagadora.

> ✔ Incluir Natureza X Cancelar Inclusão de Natureza

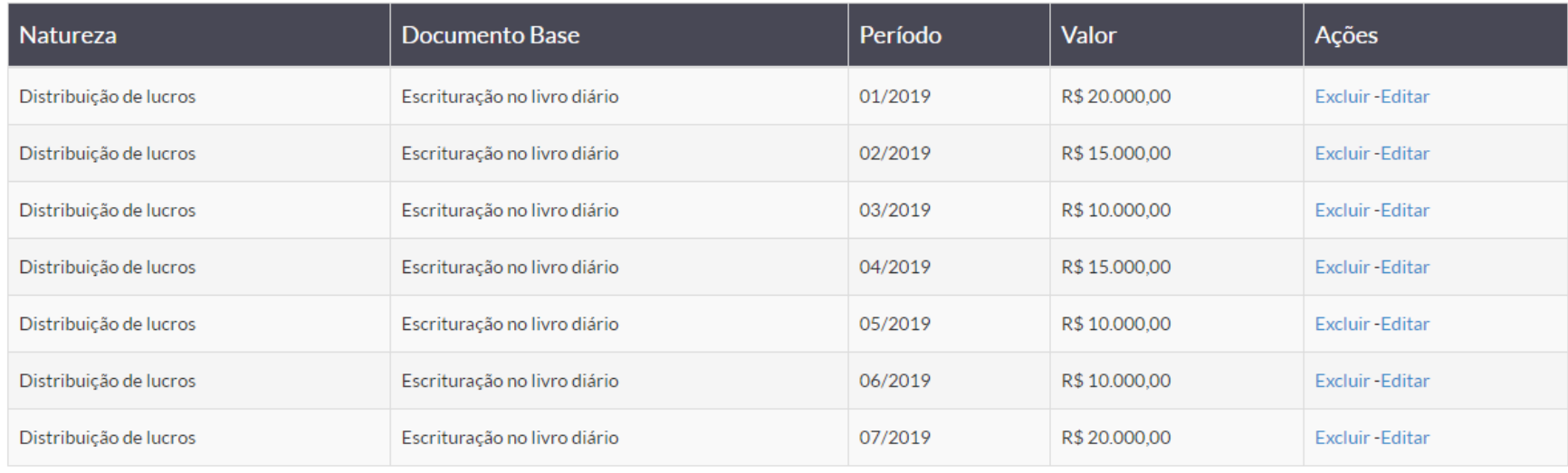

← Confirmar Inclusão de Fonte Pagadora **×** Cancelar

S.A.S Quadra 05 Lote 03 Bloco "J" - Edifício CFC - Setor de Autarquias Sul Cep: 70070-920 Brasília-DF - Telefone/Fax: (61) 3314-9600 Site: http://www.cfc.org.br Email: cfc@cfc.org.br

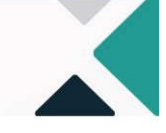

18

3º PASSO: Ao finalizar a inclusão das naturezas, abrirá o campo "Confirmar Inclusão de Fonte Pagadora". Assim, ao terminar o processo de inclusão de **Fonte Pagadora**, será exibida a próxima tela para cadastro do destinatário.

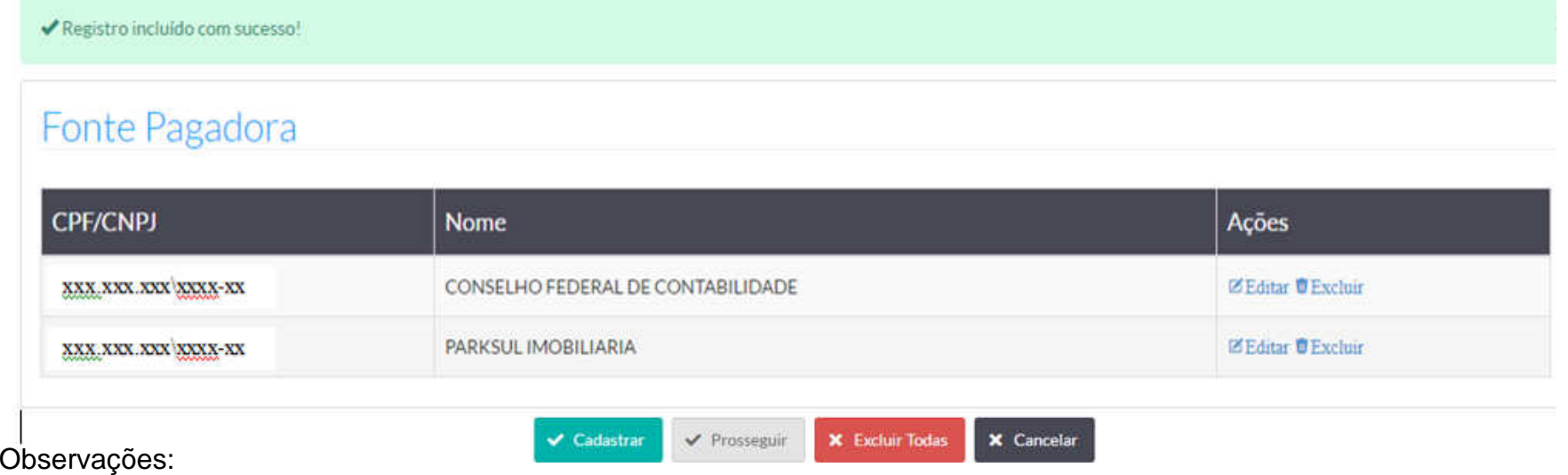

1. O Beneficiário da Decore pode ter mais de uma Fonte Pagadora e mais de uma natureza de rendimento, conforme a tela acima. Os procedimentos para emissão são os mesmos descritos anteriormente.

2. O sistema mantém gravada as fontes pagadoras do beneficiário. Numa próxima emissão, o profissional deverá observar se as fontes pagadoras permanecem as mesmas, caso contrário, deverá excluir a excedente e em seguida clicar no campo "Editar", para acrescentar a natureza, o valor do rendimento e os documentos comprobatórios correspondentes àquela fonte pagadora.

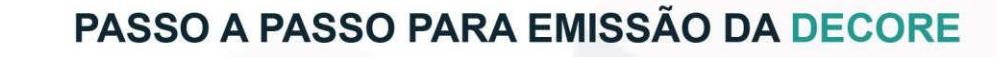

19

#### **6. Casos em que a Fonte Pagadora é o próprio beneficiário**

Existem casos de Emissão de Decore em que o Beneficiário poderá ser a própria Fonte Pagadora, principalmente quando a natureza do rendimento refere-se ao honorário de profissionais liberais/autônomos (advogado, dentista, corretor de imóveis, médico, etc.). Nesse caso, como existe uma grande quantidade de recebimentos de pessoas físicas, torna-se inviável a emissão da Decore, considerando todos os clientes como fonte pagadora. Porém, é necessário que o profissional tenha a garantia de que a Declaração do Imposto de Renda entregue à Receita Federal contemple as receitas usadas como fonte de rendimento para emissão da Decore.

#### **7. Cadastramento do destinatário**

Neste estágio, o sistema liberará um filtro de pesquisa, por meio do qual será possível pesquisar um Destinatário da Decore que já esteja cadastrado no Sistema.

Realizar inicialmente a pesquisa, incluindo o CPF/CNPJ ou o Nome do Destinatário e clicar em **Pesquisar**.

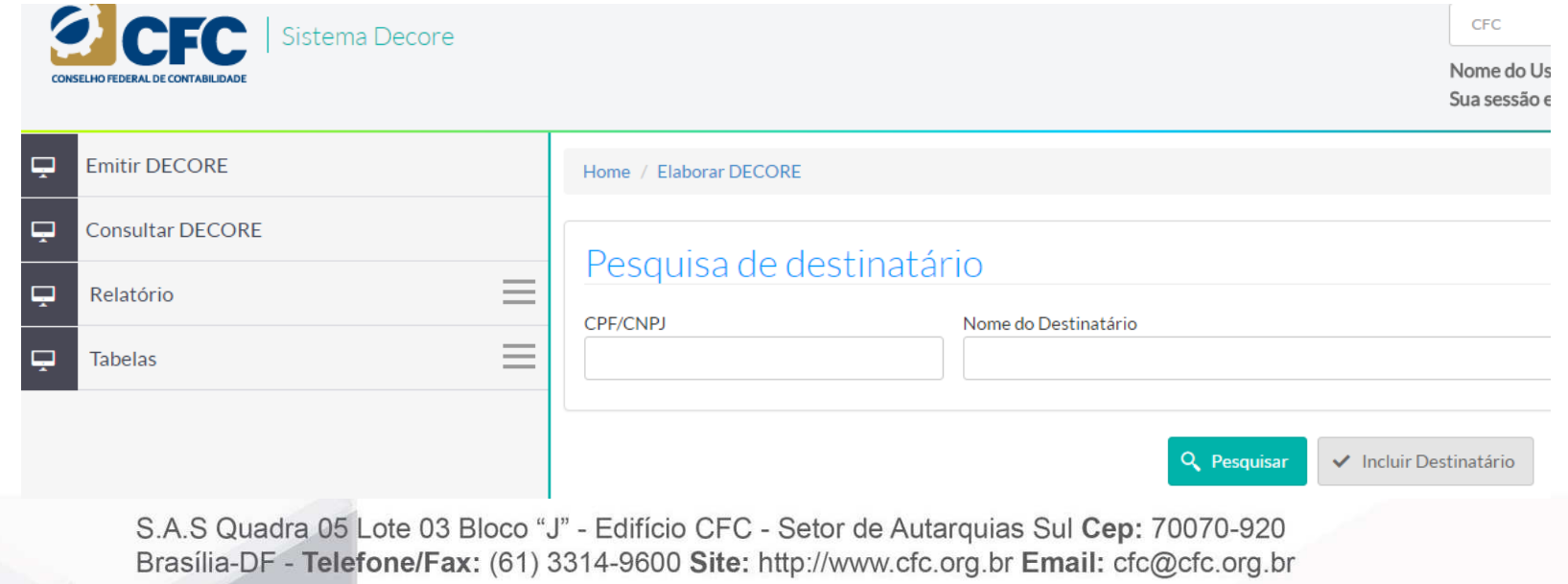

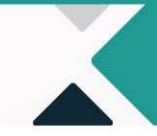

Em caso de não localização do beneficiário na base de dados do sistema, aparecerá a mensagem Não existe este Destinatário na base de dados.

CFC

Clicar em **Incluir Destinatário** para inclusão.

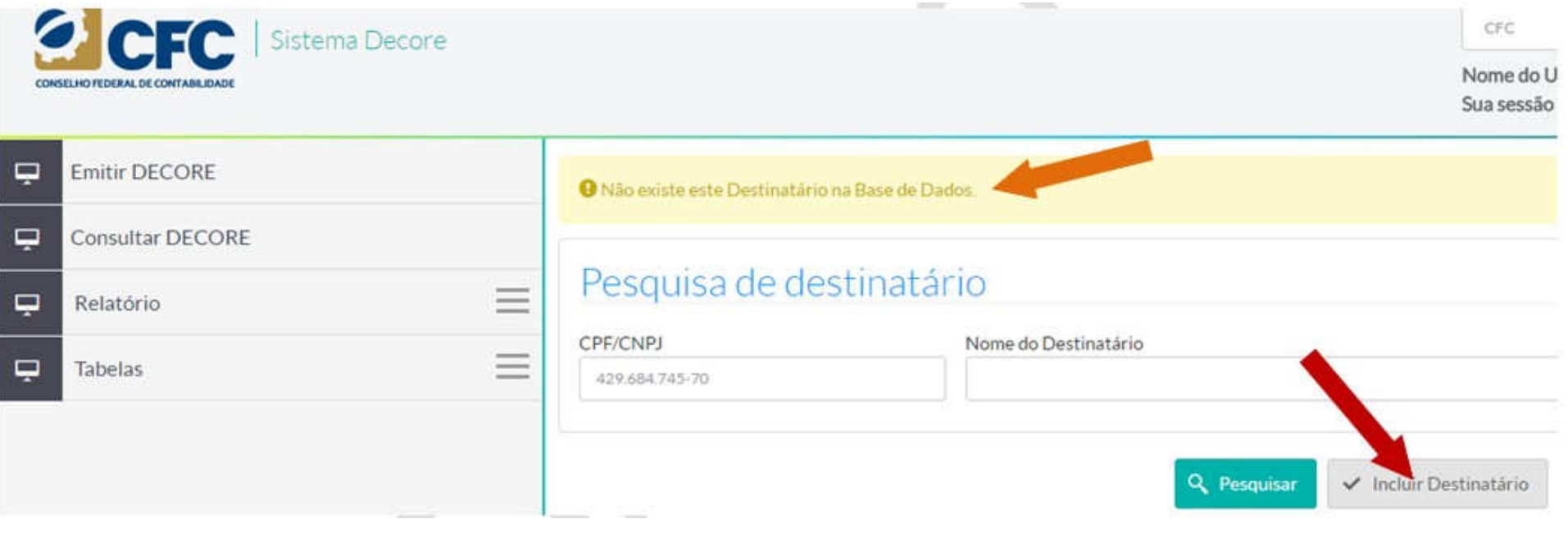

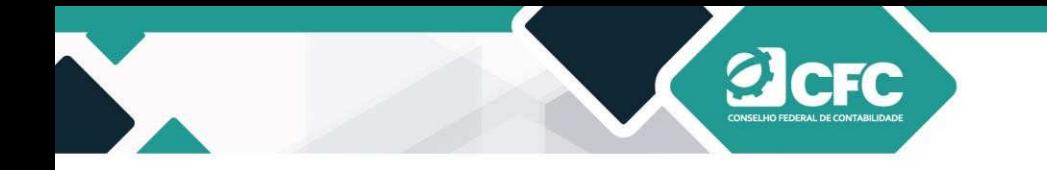

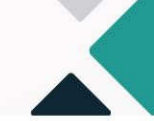

Incluir CPF/CNPJ e o Nome do Destinatário e clicar em **Prosseguir.** 

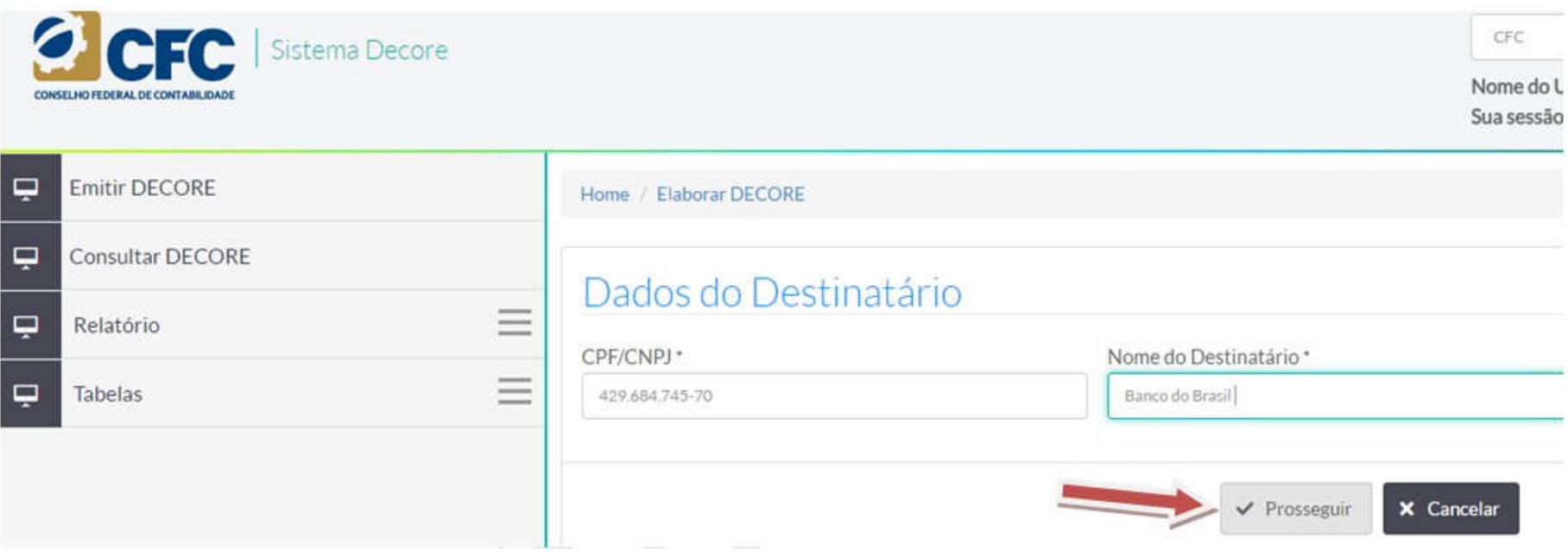

### **7.1 Emissão de Decores para destinatários estrangeiros**

Existem casos cujo beneficiário necessita comprovar rendimentos para organismos internacionais (por exemplo, requerimento de visto ou operações com empresa estrangeira, entre outros) e estes não possuem CNPJ cadastrado no Brasil. Nestes casos, o profissional declarante deverá cadastrar o CNPJ da Embaixada no Brasil do país estrangeiro quando se tratar de requerimento de visto e, nos demais casos, cadastrará o CPF e o nome do beneficiário, quando da inclusão dos Dados do Destinatário.

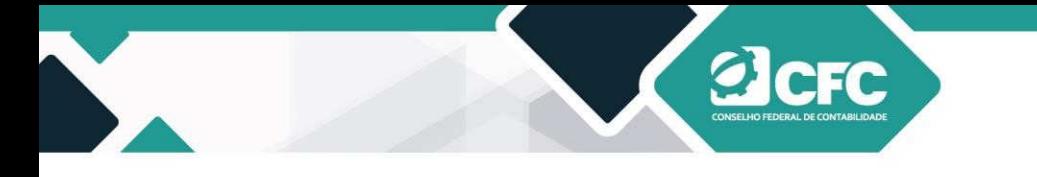

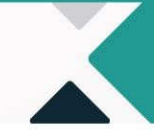

#### **8. Profissional Declarante**

Na tela seguinte, aparecerão os dados do profissional declarante descritos automaticamente pelo sistema. Em seguida, devese selecionar o campo de Finalidade da Decore. Após a informação da finalidade da utilização da Decore, o profissional deve clicar em **Finalizar.** 

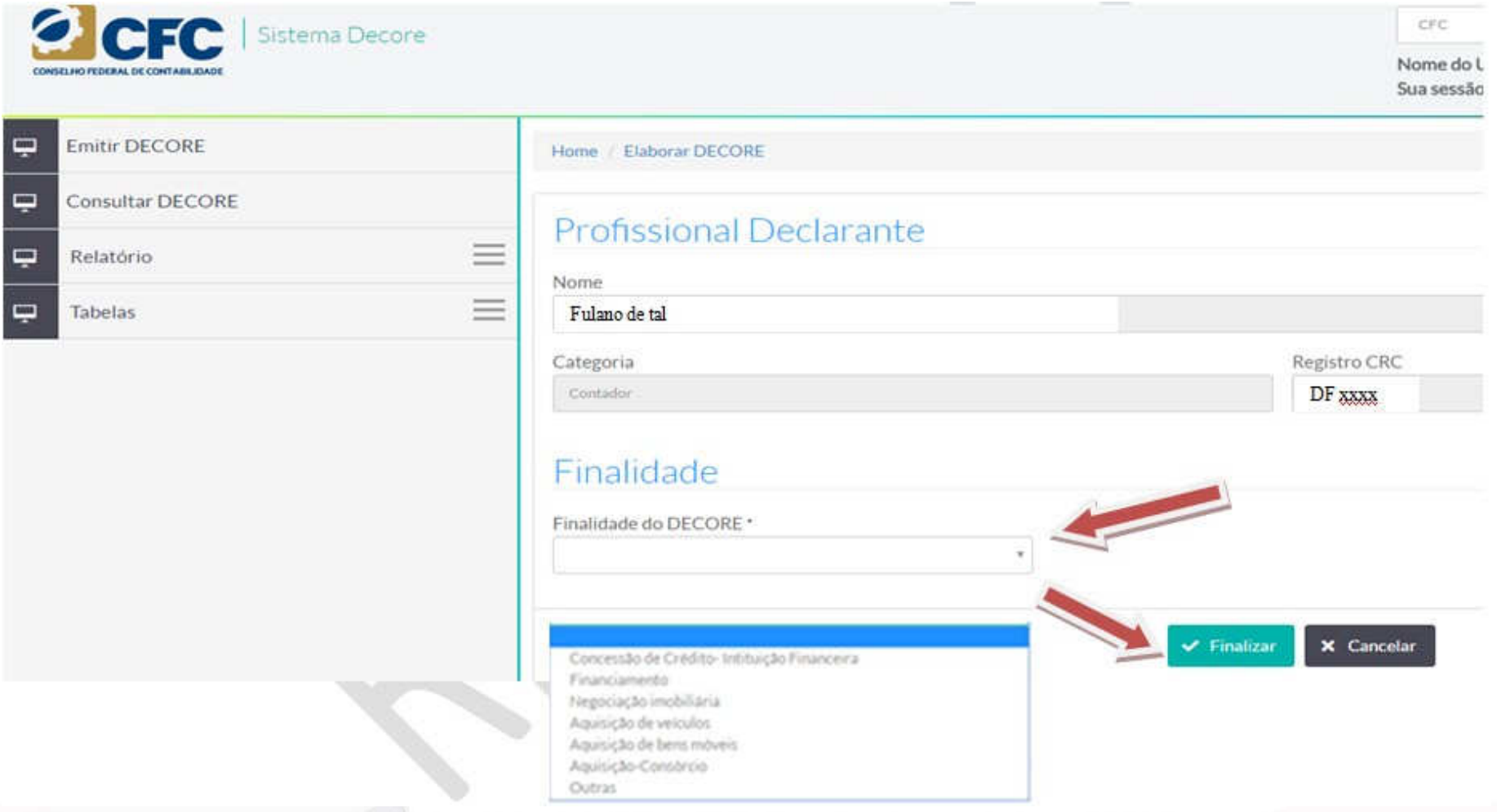

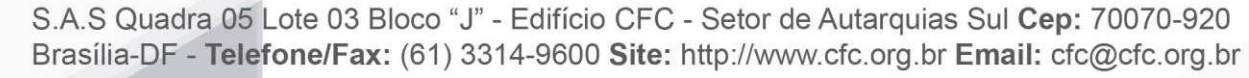

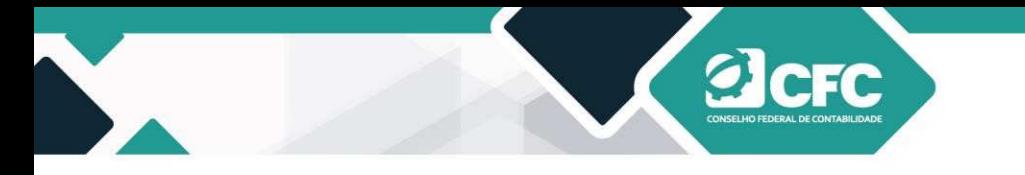

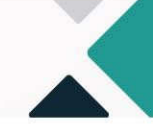

#### **9. Visualização dos dados cadastrados**

Todos os dados cadastrados poderão ser visualizados após a finalização. Nesse momento, o profissional poderá ainda alterar qualquer dado, seja do Beneficiário, seja dos Rendimentos ou do Destinatário.

## Dados do Beneficiário

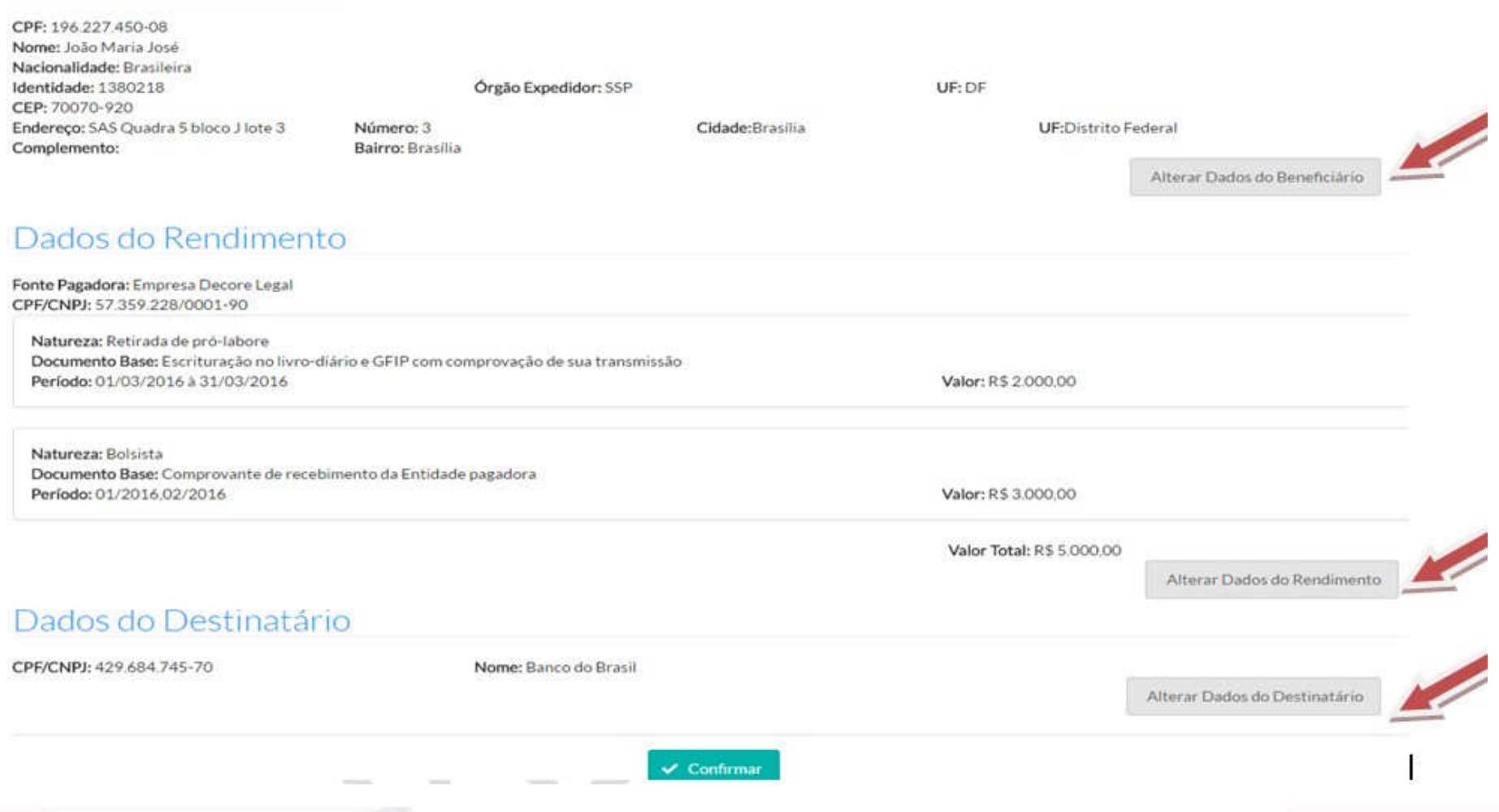

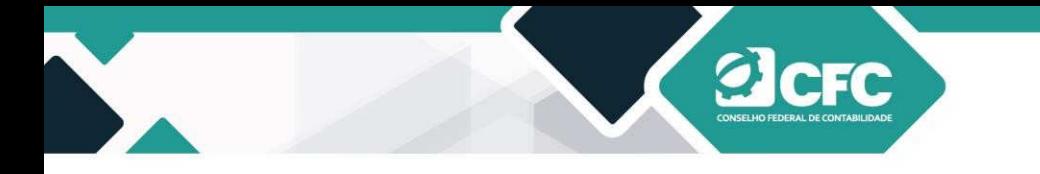

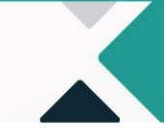

#### **10. Alteração de dados**

Ao clicar em **Alterar Dados do Beneficiário,** o Sistema abrirá a tela para alteração de dados. Ao finalizar, o profissional deverá clicar em **Prosseguir** e o sistema retornará à tela de validação.

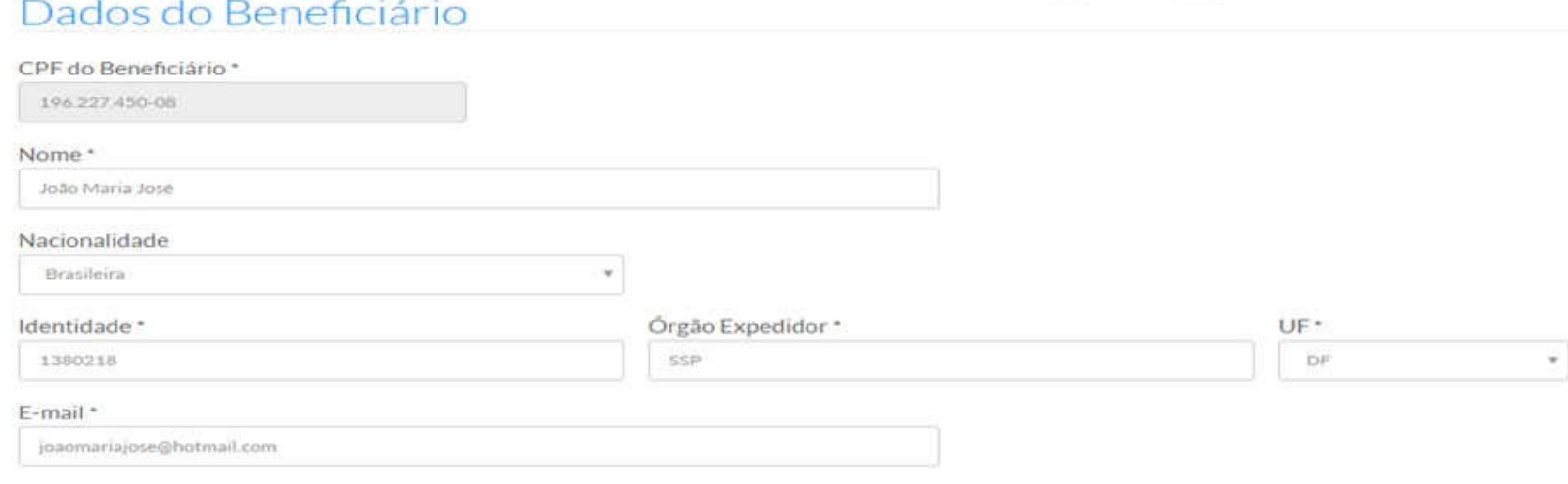

# Endereço

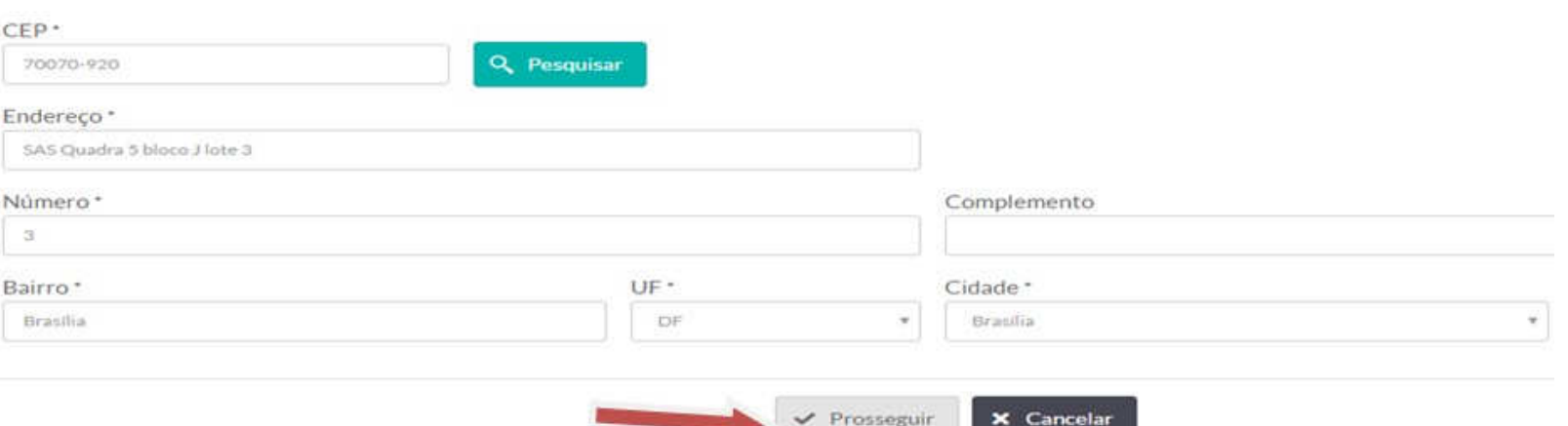

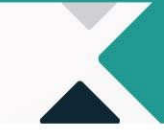

Ao clicar em **Alterar Dados do Rendimento**, o Sistema abrirá a tela Fonte Pagadora, na qual existirão as opções de "Editar" ou "Excluir".

Na **Edição**, serão disponibilizados os rendimentos da Fonte Pagadora já cadastrada; na **Exclusão** deverá ser incluída nova Fonte Pagadora.

Ao finalizar a alteração, o profissional deverá clicar em **Prosseguir** e o sistema retornará à tela de validação.

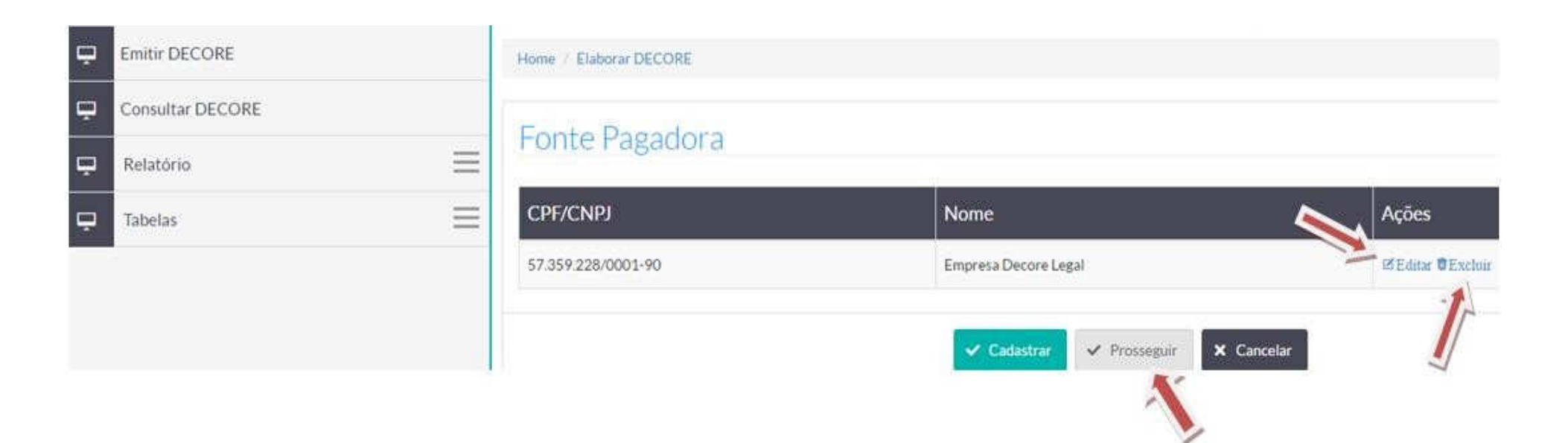

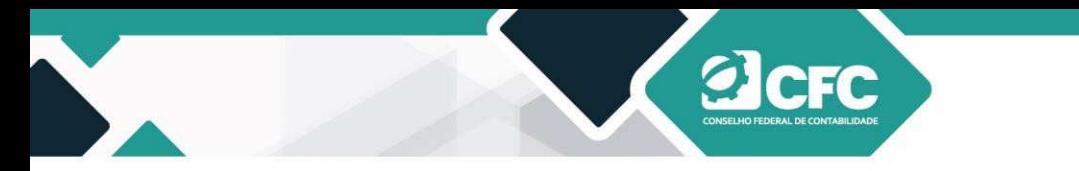

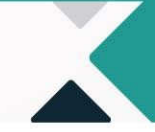

Ao clicar em **Alterar Dados do Destinatário**, o Sistema abrirá a tela para alteração de dados. Ao finalizar, o profissional deverá clicar em **Prosseguir** e o sistema retornará à tela de validação.

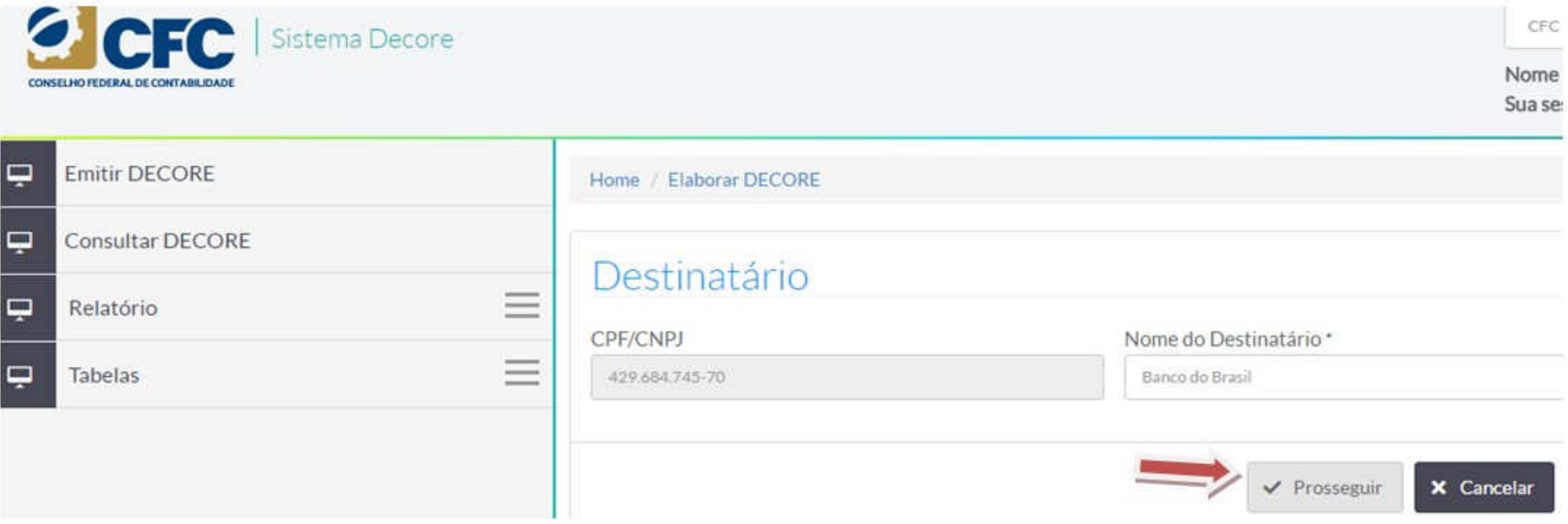

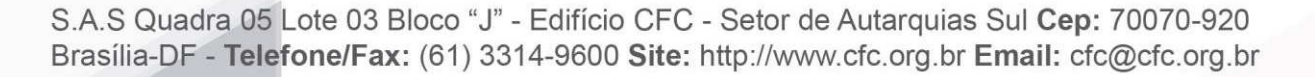

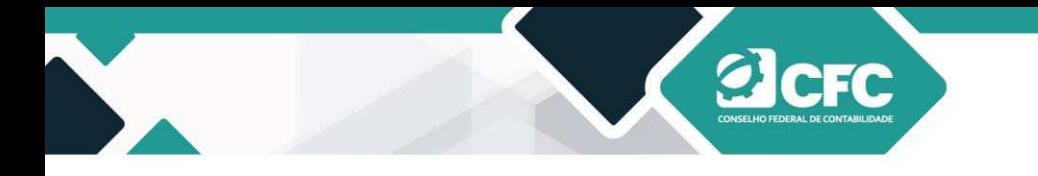

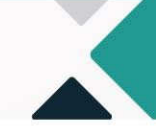

### **11. Confirmação de Decore**

Após a verificação das informações cadastradas na Decore, o documento deverá ser Confirmado. Após clicar em **Confirmar,** 

### **a declaração não poderá mais ser alterada**.

#### Dados do Beneficiário

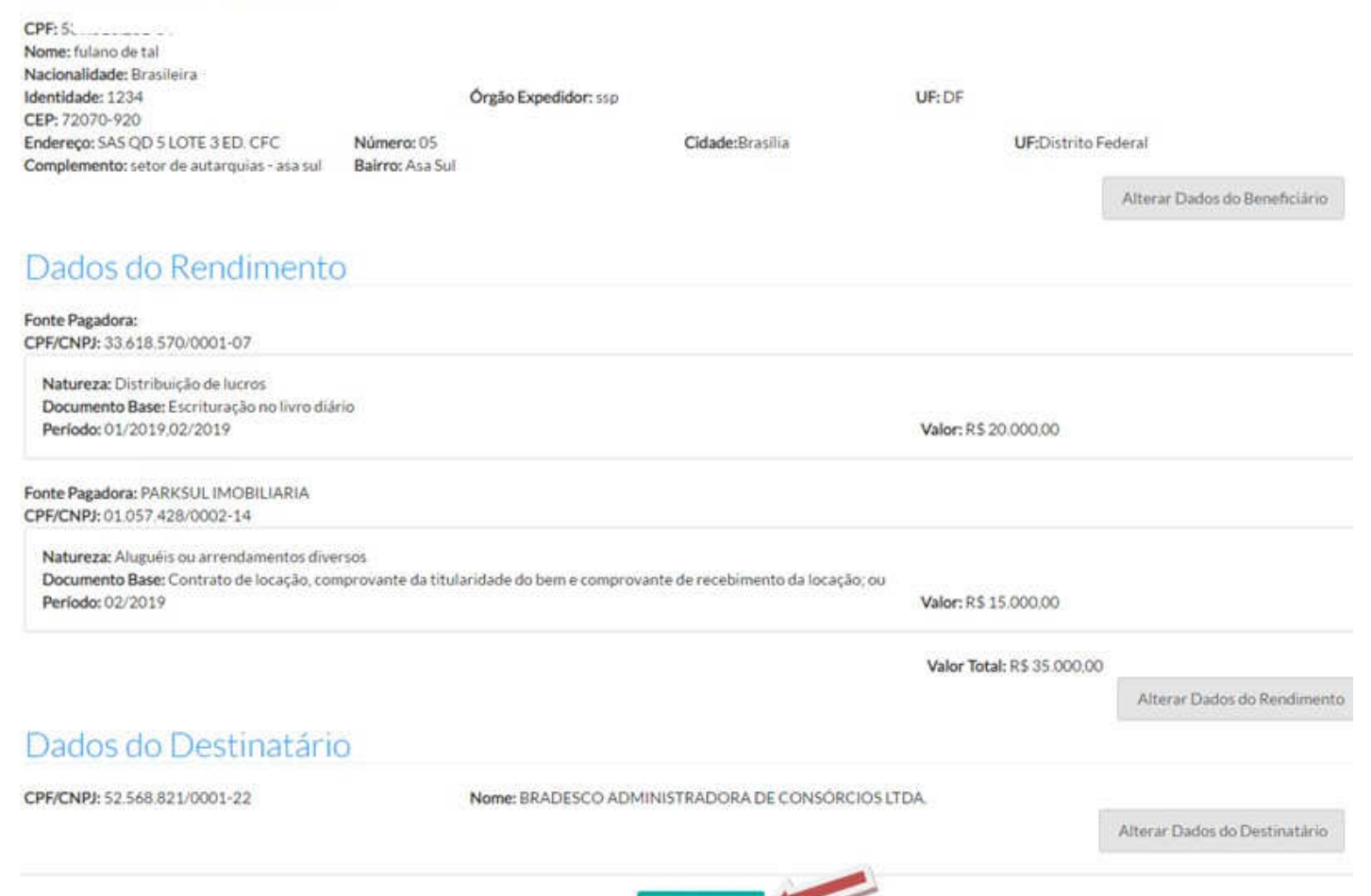

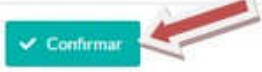

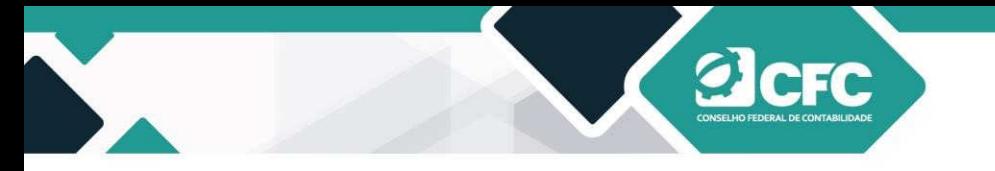

#### **12. Assinatura Eletrônica**

Após a confirmação do documento, o Sistema passará para a tela de assinatura mediante Certificação Digital. Todo o Sistema foi desenvolvido da aplicação WEB PKI, que verifica as certificações.

Caso o profissional não tenha esse aplicativo, ao clicar em **Confirmar**, o sistema levará a pessoa até o sítio do WEB PKI para que o profissional possa baixar e instalar o programa para a devida leitura do Certificado Digital. Para isso, basta que o profissional autorize o download de vários arquivos (canto superior esquerdo da tela) e clique em Instalar Extensão, conforme demonstrado abaixo:

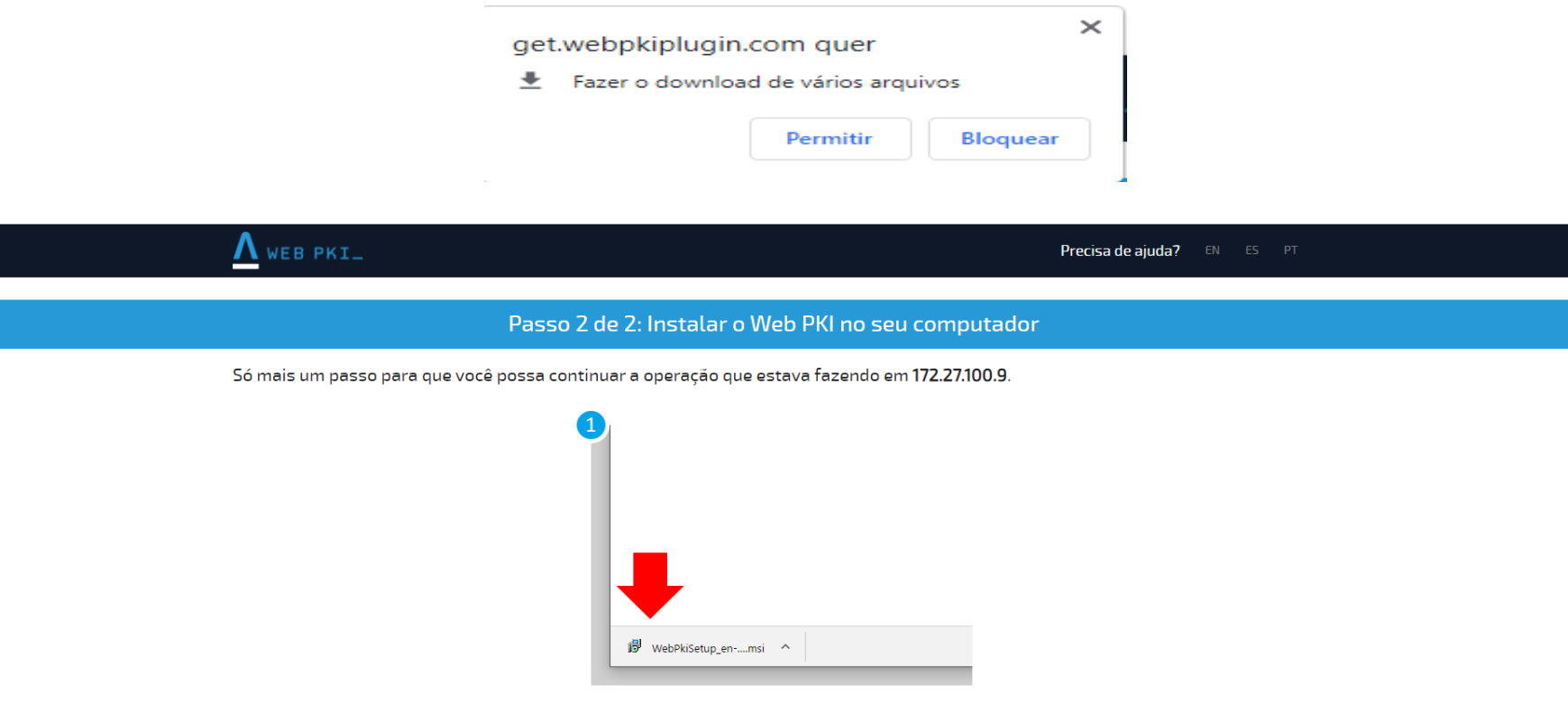

Se ocorrer algum problema, clique aqui para baixar o instalador novament

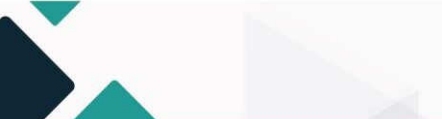

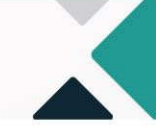

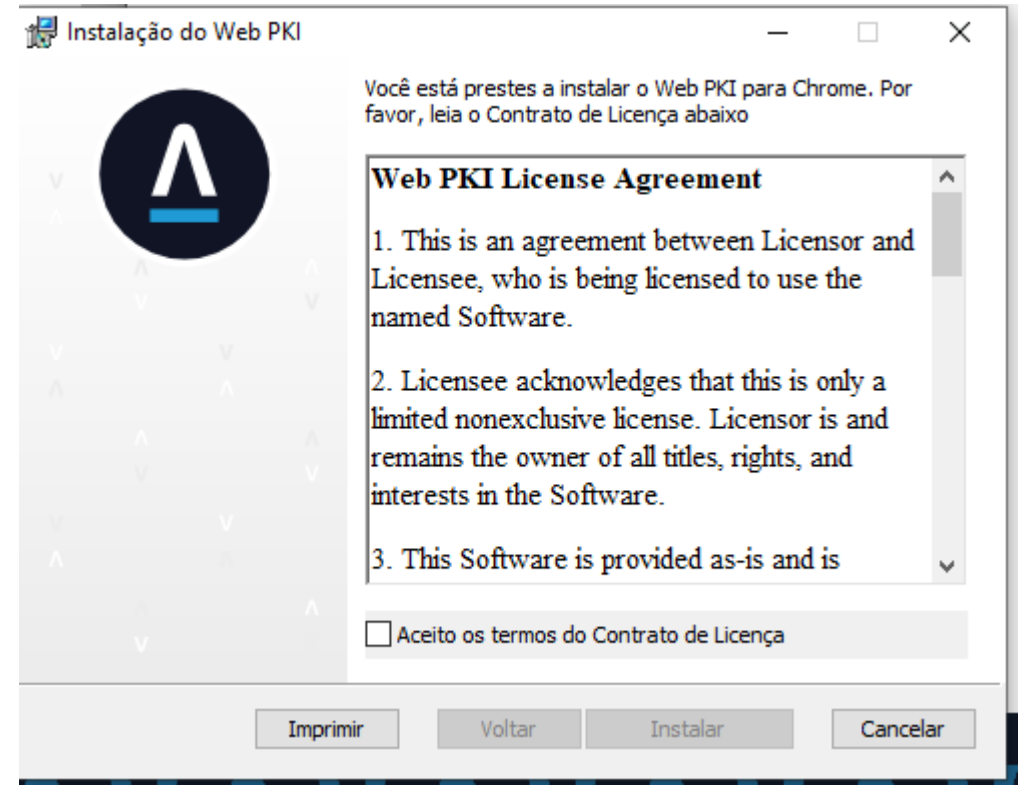

**a**cre

S.A.S Quadra 05 Lote 03 Bloco "J" - Edifício CFC - Setor de Autarquias Sul Cep: 70070-920 Brasília-DF - Telefone/Fax: (61) 3314-9600 Site: http://www.cfc.org.br Email: cfc@cfc.org.br

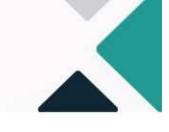

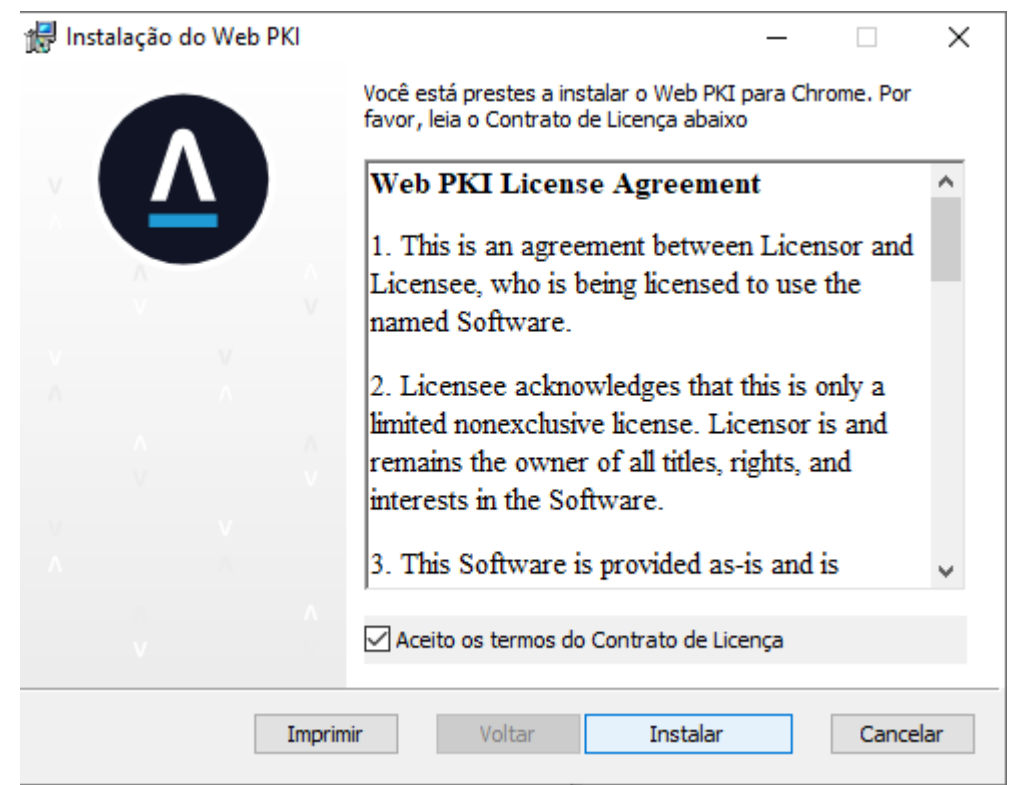

**Ø**CFC

S.A.S Quadra 05 Lote 03 Bloco "J" - Edifício CFC - Setor de Autarquias Sul Cep: 70070-920 Brasília-DF - Telefone/Fax: (61) 3314-9600 Site: http://www.cfc.org.br Email: cfc@cfc.org.br

# **Ø**CFC

# PASSO A PASSO PARA EMISSÃO DA DECORE

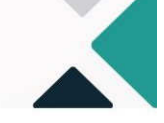

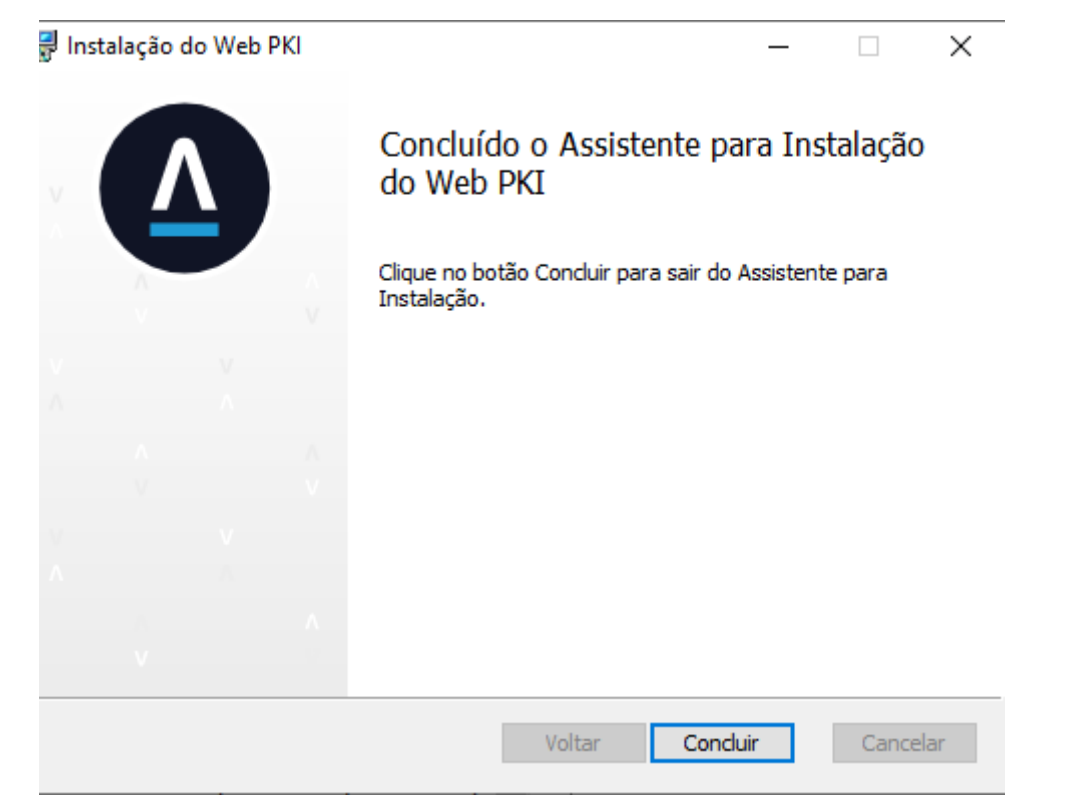

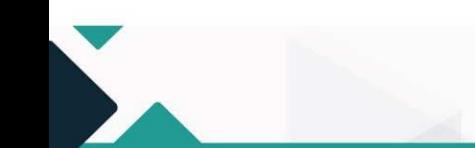

S.A.S Quadra 05 Lote 03 Bloco "J" - Edifício CFC - Setor de Autarquias Sul Cep: 70070-920<br>Brasília-DF - Telefone/Fax: (61) 3314-9600 Site: http://www.cfc.org.br Email: cfc@cfc.org.br

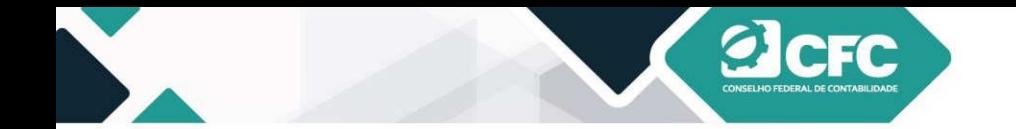

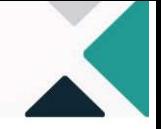

Uma vez instalada a leitora, o browse da internet terá o símbolo do WEB PKI, no canto superior, e o profissional estará apto a assinar a Decore.

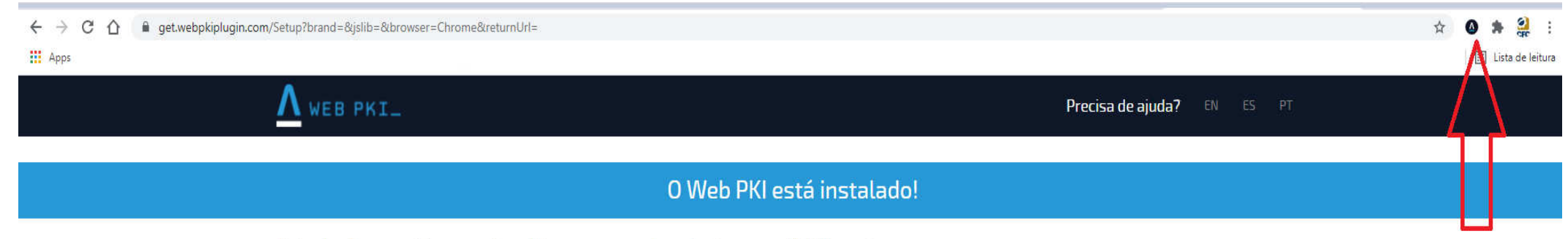

Você pode voltar para a página que precisava dele, ou acesse nossa demonstração para ver o Web PKI em ação.

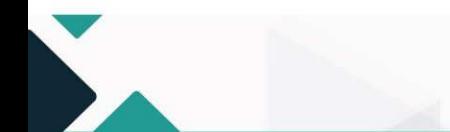

S.A.S Quadra 05 Lote 03 Bloco "J" - Edifício CFC - Setor de Autarquias Sul Cep: 70070-920 Brasília-DF - Telefone/Fax: (61) 3314-9600 Site: http://www.cfc.org.br Email: cfc@cfc.org.br

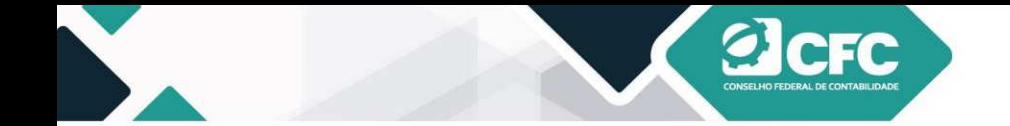

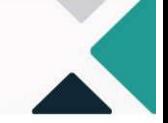

Após a confirmação e uma vez que o WEB PKI esteja instalado, o profissional deverá selecionar o Token com o qual assinará o documento. Em seguida, clicará em Assinar Eletronicamente.

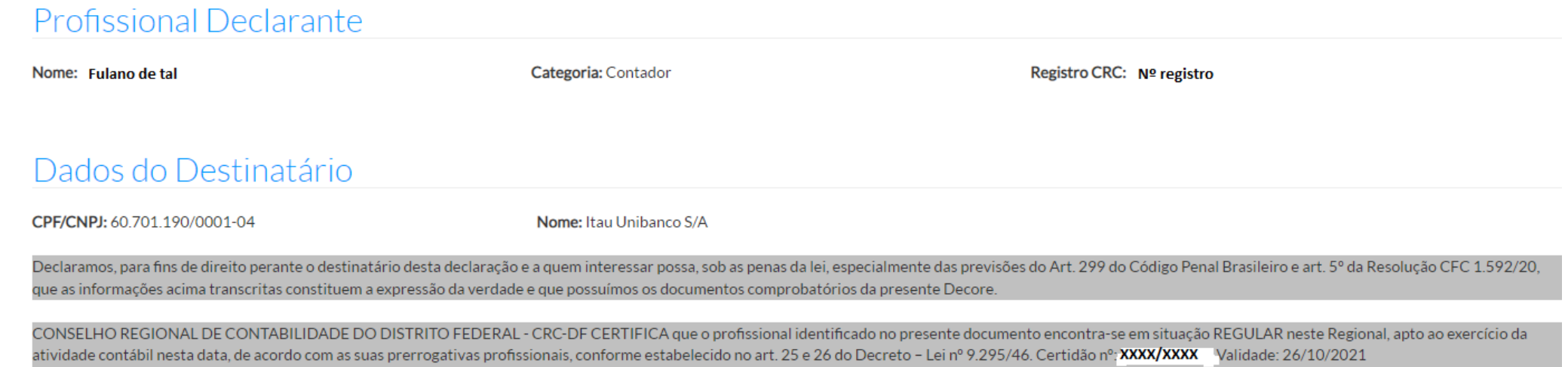

Brasília - DF, 28 de julho de 2021

#### Assinatura do Beneficiário

Assinatura do Profissional de Contabilidade

Confirme a existência deste documento na página: http://172.27.100.9/Decore/Validacao, mediante número de controle a seguir:

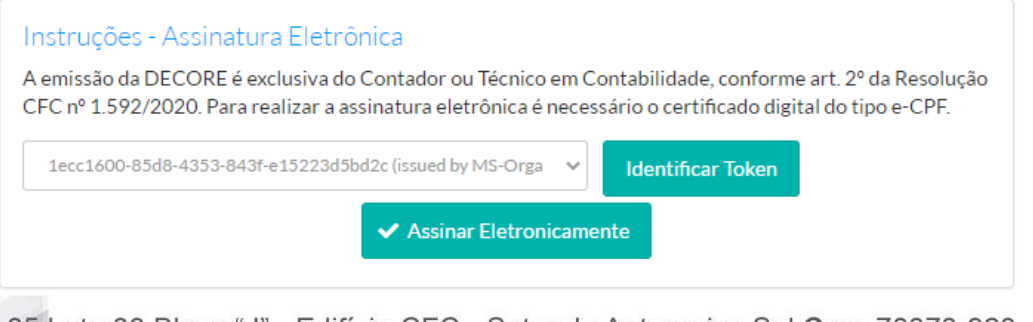

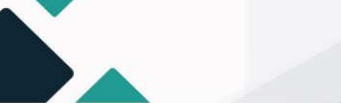

Cabe ressaltar que os dados referentes às Decores emitidas estão à disposição da Receita Federal do Brasil, e o profissionaldeverá confirmar a ciência desse fato.

**a**cFC

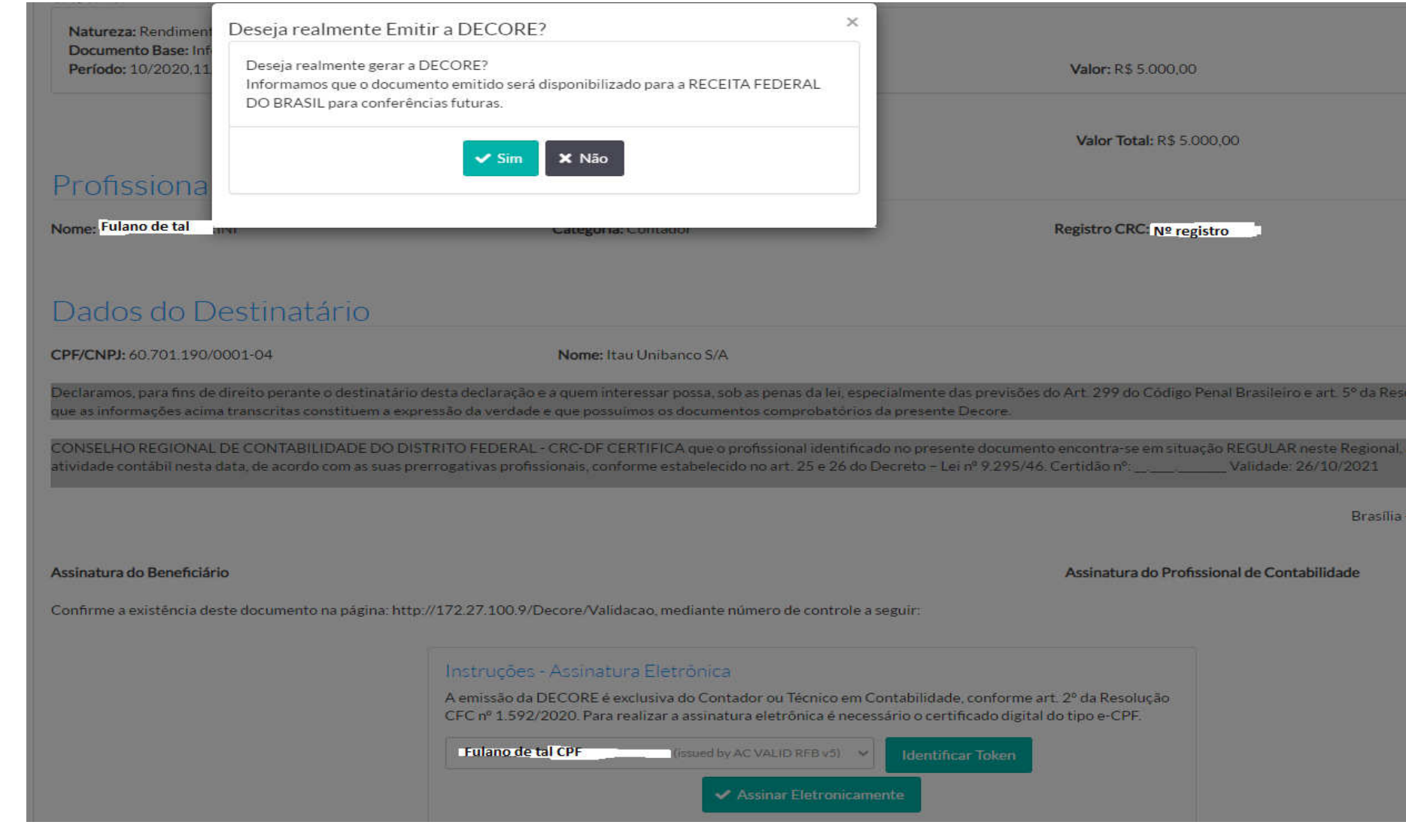

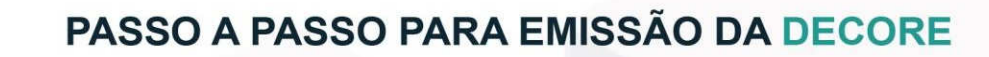

Digitar senha, clicar em OK e o documento da Decore será gerado em .PDF.

**Elcrc** 

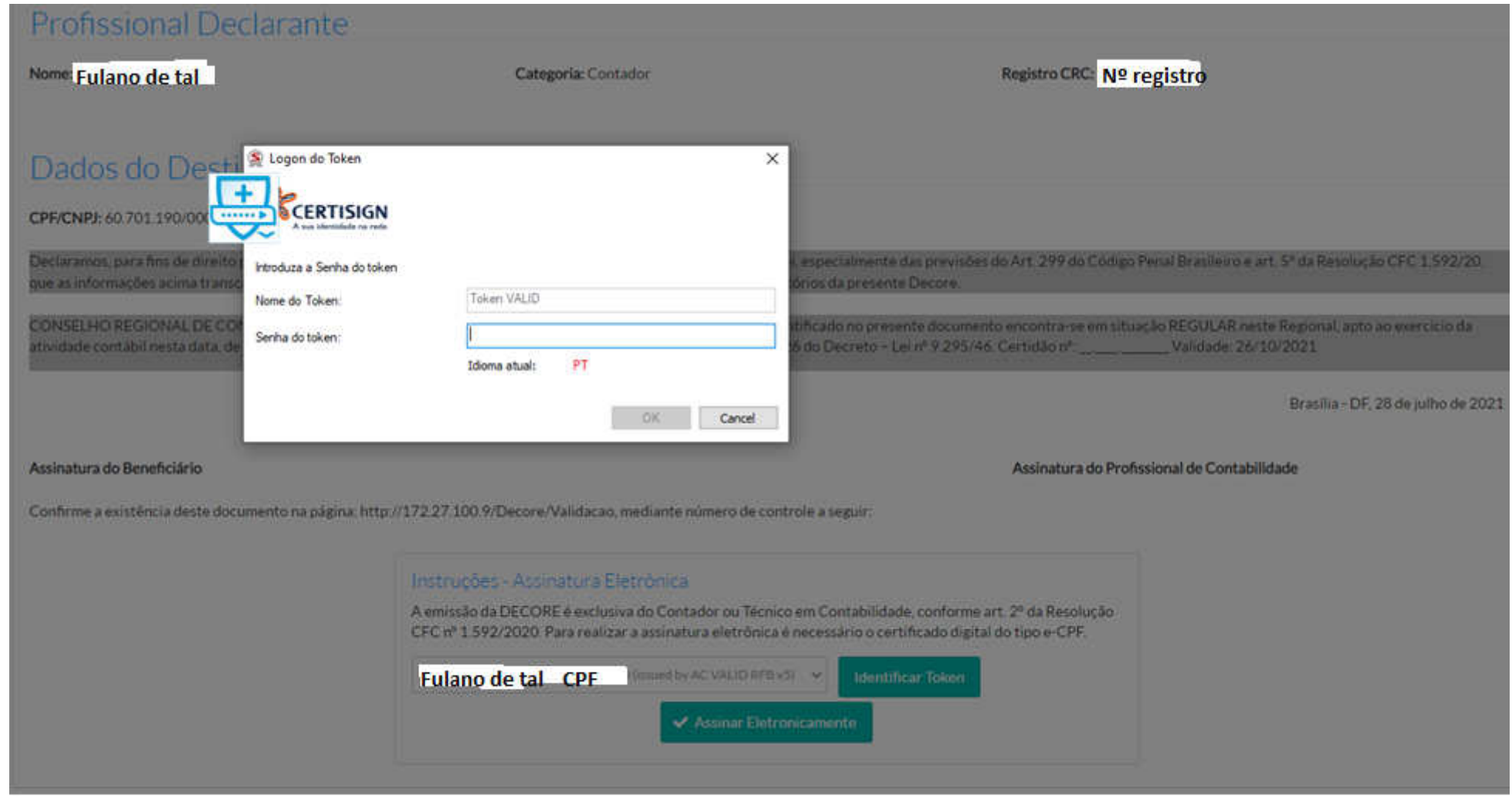

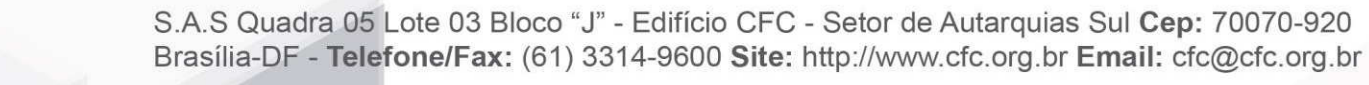
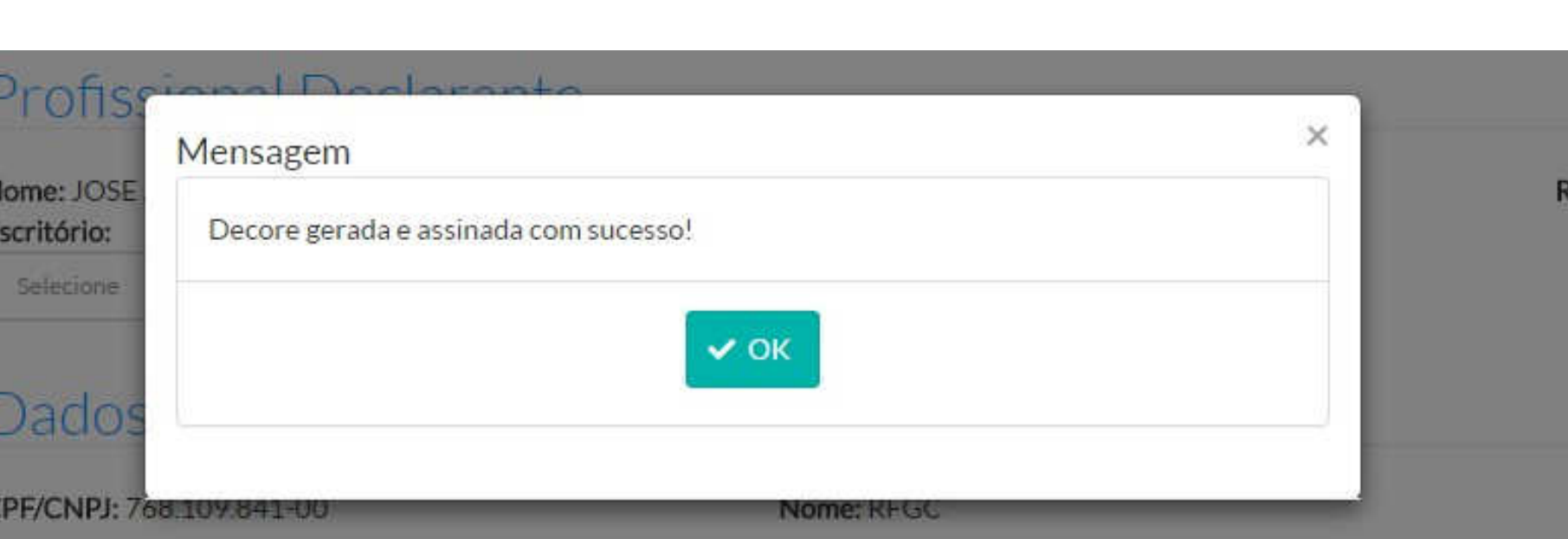

Declaramos, para fins de direito perante o destinatário desta declaração e a quem interessar possa, sob as penas da lei, especialme inciso XIII do artigo 24 do Regulamento Geral dos Conselhos de Contabilidade - Resolução CFC nº 1.370/11, que as informações a possuímos os documentos comprobatórios da presente DECORE.

O CONSELHO REGIONAL DE CONTABILIDADE DF CERTIFICA que o profissional identificado no presente documento encontraatividade contábil nesta data, de acordo com as suas prerrogativas profissionais, conforme estabelecido no art. 25 e 26 do Decreto 25/07/2016

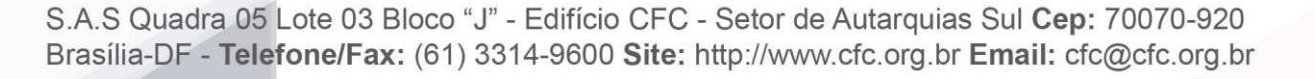

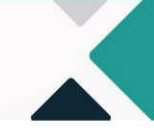

#### **13. Impressão do documento**

A Decore será gerada em .PDF a ser visualizado na tela. Para isso, o browser da internet não pode estar com o bloqueio dos Pop-ups ativado. O Pop-ups pode ser desabilitado por meio das configurações do browser do navegador Google Chrome. Clicar nos três pontos ao lado ao final superior do navegador, ir para Definições, escolher Avançado e Abrir Privacidade e Segurança, desabilitar Pop-ups, conforme abaixo:

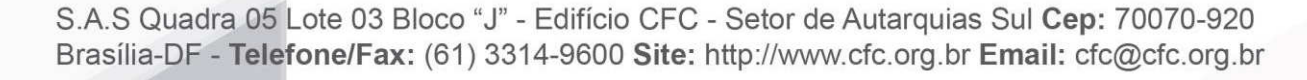

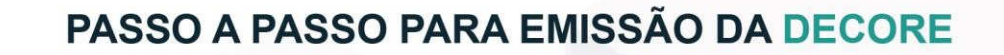

Caso o profissional não consiga visualizar a Decore, ele poderá acessar a **Consulta de Decores Emitidas**, incluir o CPF do profissional **Declarante** e clicar em **Pesquisar**. Todas as declarações emitidas pelo profissional poderão ser visualizadas.

eFC

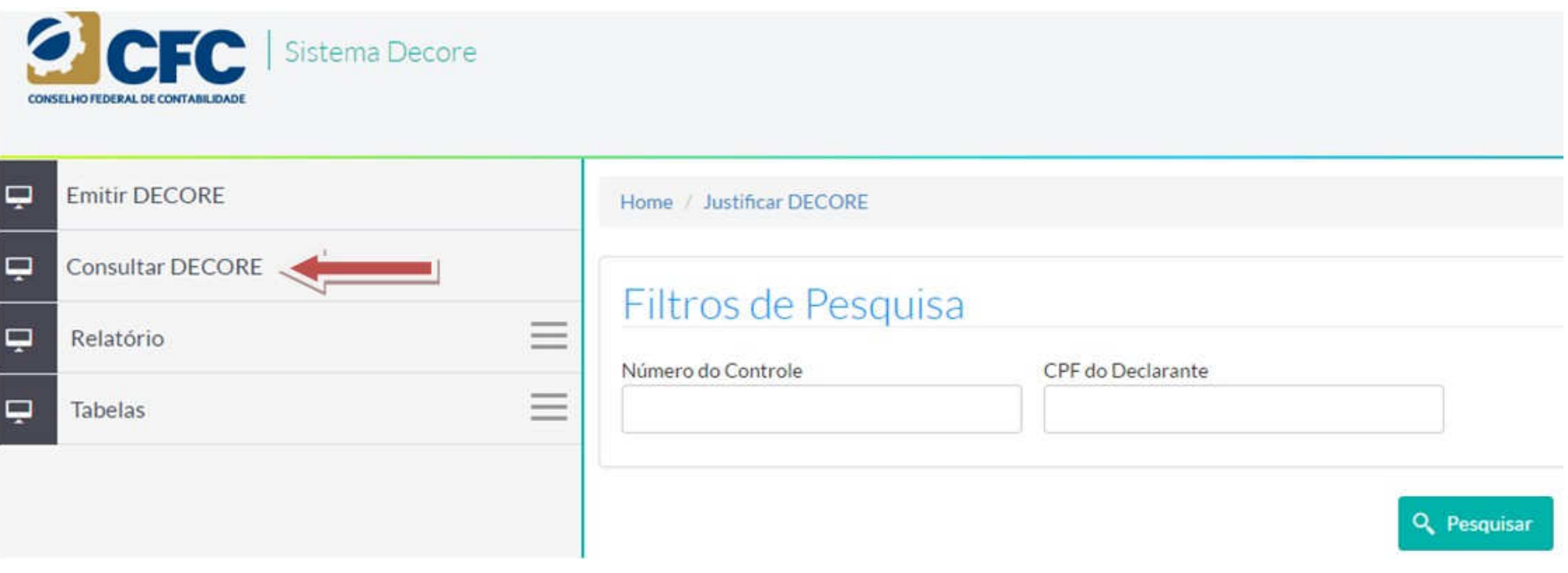

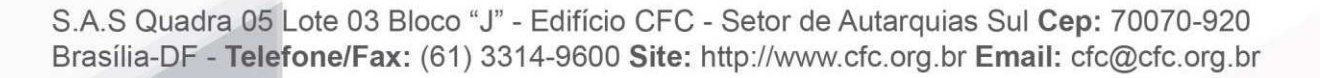

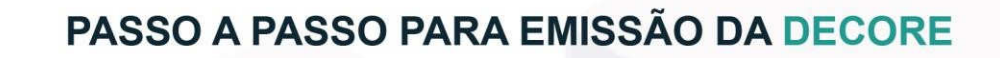

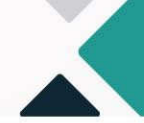

Para acessar a Decore emitida, basta clicar no **Número do Controle**. As Decores aparecerão na ordem das últimas emitidas para as primeiras.

CFC

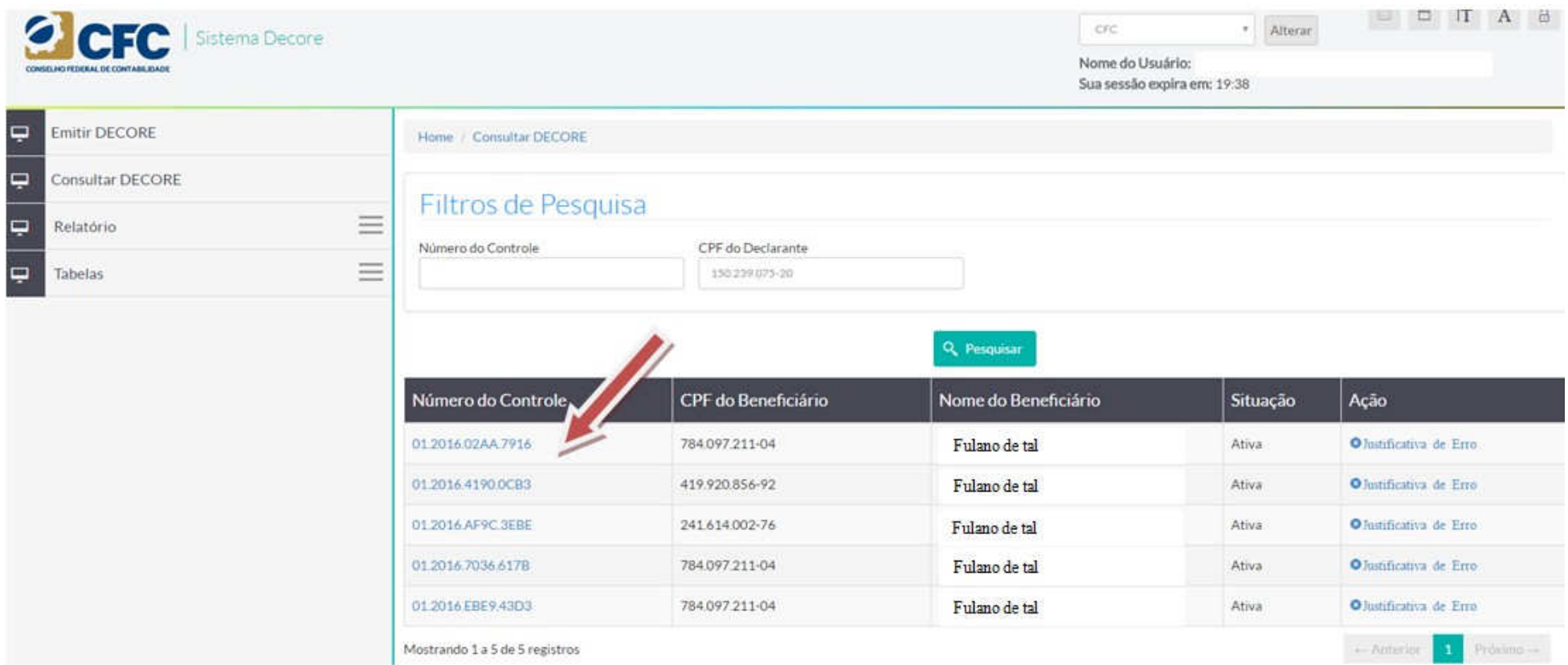

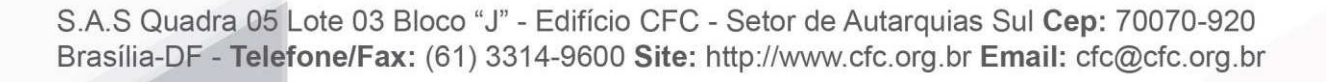

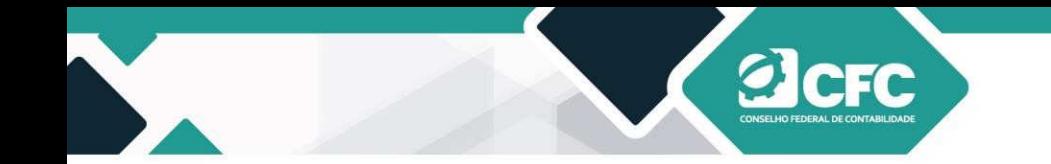

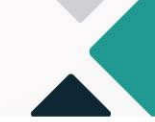

Para visualizar e imprimir o documento, o profissional deverá clicar em **Visualizar DECORE (PDF)**.

# **Profissional Declarante**

Categoria: Contador Registro CRC: Nº Registro Nome: Fulano de tal Dados do Destinatário Nome: Itau Unibanco S/A CPF/CNPJ: 60.701.190/0001-04 目 Visualizar DECORE (PDF) **D** Download DECORE e Anexos (Zip) voltar

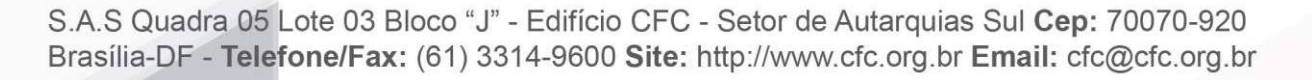

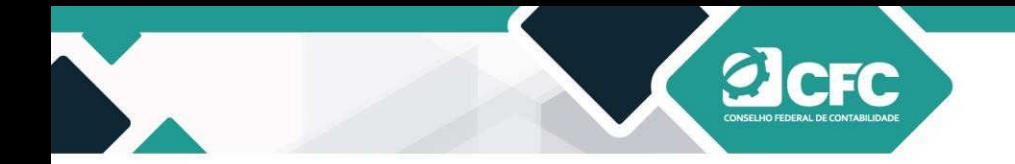

Assim, aparecerá a Decore emitida, conforme preenchimento pelo profissional.

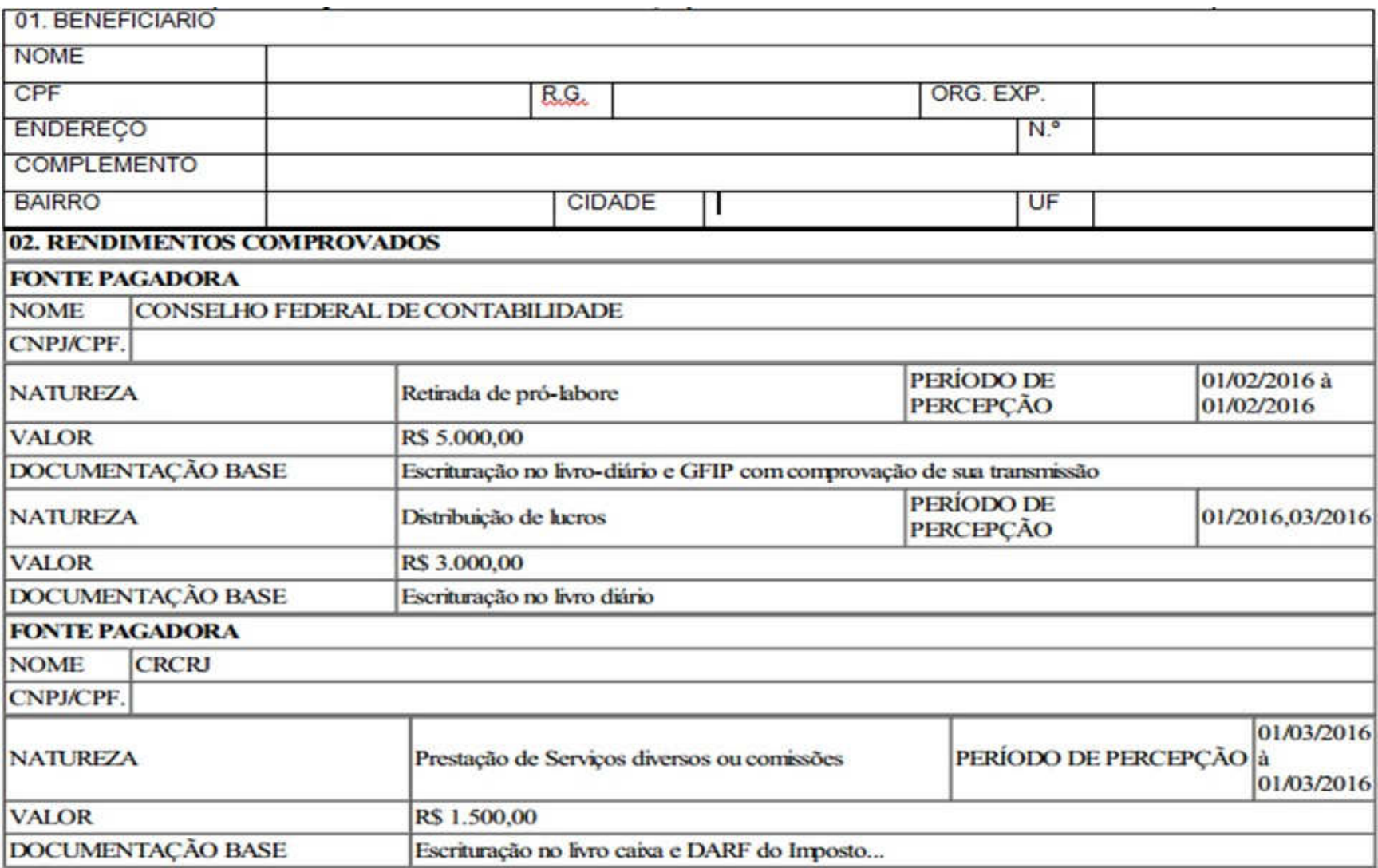

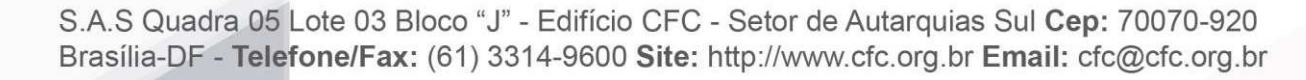

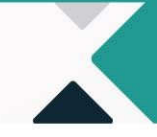

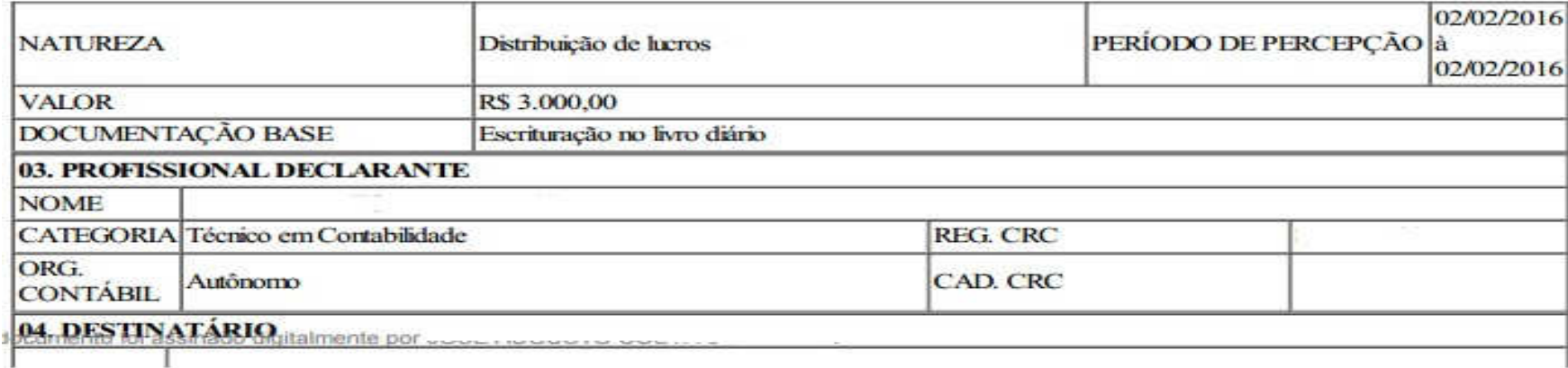

#### **NOME RFGC CPF/CNPJ**

Declaramos, para fins de direito perante o destinatário desta declaração e a quem interessar possa, sob as penas da lei, especialmente, das previsões do artigo 299 do Código Penal Brasileiro e, no inciso XIII do Artigo 24 do Regulamento Geral dos Conselhos de Contabilidade - Resolução CFC n.º 1.370/11, que as informações acima transcritas constituem a expressão da verdade e que possuimos os documentos comprobatórios da presente DECORE.

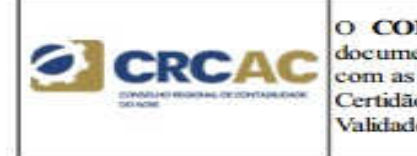

O CONSELHO REGIONAL DE CONTABILIDADE AC CERTIFICA que o profissional identificado no presente documento encontra-se em situação REGULAR neste Regional, apto ao exercício da atividade contábil nesta data, de acordo com as suas prerrogativas profissionais, conforme estabelecido no art. 25 e 26 do Decreto-Lei n.º 9.295/46. Certidão n.º: AC/2016 Validade: 25/07/2016

Acrelândia - AC terça-feira, 26 de abril de 2016

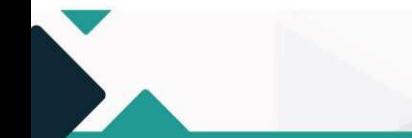

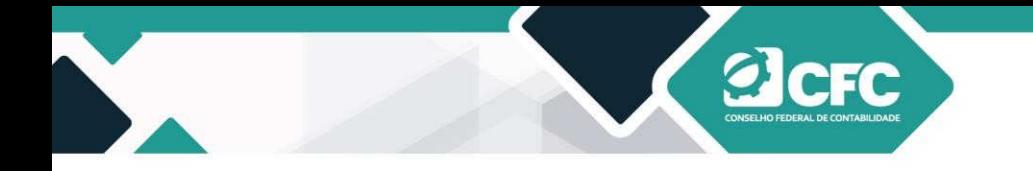

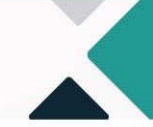

#### **14. Retificação da DECORE**

A Decore emitida não poderá ser cancelada, mas poderá ser retificada uma única vez, dentro do prazo de 3 (três) dias úteis da sua emissão, sendo exigidos os documentos que embasem a retificação. Nesse caso, será necessário acessar a rotina de consulta a Decore emitida, conforme os 5 passos da figura abaixo:

#### **1º CONSULTAR DECORE**

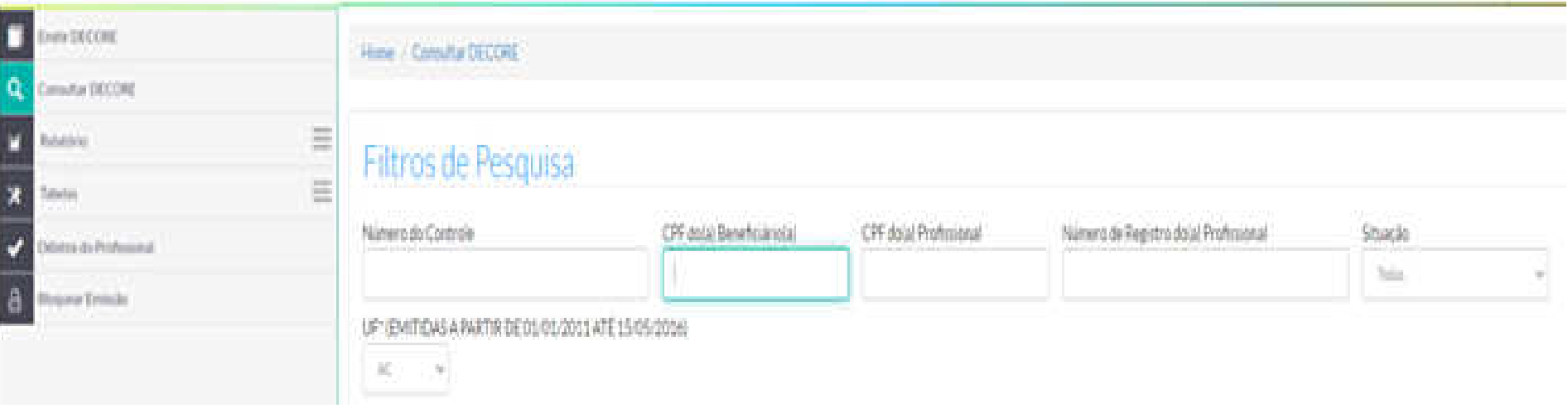

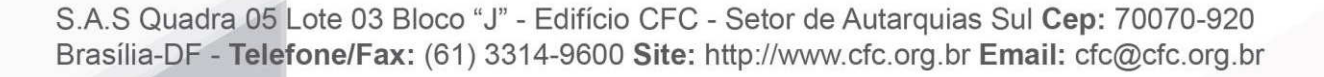

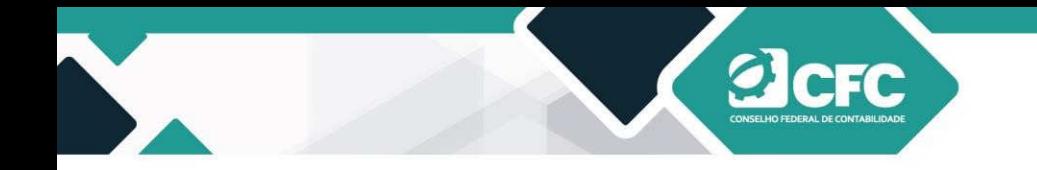

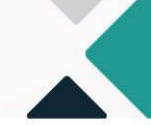

#### **2º CLICAR EM RETIFICAR**

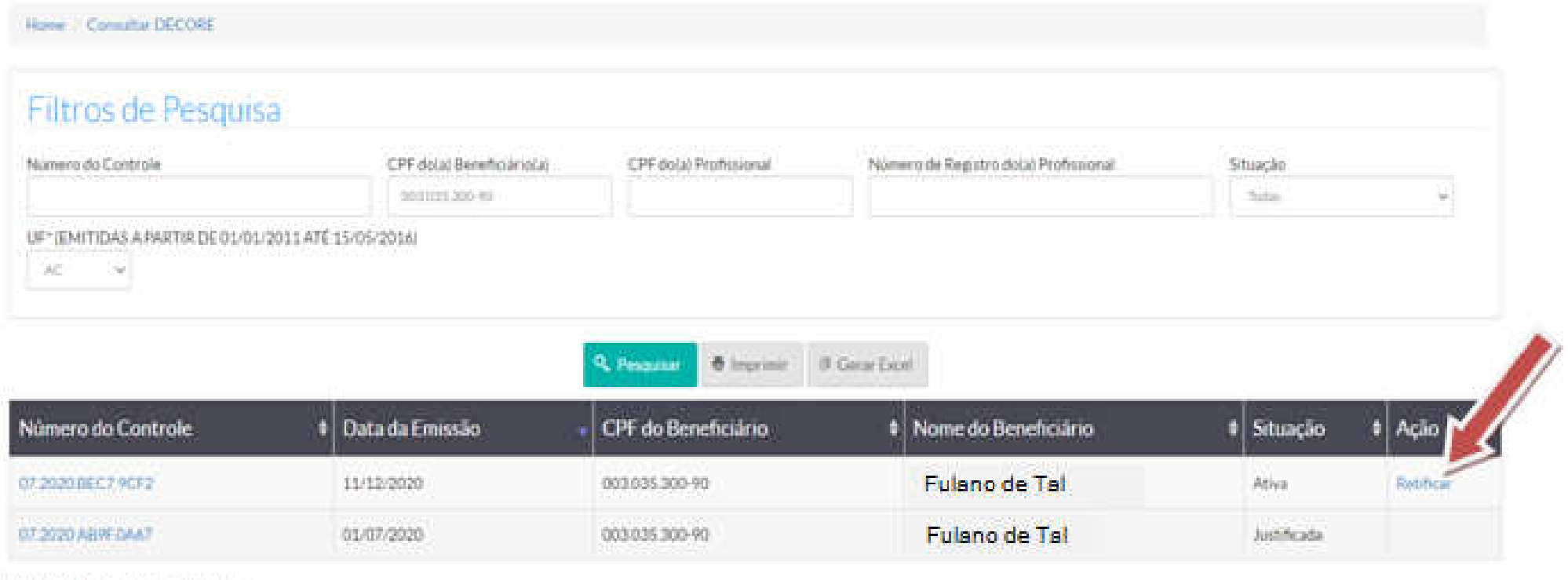

Mostrando de 1 abi-2 de 2 registros

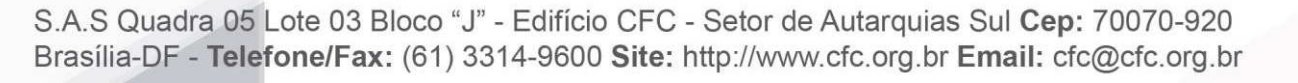

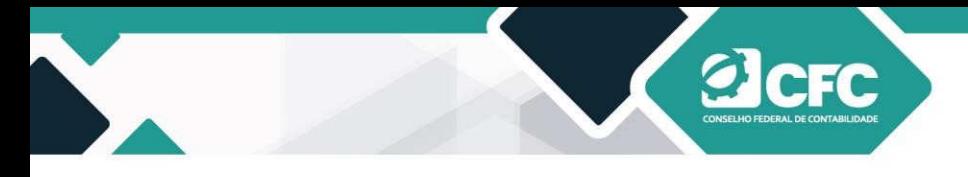

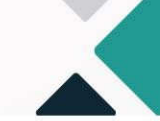

**3º CONFIRMAR SE DESEJA RETIFICAR** 

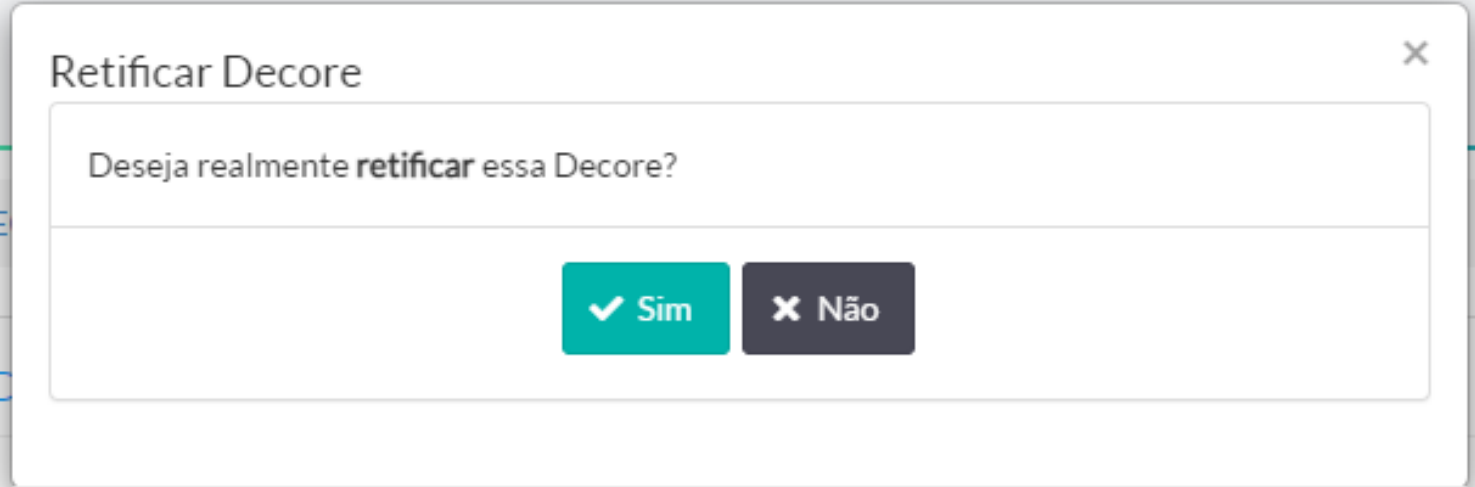

### **4º REALIZAR A ALTERAÇÃO NECESSÁRIA**

Em seguida, aparecerá a MENSAGEM NO SISTEMA: "A Decore XX.XXXX.XXXX.XXXX será retificada com a emissão da nova Decore. Por favor, altere as informações necessárias e selecione Confirmar para emitir uma nova Decore".

### **5º ASSINAR COM CERTIFICAÇÃO DIGITAL**

#### **OBS:**

- **a)** Na lista de resultados, na coluna de "Ação", consta a opção "Retificar"(em substituição a JUSTIFICATIVA DE ERRO).
- **b)** A decore Retificadora (vigente) ficará disponível para consulta pelo profissional da contabilidade no campo "Consulta Decore

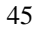

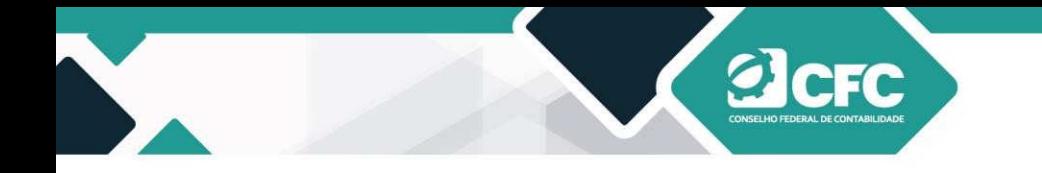

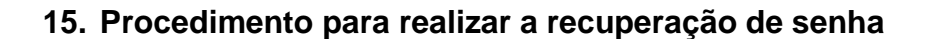

- **15.1 Link de acesso ao portal**
- **15.1.1 Acesse o endereço http://sistemas.cfc.org.br.**
- **15.2 Recuperar senha de acesso**
- **15.2.1 Clique em "Recuperar Senha".**

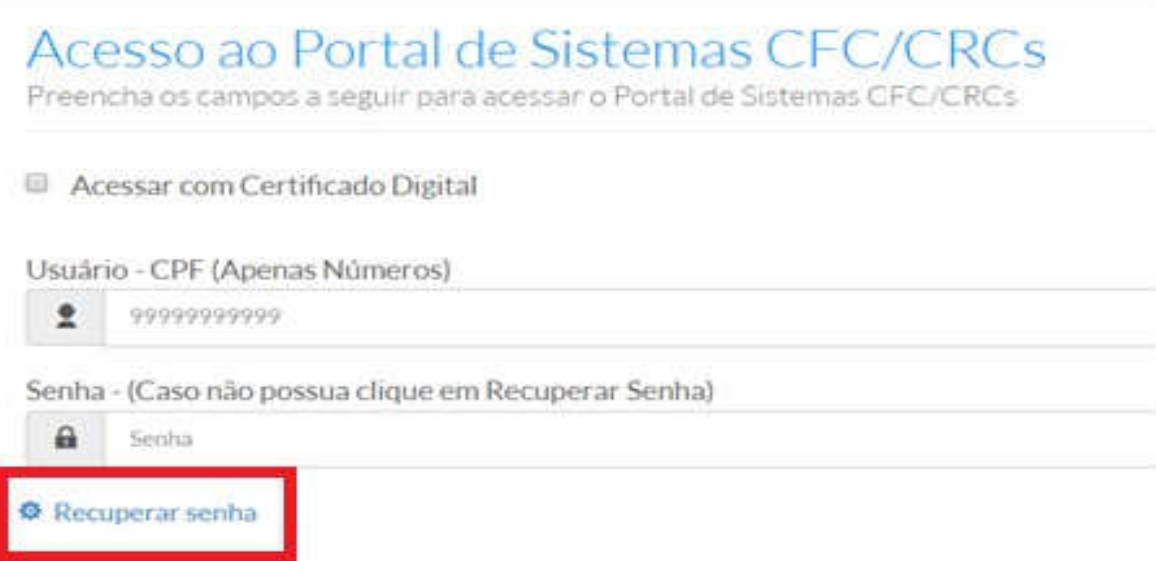

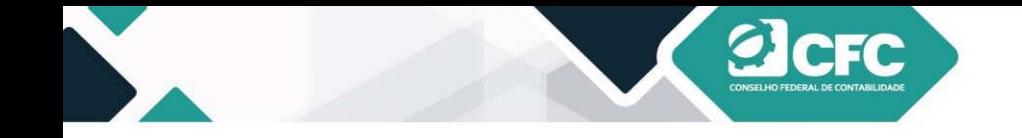

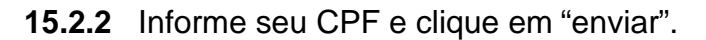

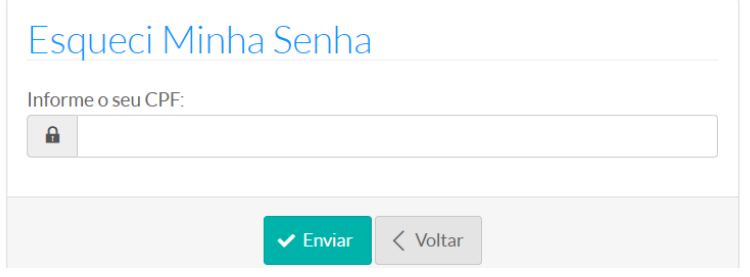

**15.2.3** Preencha as informações solicitadas pelo sistema para confirmação de identidade e clique em "Recuperar Senha".

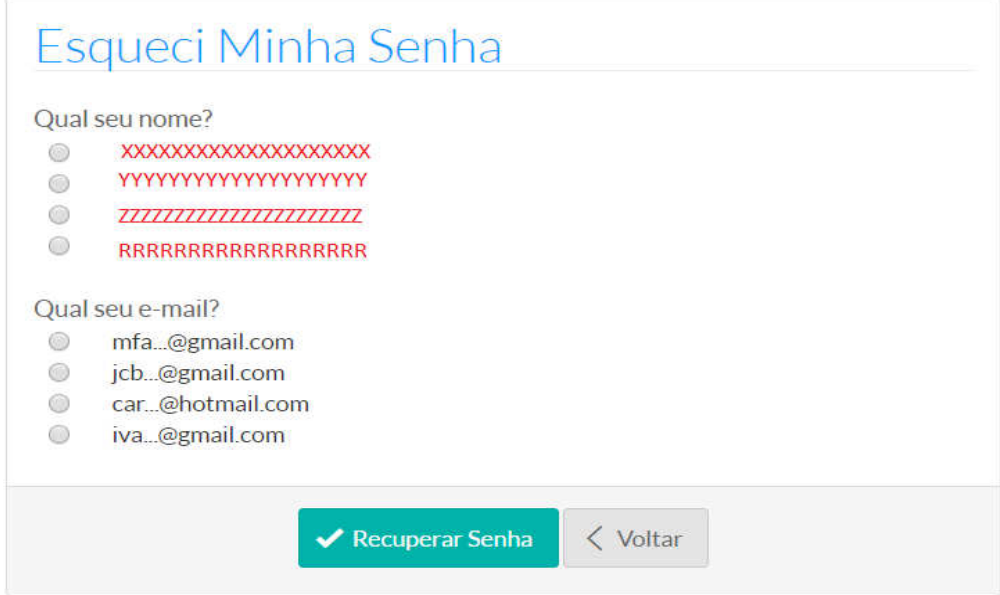

S.A.S Quadra 05 Lote 03 Bloco "J" - Edifício CFC - Setor de Autarquias Sul Cep: 70070-920 Brasília-DF - Telefone/Fax: (61) 3314-9600 Site: http://www.cfc.org.br Email: cfc@cfc.org.br

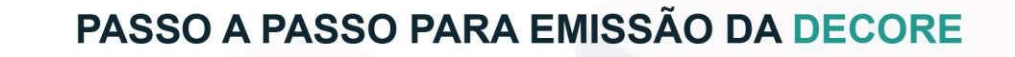

- 
- **15.2.4** Uma senha provisória será encaminhada para o e-mail. **Importante! O e-mail para o qual a senha será enviada é aquele cadastrado no Conselho Regional de Contabilidade (CRC).** Por isso, mantenha atualizado o seu cadastro no CRC.
- **15.2.5 Se você não receber a senha provisória, entre em contato com o Setor de Registro do CRC do seu estado,atualize seu cadastro e tente recuperar a senha novamente após 24 horas da alteração.**
- **16. Procedimento para realizar a alteração de senha**
- **16.1** Alterando a senha
- **16.1.1** Acesse o sistema no endereço **http://sistemas.cfc.org.br**, utilizando a senha atual.
- **16.1.2** Clique no ícone com a imagem de uma chave, localizado no canto superior direito da tela e, em seguida, avance para o passo 5, ou, caso preferir, realize o passo 3.

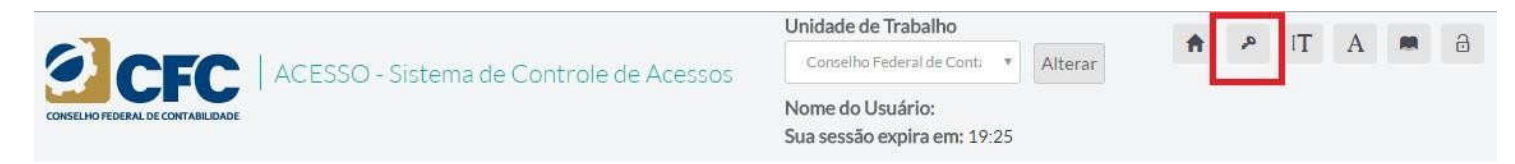

**16.1.3** Clique no ícone "Controle de Acesso".

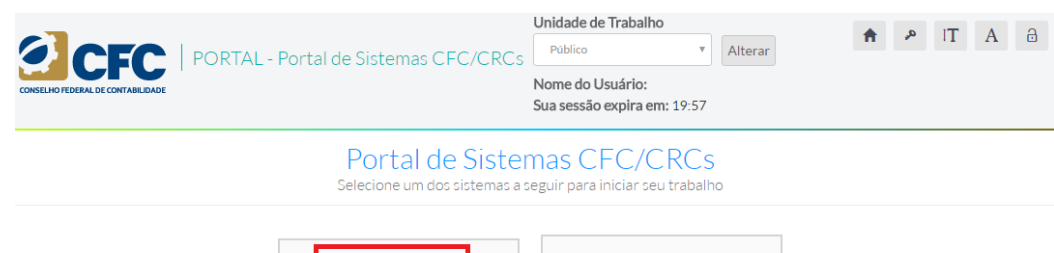

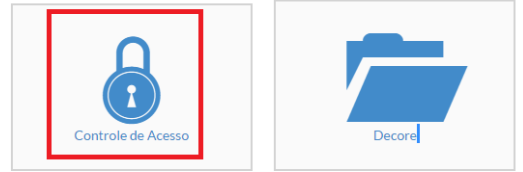

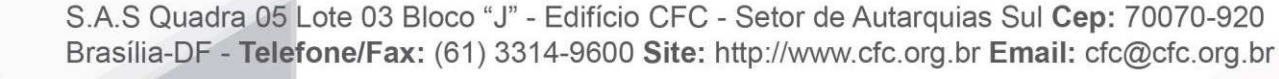

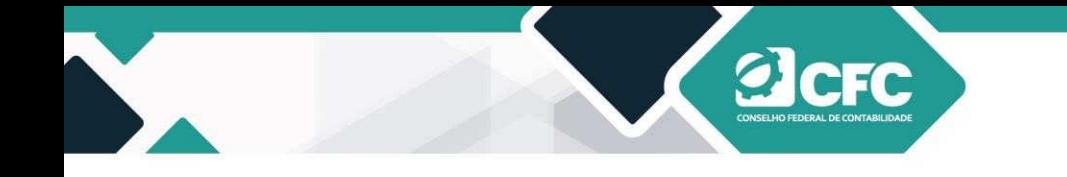

- 
- **16.1.4** Um menu lateral esquerdo será apresentado com as opções "Usuário" e "Permissões". Selecione a opção "Usuário" e, em seguida, "Alterar Senha".

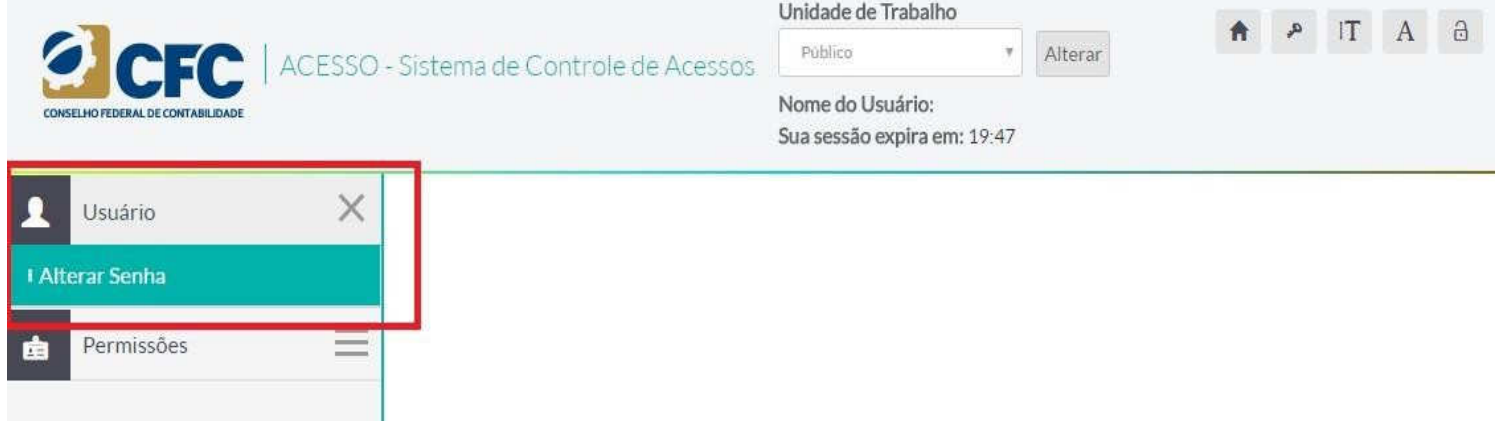

**16.1.5** O sistema apresentará uma tela com três (3) campos: "Senha antiga", "Senha nova" e "Confirmação da senha". Informe sua senha atual no campo "Senha antiga" e a senha que deseja utilizar nos campo "Senha nova". Repita a senha que deseja utilizar no campo "Confirmação da senha". O tamanho mínimo da nova senha deverá ser de pelo menos **seis (6) caracteres**.

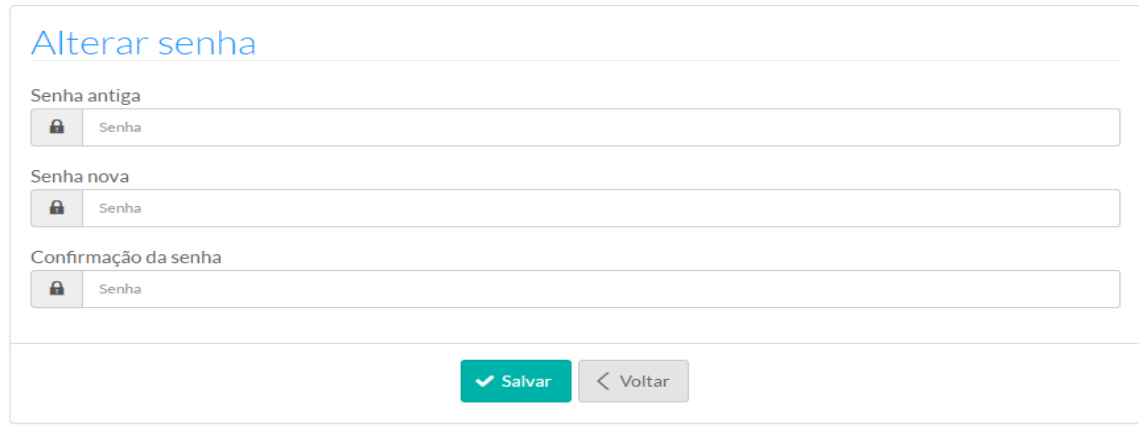

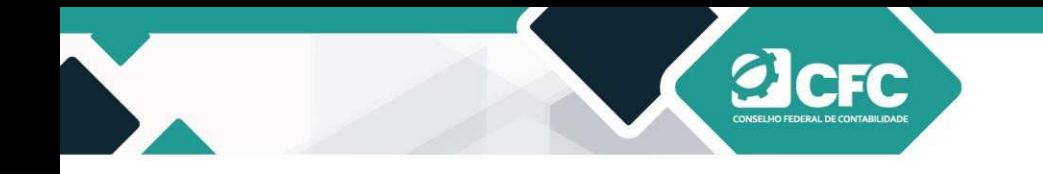

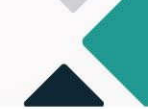

**16.1.6** Em seguida, clique no botão "Salvar".

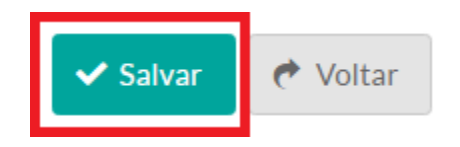

**16.1.7** Se a alteração da senha for realizada, o sistema apresentará uma mensagem na parte superior da tela. Caso contrário, verifique a mensagem de erro apresentada e tente novamente.

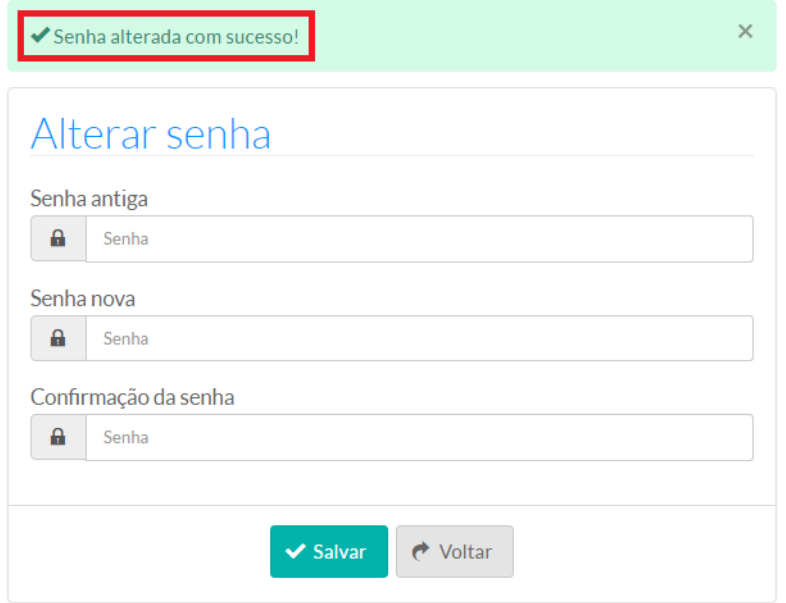

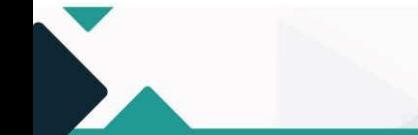

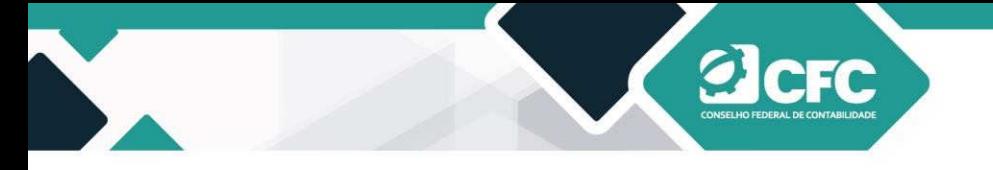

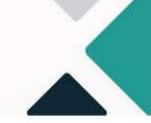

**16.1.8** Para verificar a alteração de senha, clique no ícone com a imagem de um cadeado, localizado na parte superior direita da tela, para sair do sistema e, em seguida, entre novamente com a nova senha.

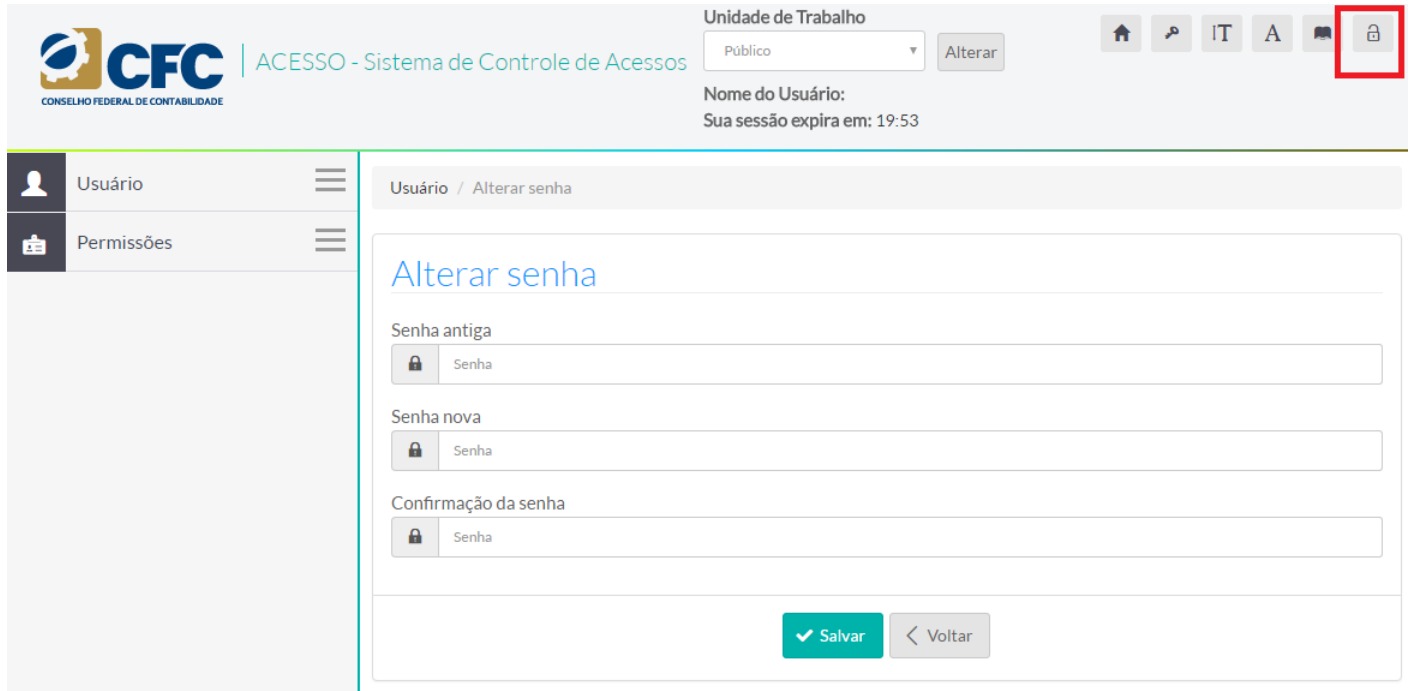

**16.1.9** O sistema apresentará uma mensagem para confirmar a saída. Selecione a opção "OK".

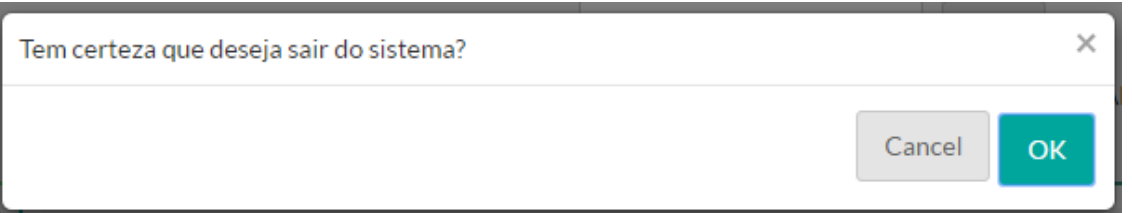

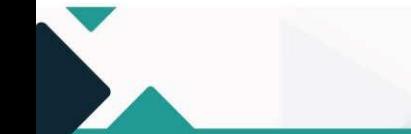

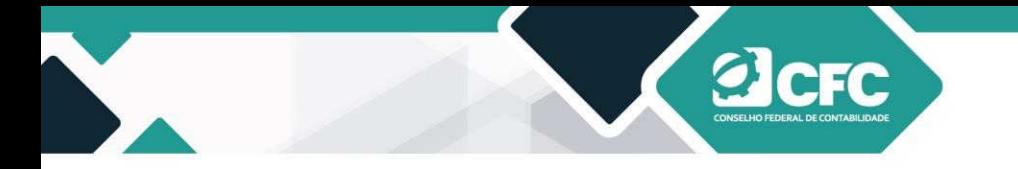

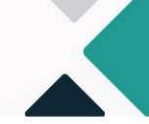

**17.** Dúvidas e Sugestões:

Contato: fiscalizacao@cfc.org.br Ouvidoria: **Ouvidoria@cfc.org.br** Telefone: (61) 3314-9611

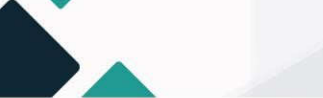

# ØICFC **CONSELHO FEDERAL DE CONTABILIDADE**

**PASSO A PASSO PARA EMISSÃO DA** DECORE

976

491 948 516 545 **A**69 491 \$42 372 Start at monthly Can be do

Investment

424 963

446 211

468 522

*FEMALE FEMALE* 

Value at

Year end

1 005 03

 $1620°$ 

 $2324$  $312$ 

 $40<sup>°</sup>$ 5.

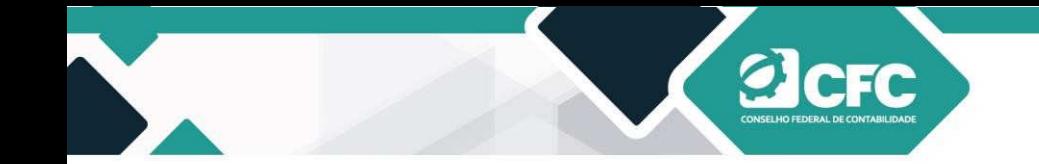

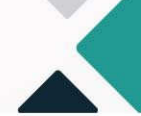

CONSELHO FEDERAL DE CONTABILIDADE

ELABORAÇÃO VICE-PRESIDENCIA DE FISCALIZAÇÃO, ÉTICA E DISCIPLINA

CORPO TÉCNICO RESPONSÁVEL:

COORDENADORA: CONTADORA FRANCIELE CARINI ANALISTA TÉCNICO: CONTADOR JAILSON MATOS DA SILVA

DIAGRAMAÇÃO: DEPARTAMENTO DE MULTIMÍDIA – DEMIDIA COORDENADORIA DE COMUNICAÇÃO - CCOM

> É permitida a reprodução desta publicação, em parte ou no todo, sem alteraçãodo conteúdo, desde que citada a fonte e sem fins comerciais.

Conselho Federal de Contabilidade.

Cartilha de orientação com passo a passo para emissão de Decore

2. ed. – Brasília : CFC, 2020.

49 p. :.

1. Emissão. 2. Cadastro. 3. Fonte Pagadora. 4.Destinatário.

2. CDU 304:614

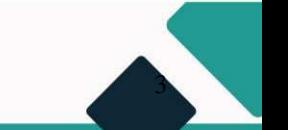

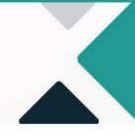

# **Sumário**

**a**cFC

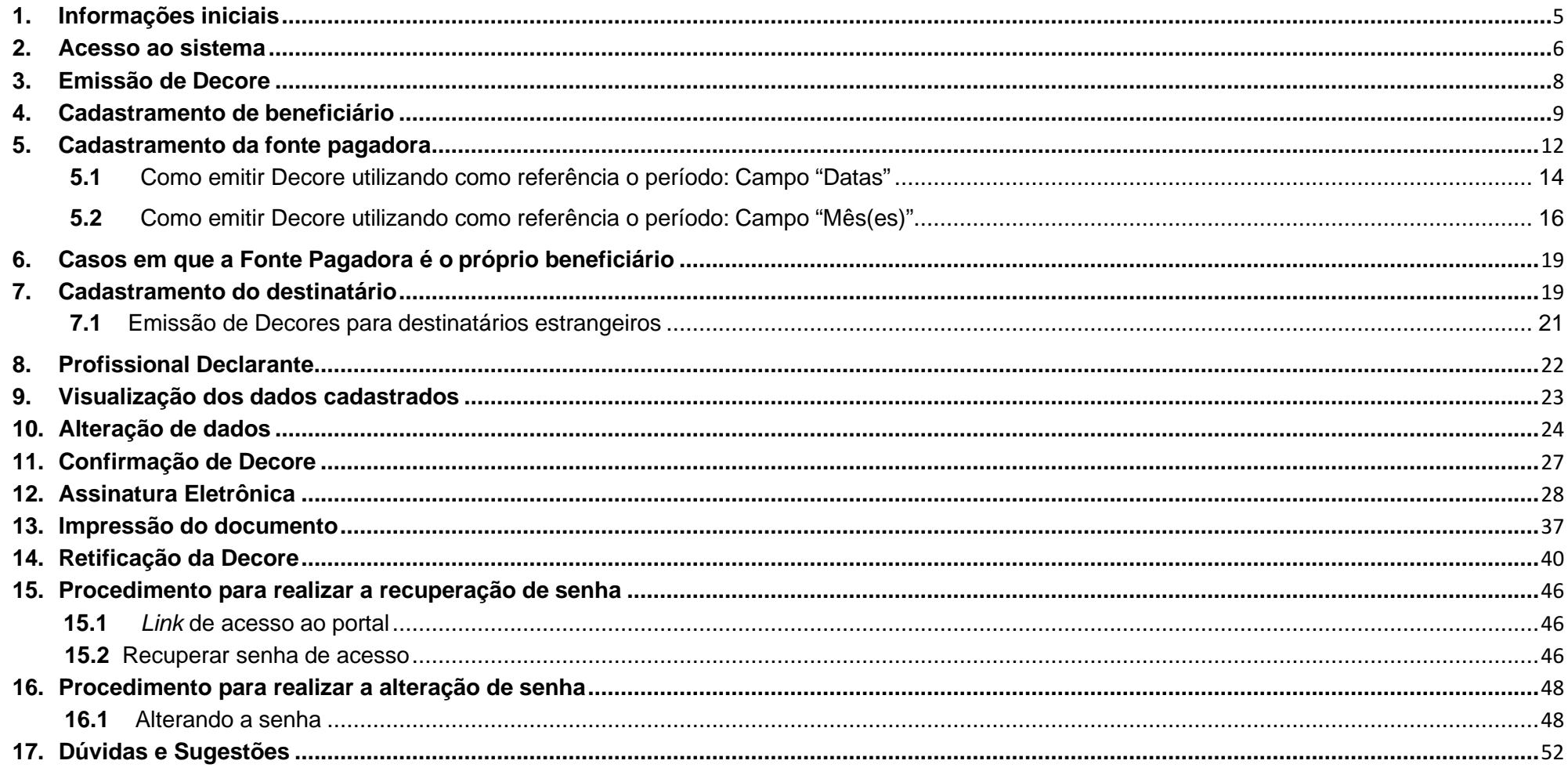

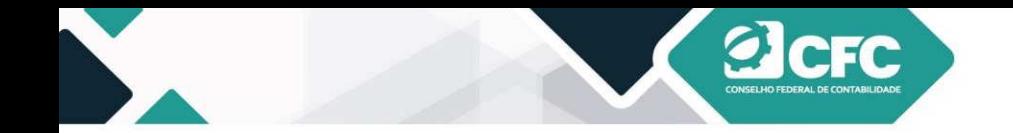

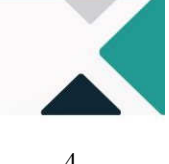

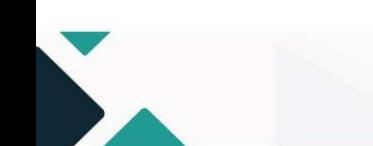

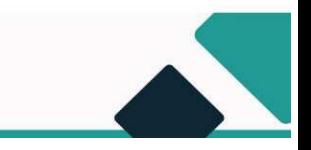

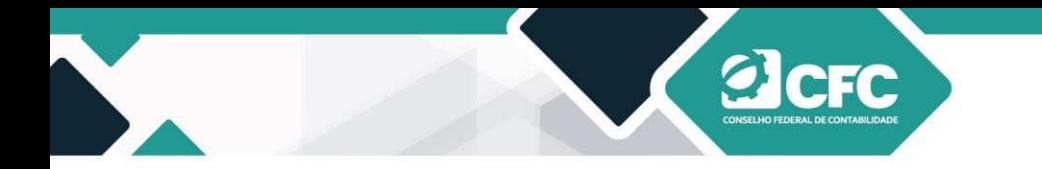

### **Orientações sobre a utilização do novo sistema para emissão de Decore**

#### **1. Informações iniciais**

O novo sistema de emissão da Declaração Comprobatória de Percepção de Rendimentos (Decore) é de propriedade exclusiva do CFC e o acesso ao sistema será por meio de um link **www.sistemas.cfc.org.br/login** disponibilizado no sítio do CRC de origem, o qual permitirá o acesso ao novo portal do CFC, que é onde está disponível o novo sistema de Decore.

No novo sistema, o *login* é permitido com a inserção do CPF do profissional ou pelo certificado digital tipo e-cpf (A1 ou A3); já a senha provisória será encaminhada ao e-mail do profissional, após confirmação de seus dados cadastrais. A senha dos demais serviços on-line fica mantida.

Para a obtenção da senha provisória, é imprescindível que os dados cadastrais do profissional (nome completo, CPF e e- mail) estejam atualizados no CRC de origem; caso contrário, não será permitido o acesso ao novo sistema.

Caso o profissional não consiga confirmar seus dados, deverá entrar em contato com o Setor de Registro do CRC ao qual esteja vinculado para a atualização cadastral. Nesse caso, uma nova tentativa de acesso ao sistema poderá ser realizada somente após 24 horas da atualização dos dados no CRC.

Uma vez recebida a senha provisória de acesso, o sistema estará liberado para a emissão da Declaração Comprobatória de Percepção de Rendimentos (Decore).

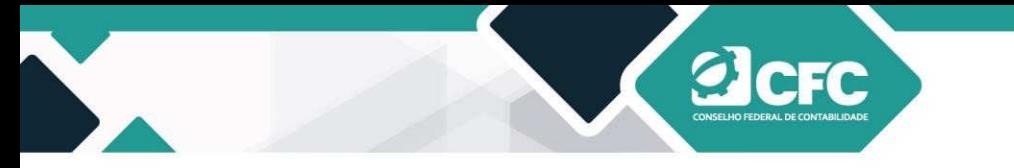

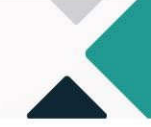

#### **2. Acesso ao sistema**

O acesso ao portal do CFC é realizado por meio do link **www.sistemas.cfc.org.br/login.** Em seguida, deve-se preencher o login (CPF do profissional), e a senha a ser utilizada é a mesma enviada por e-mail (ou utilizada nos serviços do portal dos CRCs), que poderá ser alterada posteriormente.

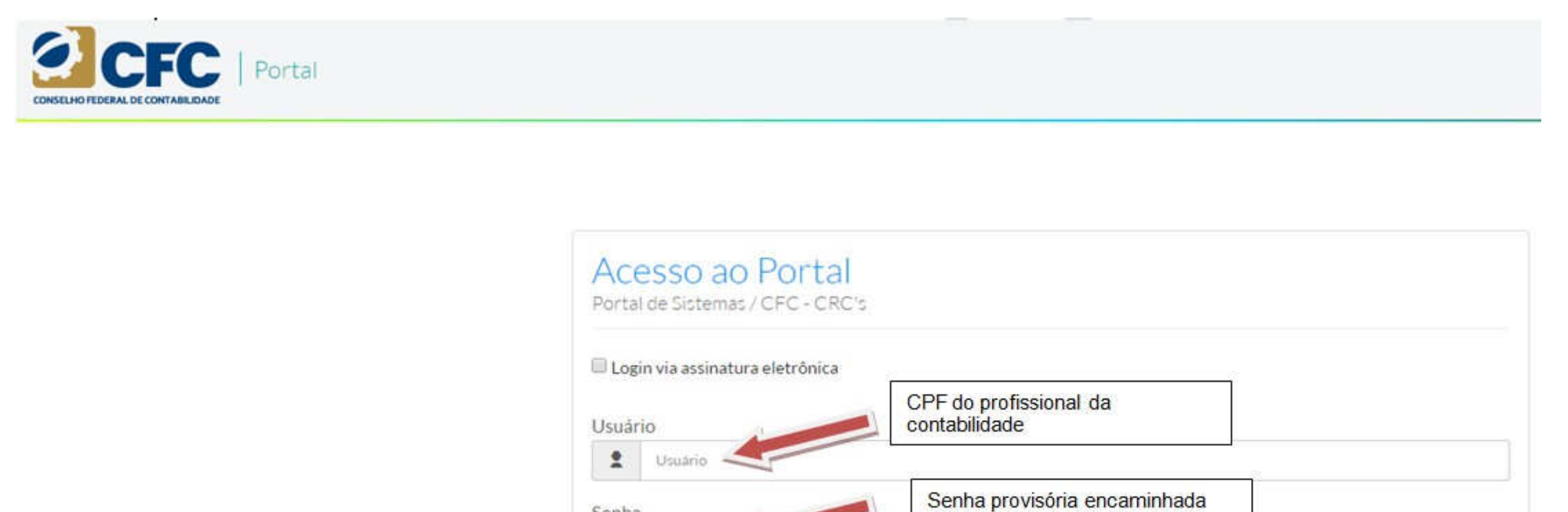

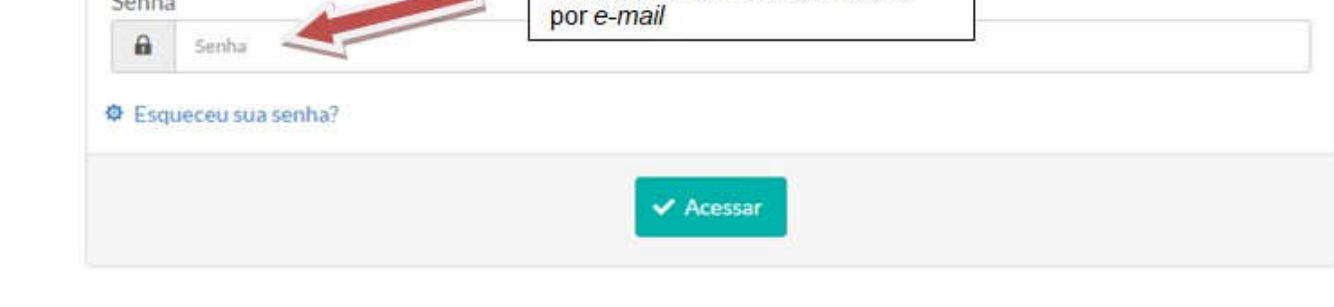

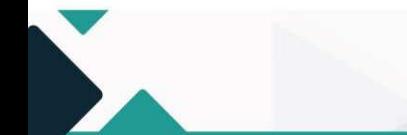

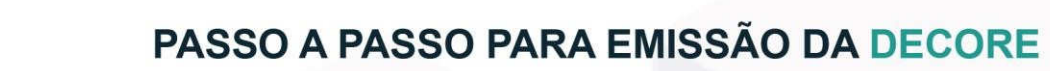

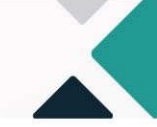

Ao fazer o login, aparecerá a tela da Unidade de Trabalho, na qual o profissional terá que selecionar o seu CRC de origem e, em seguida, estará na tela Portal de Sistemas, onde estarão disponíveis os sistemas desenvolvidos pelo CFC.

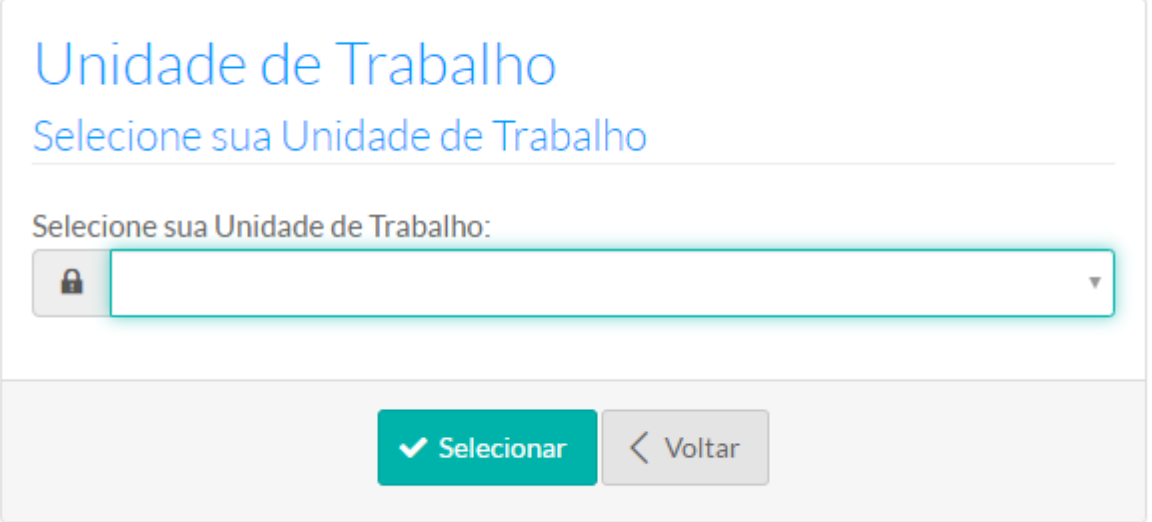

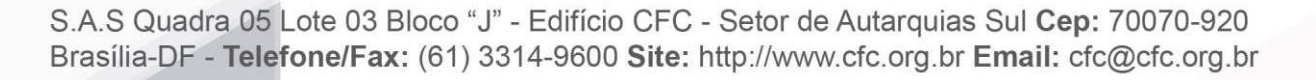

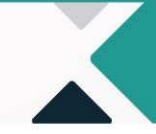

Assim, o profissional deve clicar em cima da pasta referente ao sistema de Decore. Em seguida, aparecerá a tela para emissão da Decore.

CFC

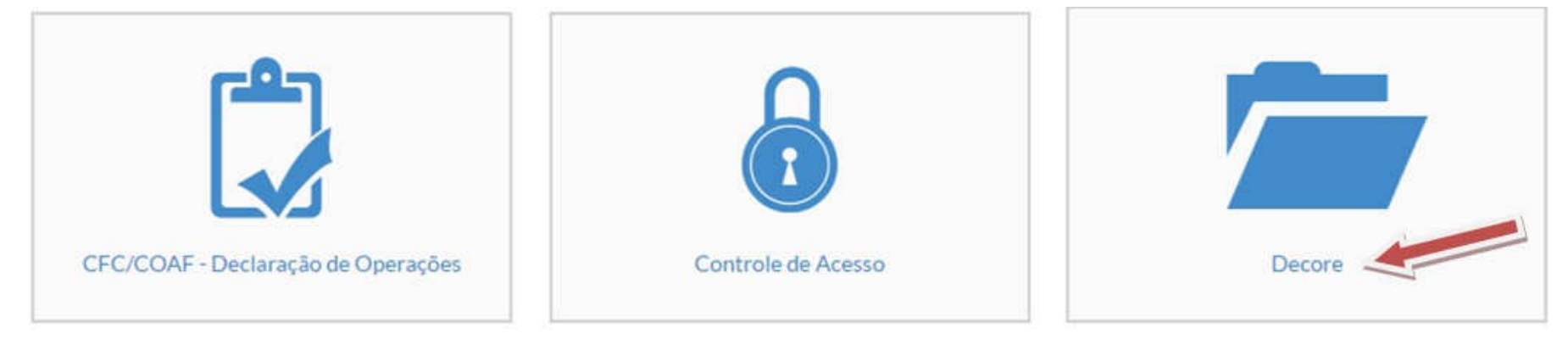

#### **3. Emissão de Decore**

Para iniciar a emissão, o profissional deverá clicar em **Emitir Decore**. Em seguida, deverá cadastrar os dados do beneficiário, fonte pagadora e destinatário da Decore.

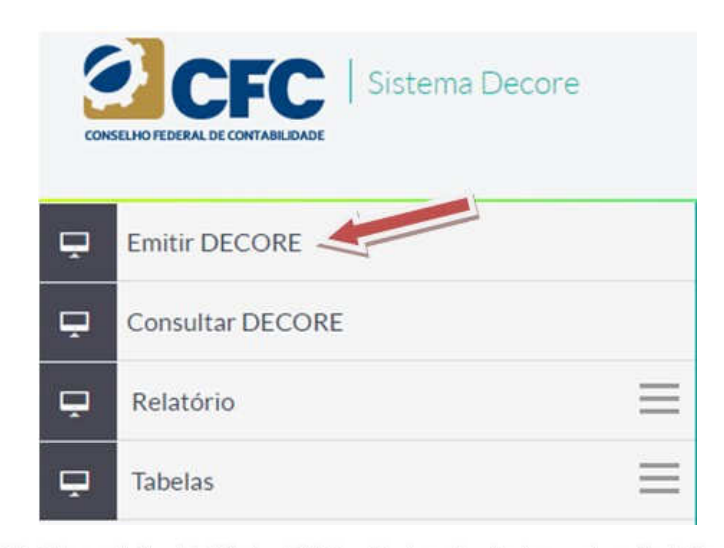

S.A.S Quadra 05 Lote 03 Bloco "J" - Edifício CFC - Setor de Autarquias Sul Cep: 70070-920 Brasília-DF - Telefone/Fax: (61) 3314-9600 Site: http://www.cfc.org.br Email: cfc@cfc.org.br

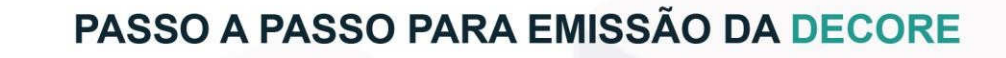

#### **4. Cadastramento de beneficiário**

Ao clicar em Emitir Decore, o sistema irá liberar um filtro de pesquisa, por meio do qual será possível incluir um novo beneficiário ou localizar um beneficiário da Decore que já esteja cadastrado no Sistema. ALERTA: cuidado ao cadastrar o número do CPF e o nome do beneficiário, pois devem ser os mesmos registrados na Receita Federal.

Se já cadastrado, digite o CPF, sem os sinais de ponto e, em seguida, clique em **Pesquisar.** Se não cadastrado, clicar no campo **"Novo Beneficiário"**.

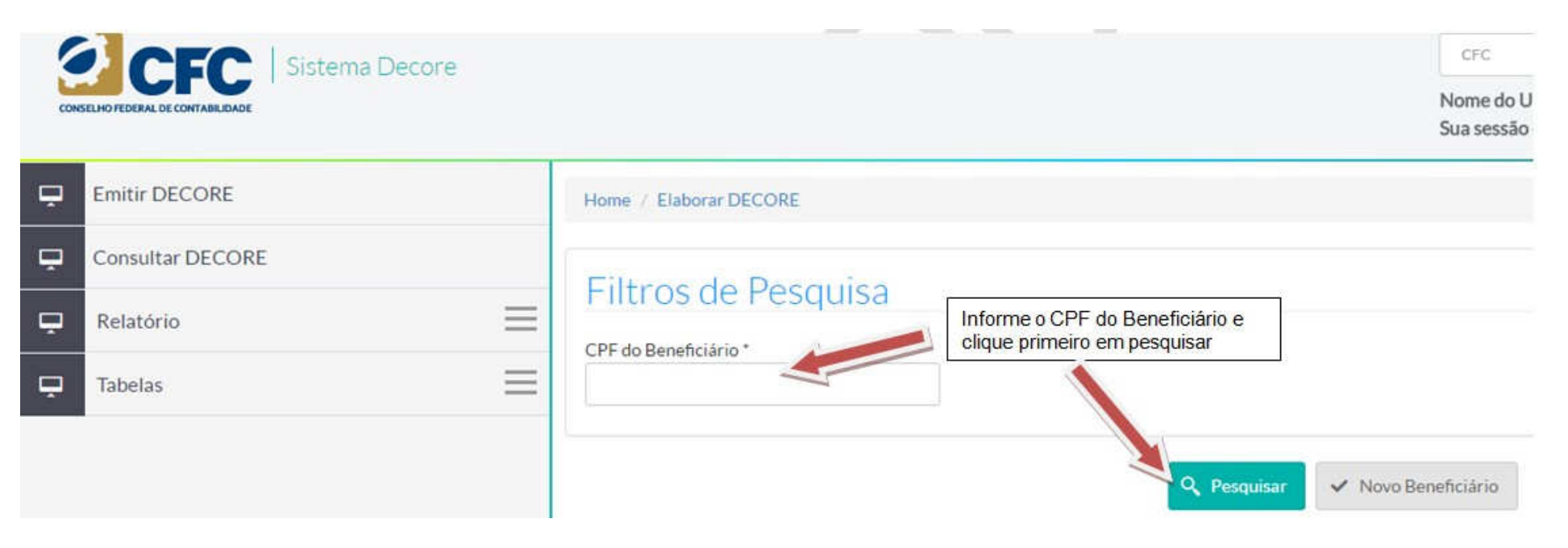

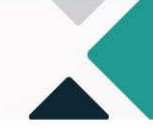

Em caso de não localização do beneficiário na base de dados do sistema, aparecerá a mensagem "Não existe esse Beneficiário na Base de Dados".

**REC** 

Deve-se clicar em **Novo Beneficiário** para a inclusão. Incluir todos os dados referentes ao beneficiário e clicar em **Prosseguir.** 

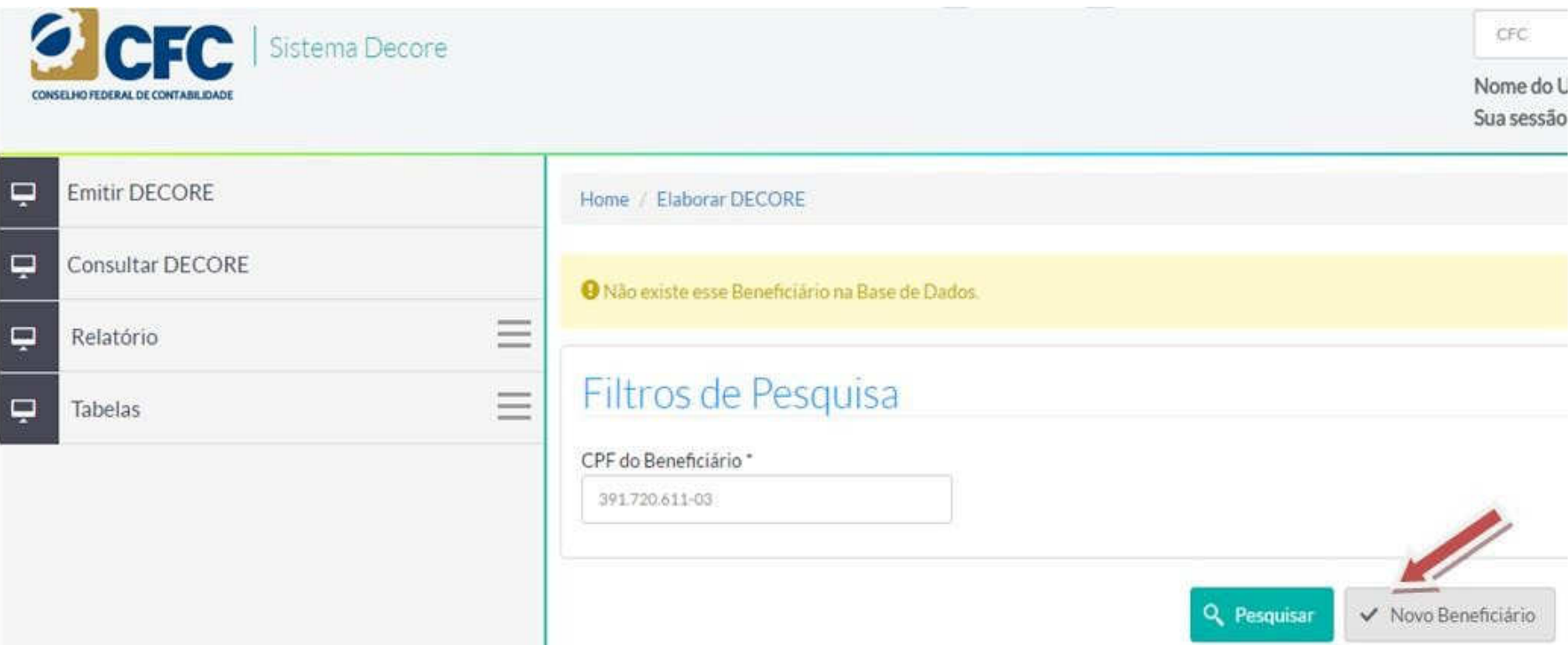

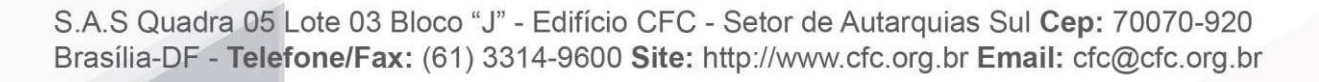

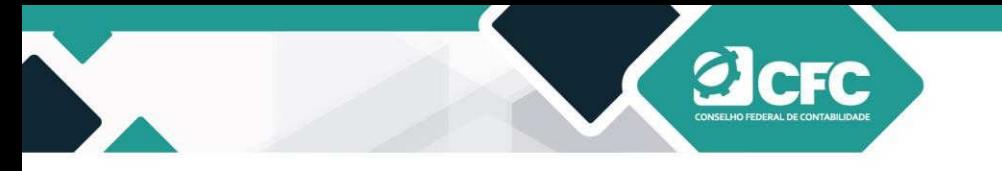

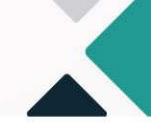

# Dados do Beneficiário

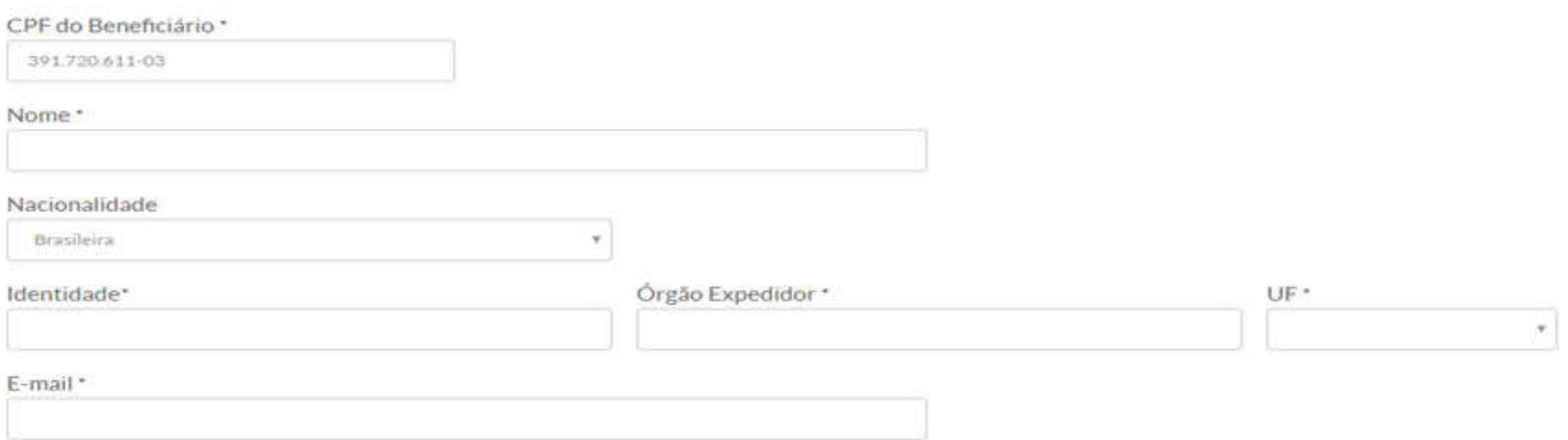

# Endereço

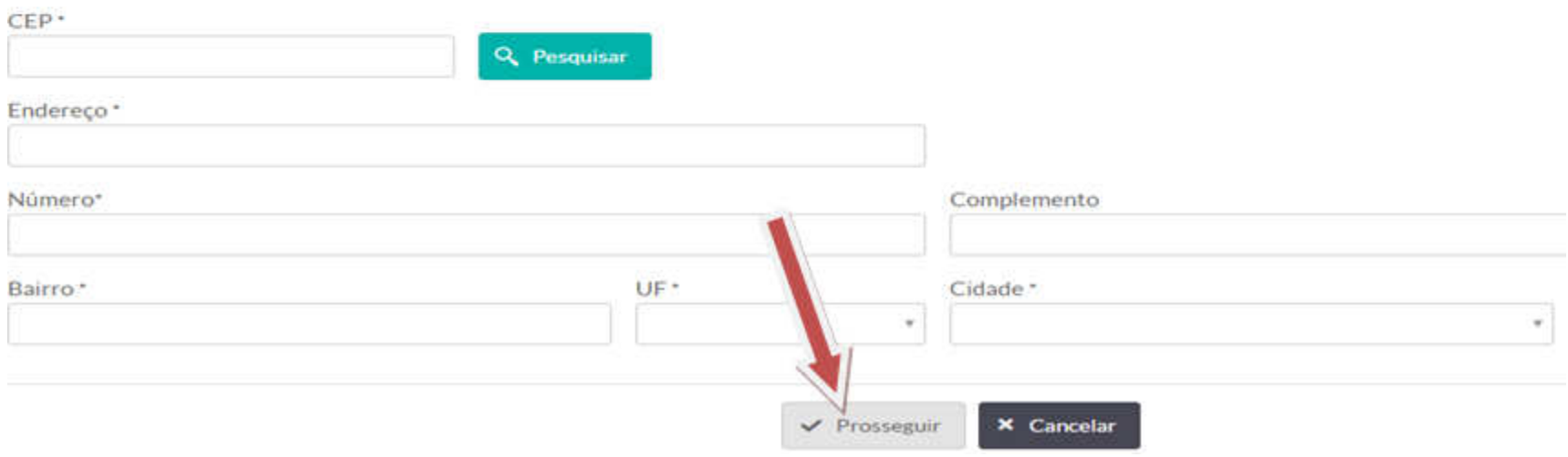

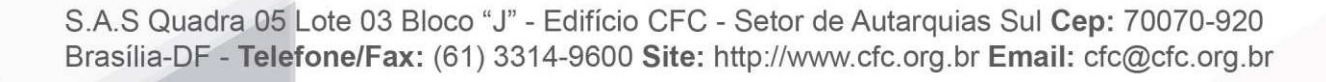

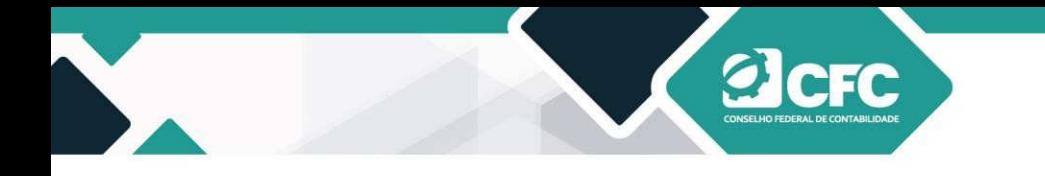

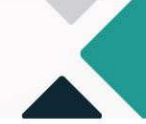

#### **4.1 Quando o CEP digitado não localiza a Cidade do beneficiário**

Pode acontecer do campo "CEP" não reconhecer a Cidade do beneficiário no momento que ele clicar em pesquisar pelo CEP. Para resolver a situação o usuário, após digitar o CEP da cidade, **NÃO** deve clicar em "PESQUISAR". O profissional deve preencher os campos até chegar em "UF". Assim, escolher o Estado/UF do beneficiário. Após esse procedimento será possível selecionar a "CIDADE" prevista no CEP digitado anteriormente.

### Dados do Beneficiário

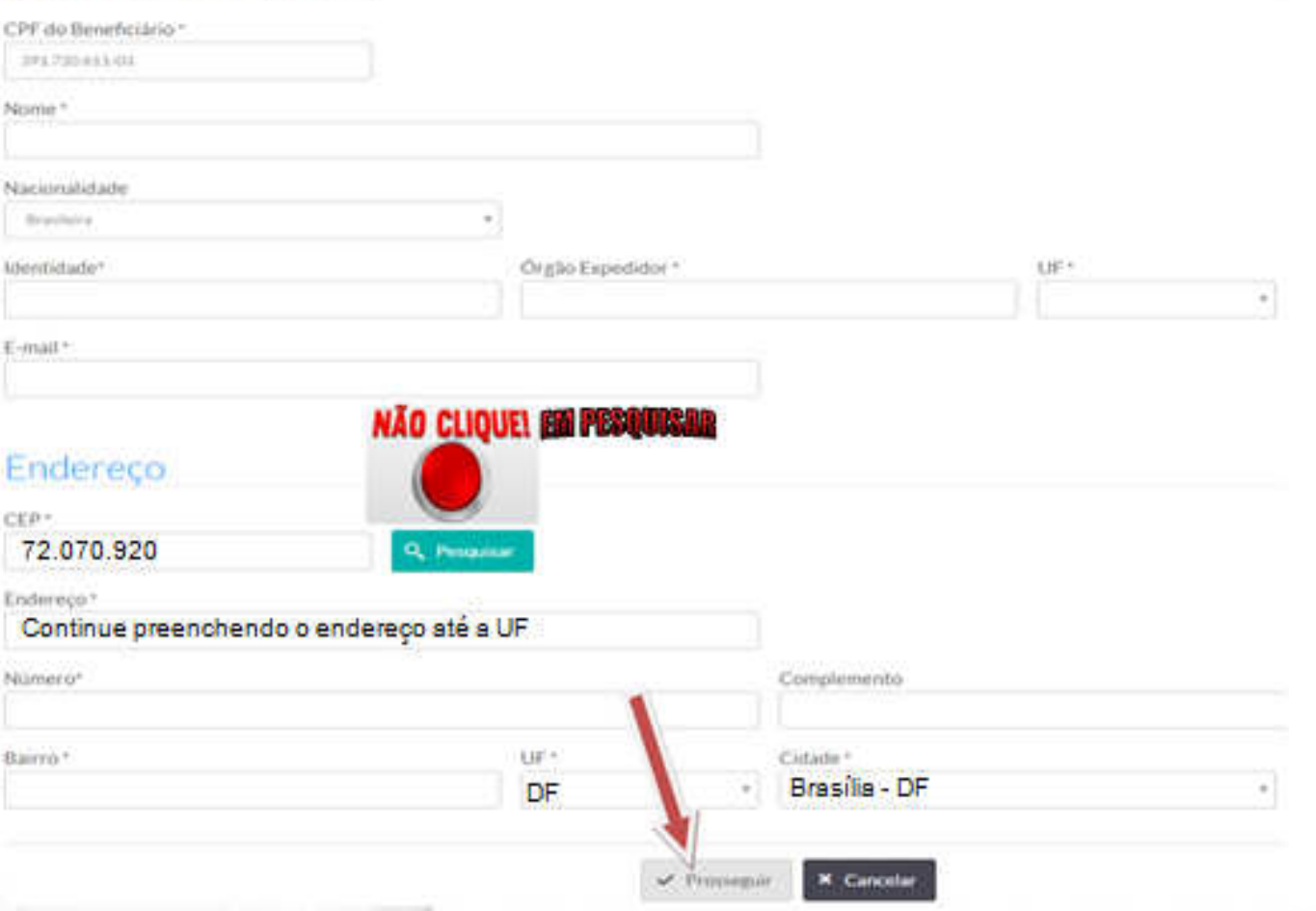

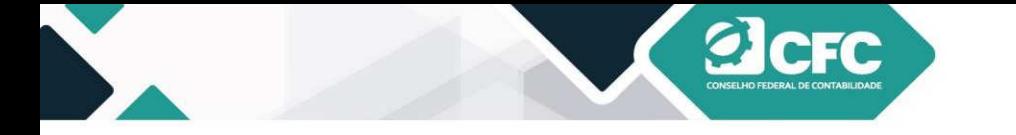

#### **5. Cadastramento da fonte pagadora**

Após a realização do cadastro dos Dados do Beneficiário, deve-se clicar em Prosseguir. Em seguida, aparecerá a informação "Beneficiário cadastrado com sucesso", e o sistema habilitará a rotina "cadastrar fonte pagadora". Clicar em **Cadastrar –** acrescentar o CNPJ e o nome da Fonte Pagadora.

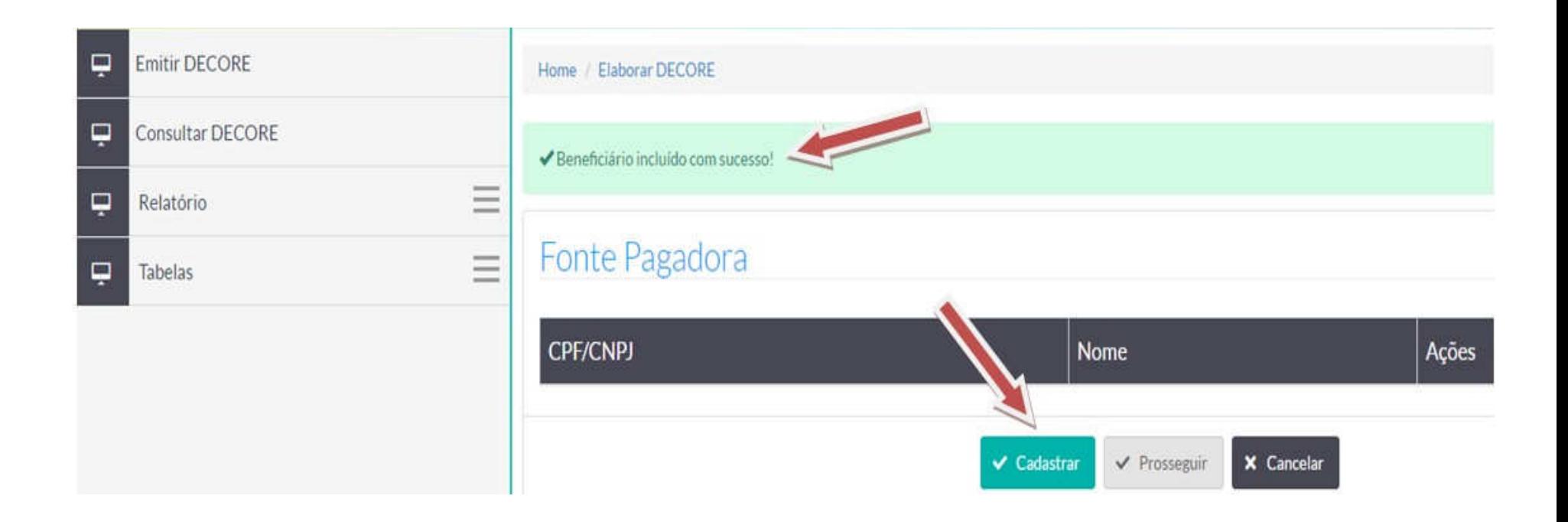

O profissional poderá cadastrar Nova Fonte Pagadora ao clicar em Cadastrar. Dessa forma, pode **Prosseguir** para a próxima etapa ou **Cancelar** o cadastramento.

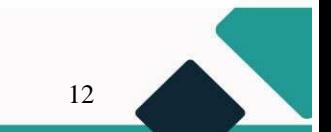

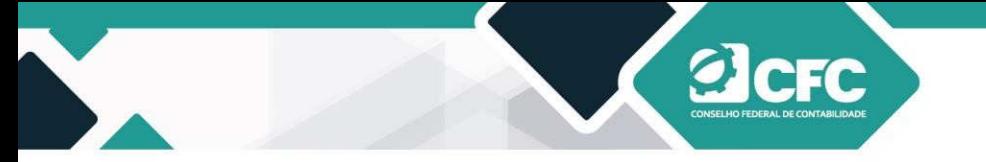

Uma vez cancelado, o profissional deverá refazer toda a rotina.

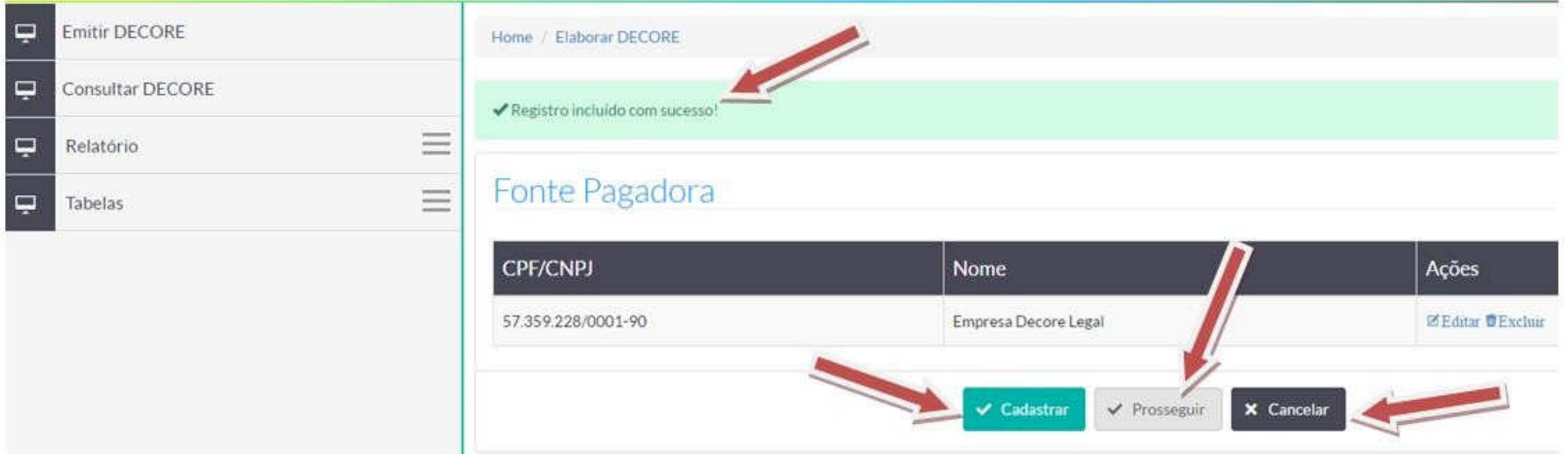

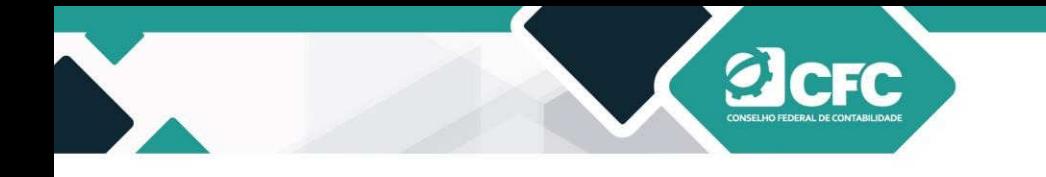

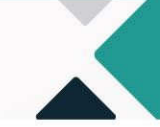

#### **5.1 Como emitir Decore utilizando como referência o período: Campo "Datas"**

O profissional deverá selecionar, primeiramente, a **Natureza** do rendimento, (exemplo: distribuição de lucro) escolher o documento de base legal (escrituração no livro diário) e marcar o período no campo **"datas".** 

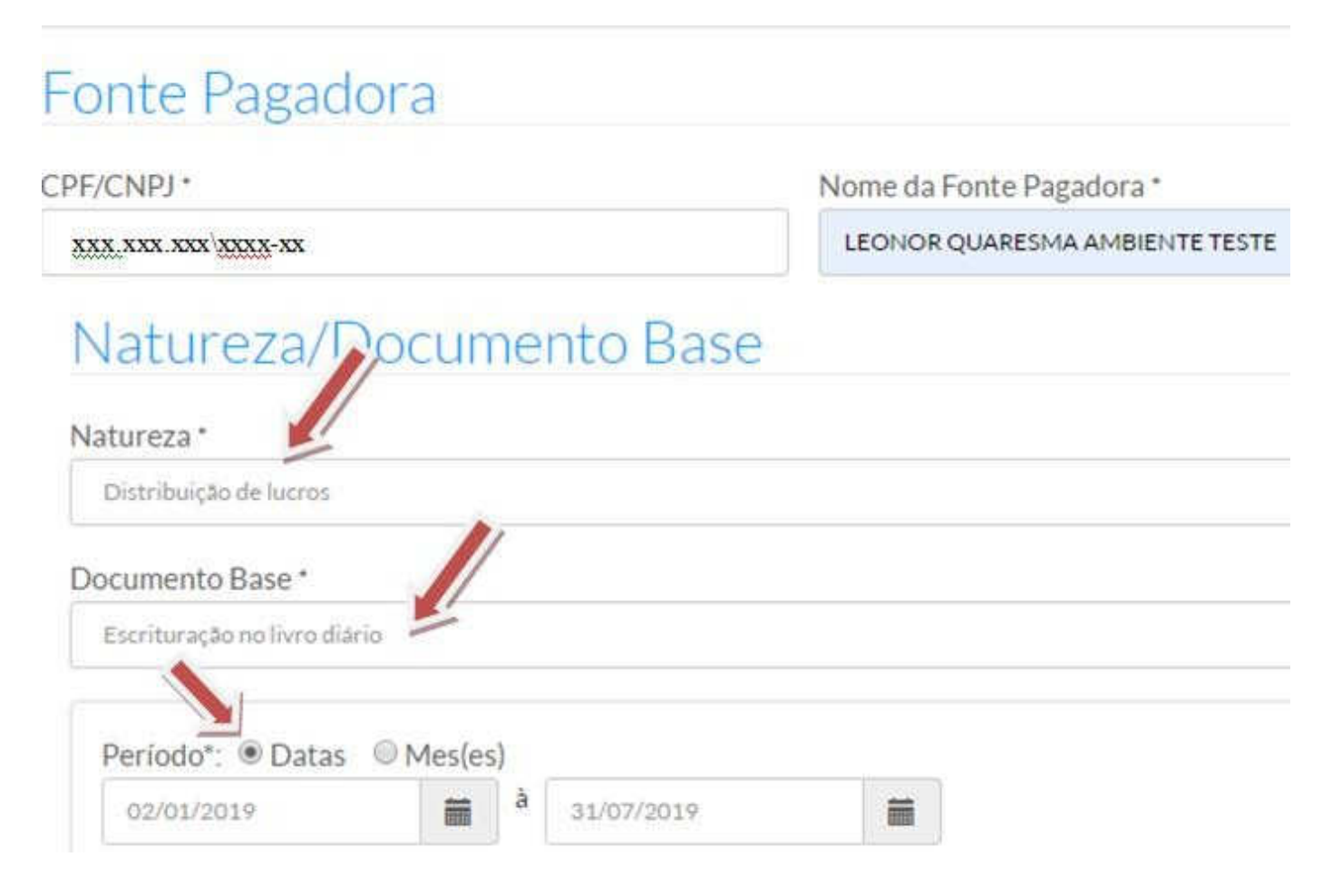

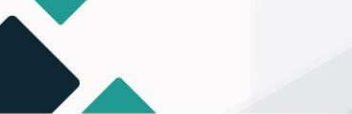

Se a escolha for o campo **"datas"** para demonstrar o recebimento do rendimento referente ao período acumulado, ou seja, se escolher de 2/1/2019 a 31/7/2019, significa que o montante apresentado deverá corresponder a todo o período escolhido, devendo o valor ser somado pelo contador manualmente e digitado no campo de "Valor" (Ex: R\$100.000,00). Em seguida, Clicar no campo de "Anexar Documento" para buscar o documento de base legal no diretório do computador (upload do documento em PDF) referente ao período selecionado e, em seguida, clicar no campo **Incluir Natureza**.

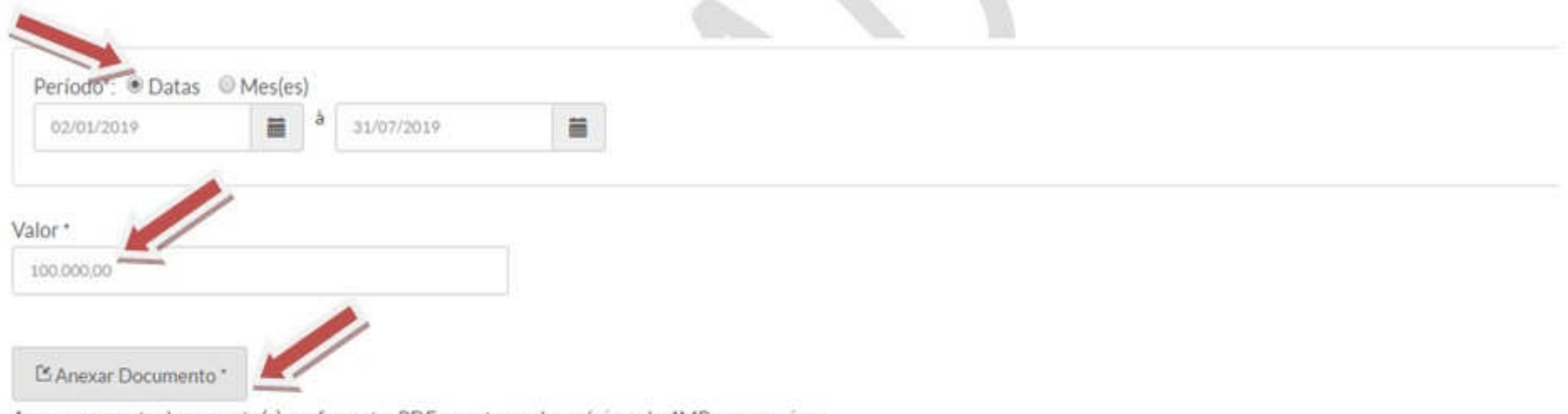

Anexar somente documento(s) em formato .PDF, com tamanho máximo de 4MB por arquivo.

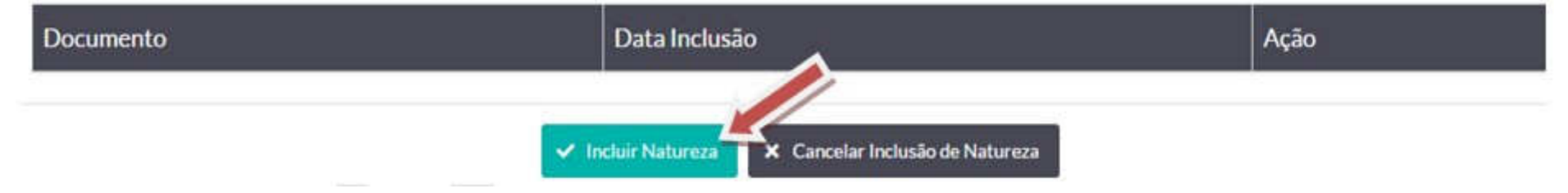

S.A.S Quadra 05 Lote 03 Bloco "J" - Edifício CFC - Setor de Autarquias Sul Cep: 70070-920 Brasília-DF - Telefone/Fax: (61) 3314-9600 Site: http://www.cfc.org.br Email: cfc@cfc.org.br

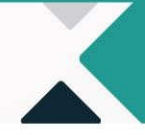

#### **5.2 Como emitir Decore utilizando como referência o período: Campo "Mês(es)"**

1º PASSO: Após cadastrar a fonte pagadora, o profissional deverá clicar na **Natureza** do rendimento, selecionar o campo **Documento Base** e, em seguida, escolher o campo **"mês (es)"** para demonstrar o recebimento do rendimento referente ao período mensalmente. Digamos que o profissional necessite emitir a Decore referente aos meses de janeiro, fevereiro, março, abril, maio, junho e julho/2019. Neste caso, ele deverá selecionar o período no campo "**mês(es)"** escolher o ano e clicar no botão **Adicionar**. Em seguida, deverá colocar o valor do mês respectivo no campo "Valor" e fazer o upload no campo "anexar documento" (em PDF - arquivo de até **4 MB**. Esse procedimento deverá ser repetido para os outros meses, utilizando a mesma natureza do rendimento. Na tabela abaixo, foram informados os valores da distribuição do lucro para exemplificação:

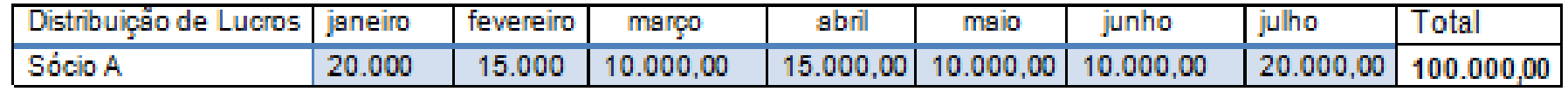

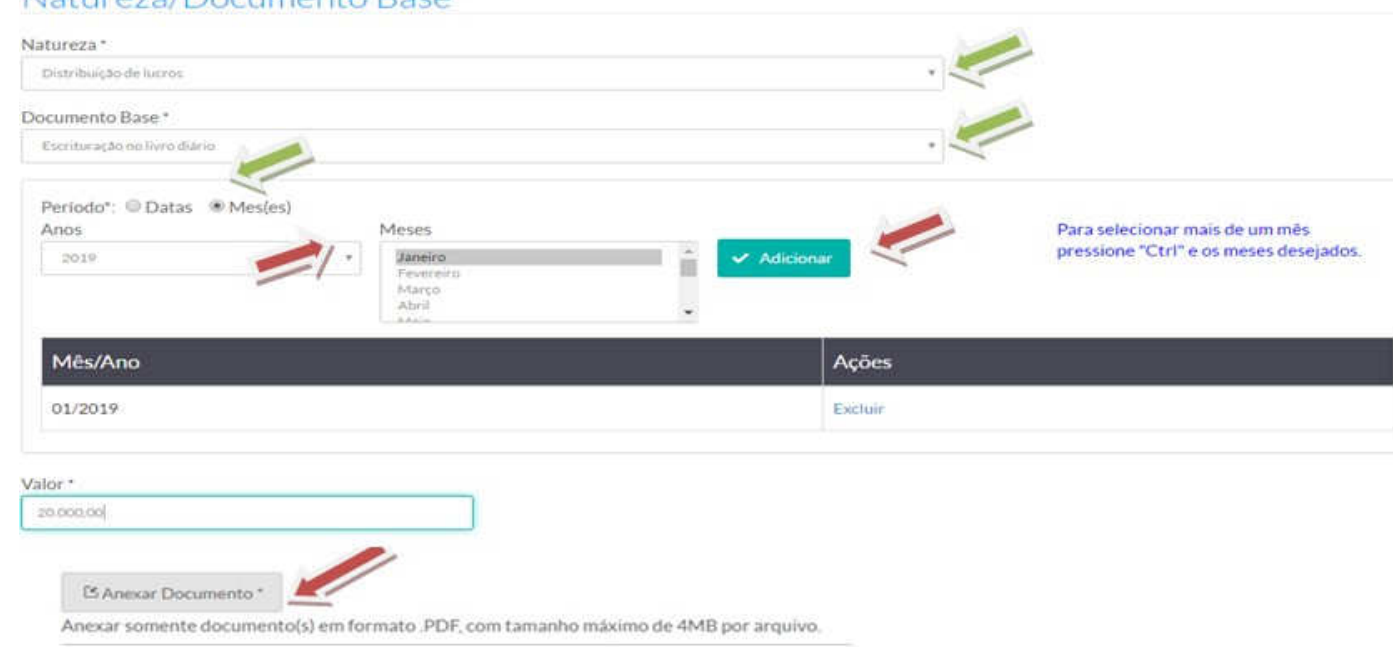

#### Natureza/Documento Base

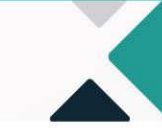

16

2º PASSO: Para cada mês informado, é necessário realizar o procedimento de inclusão, repetir a natureza de rendimentos para os demais meses (como no exemplo abaixo) e anexar os respectivos documentos. Após finalizar os procedimentos de inclusão das naturezas, o profissional perceberá que todos os meses incluídos serão listados para a confirmação da fonte pagadora.

> ✔ Incluir Natureza X Cancelar Inclusão de Natureza

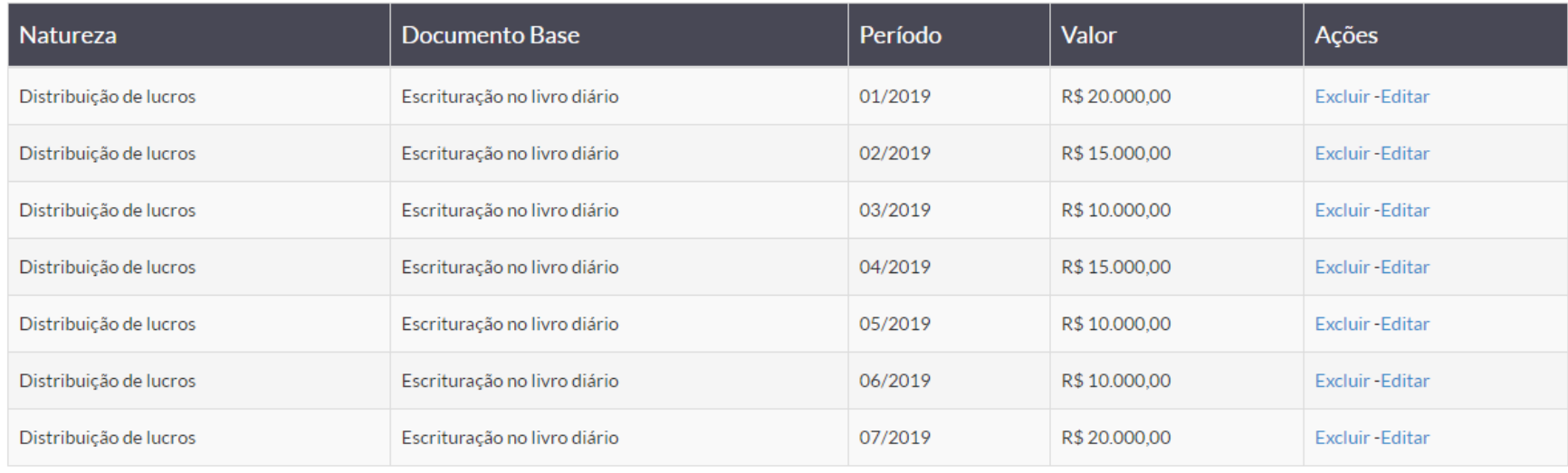

← Confirmar Inclusão de Fonte Pagadora **×** Cancelar

S.A.S Quadra 05 Lote 03 Bloco "J" - Edifício CFC - Setor de Autarquias Sul Cep: 70070-920 Brasília-DF - Telefone/Fax: (61) 3314-9600 Site: http://www.cfc.org.br Email: cfc@cfc.org.br

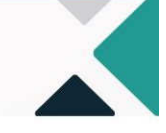

18

3º PASSO: Ao finalizar a inclusão das naturezas, abrirá o campo "Confirmar Inclusão de Fonte Pagadora". Assim, ao terminar o processo de inclusão de **Fonte Pagadora**, será exibida a próxima tela para cadastro do destinatário.

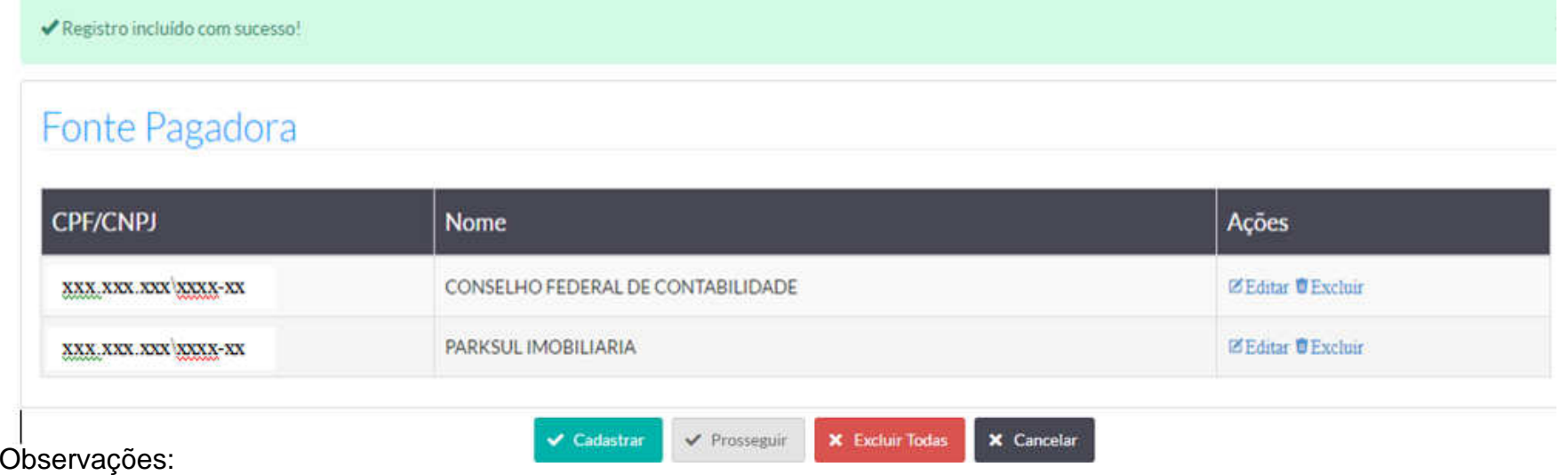

1. O Beneficiário da Decore pode ter mais de uma Fonte Pagadora e mais de uma natureza de rendimento, conforme a tela acima. Os procedimentos para emissão são os mesmos descritos anteriormente.

2. O sistema mantém gravada as fontes pagadoras do beneficiário. Numa próxima emissão, o profissional deverá observar se as fontes pagadoras permanecem as mesmas, caso contrário, deverá excluir a excedente e em seguida clicar no campo "Editar", para acrescentar a natureza, o valor do rendimento e os documentos comprobatórios correspondentes àquela fonte pagadora.
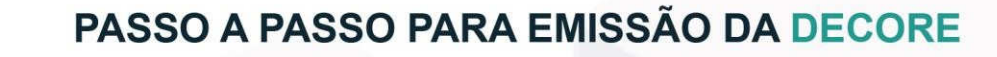

19

#### **6. Casos em que a Fonte Pagadora é o próprio beneficiário**

Existem casos de Emissão de Decore em que o Beneficiário poderá ser a própria Fonte Pagadora, principalmente quando a natureza do rendimento refere-se ao honorário de profissionais liberais/autônomos (advogado, dentista, corretor de imóveis, médico, etc.). Nesse caso, como existe uma grande quantidade de recebimentos de pessoas físicas, torna-se inviável a emissão da Decore, considerando todos os clientes como fonte pagadora. Porém, é necessário que o profissional tenha a garantia de que a Declaração do Imposto de Renda entregue à Receita Federal contemple as receitas usadas como fonte de rendimento para emissão da Decore.

#### **7. Cadastramento do destinatário**

Neste estágio, o sistema liberará um filtro de pesquisa, por meio do qual será possível pesquisar um Destinatário da Decore que já esteja cadastrado no Sistema.

Realizar inicialmente a pesquisa, incluindo o CPF/CNPJ ou o Nome do Destinatário e clicar em **Pesquisar**.

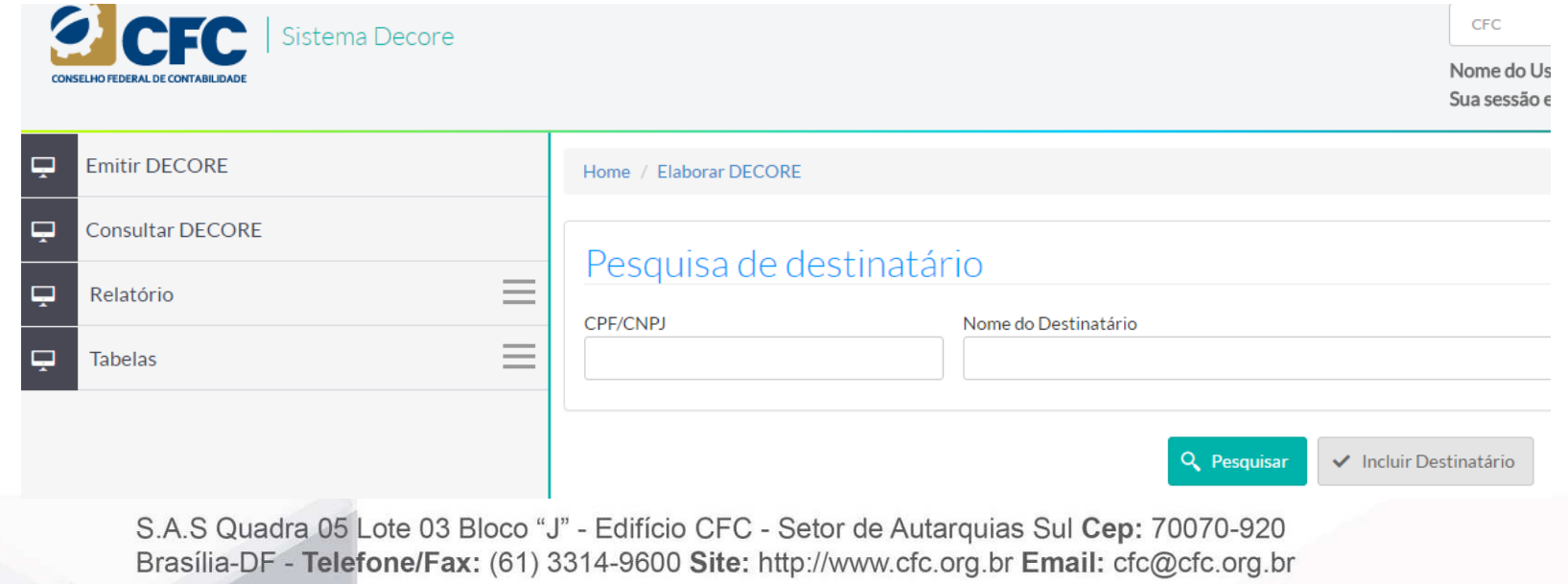

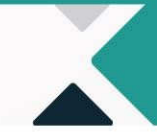

Em caso de não localização do beneficiário na base de dados do sistema, aparecerá a mensagem Não existe este Destinatário na base de dados.

CFC

Clicar em **Incluir Destinatário** para inclusão.

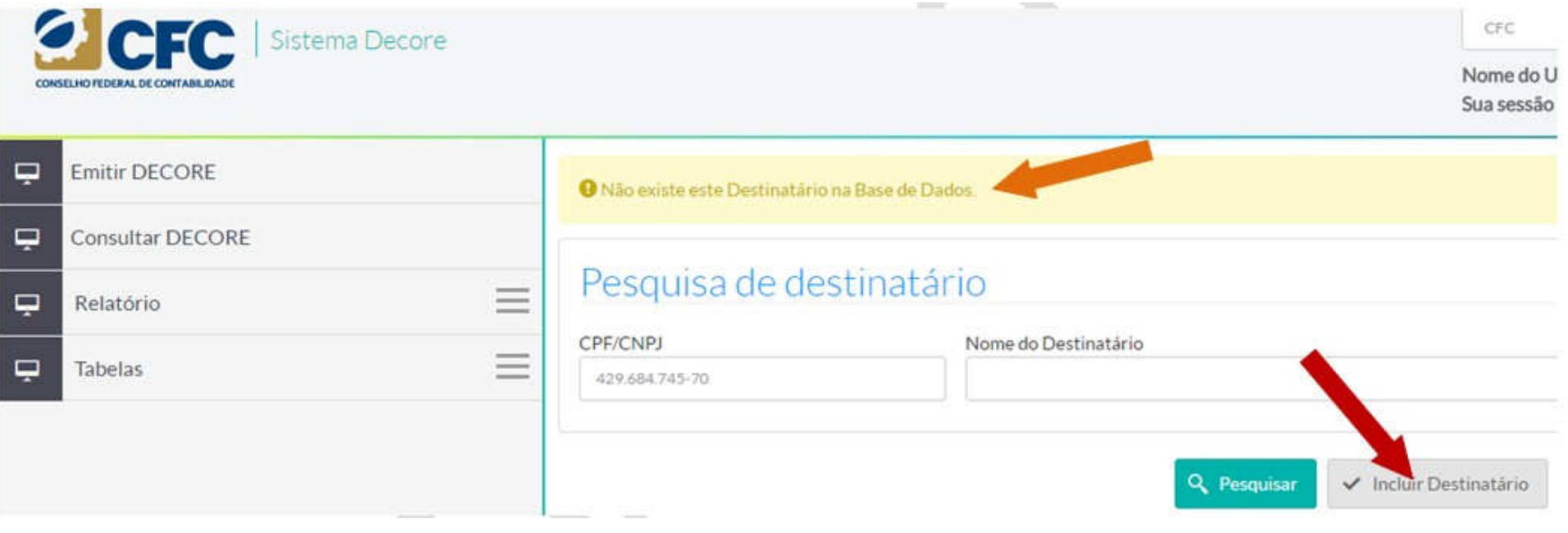

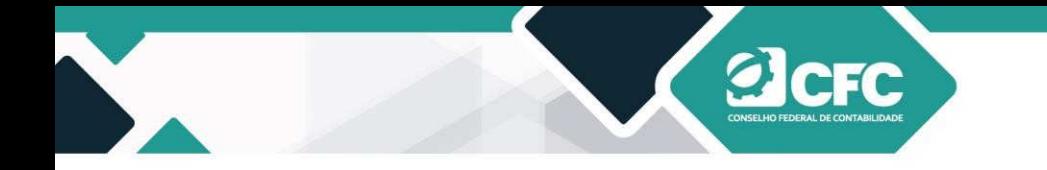

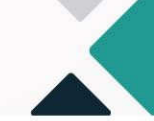

Incluir CPF/CNPJ e o Nome do Destinatário e clicar em **Prosseguir.** 

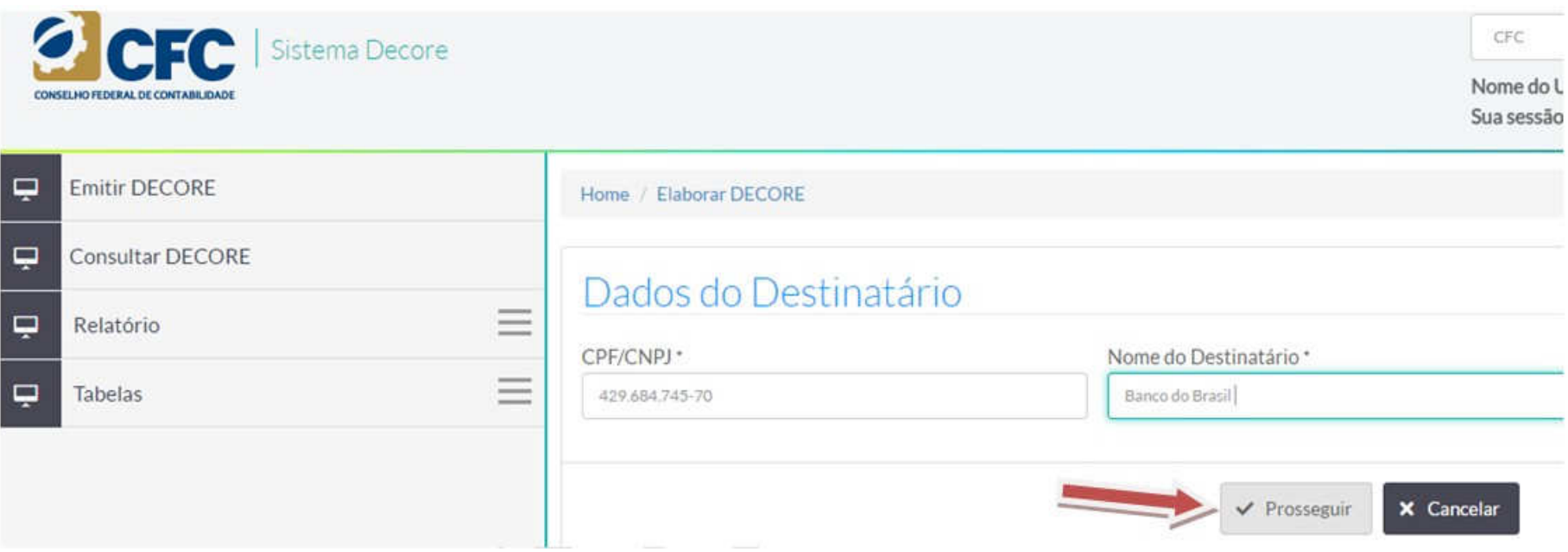

#### **7.1 Emissão de Decores para destinatários estrangeiros**

Existem casos cujo beneficiário necessita comprovar rendimentos para organismos internacionais (por exemplo, requerimento de visto ou operações com empresa estrangeira, entre outros) e estes não possuem CNPJ cadastrado no Brasil. Nestes casos, o profissional declarante deverá cadastrar o CNPJ da Embaixada no Brasil do país estrangeiro quando se tratar de requerimento de visto e, nos demais casos, cadastrará o CPF e o nome do beneficiário, quando da inclusão dos Dados do Destinatário.

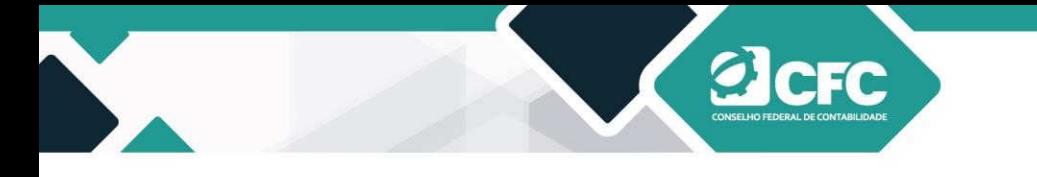

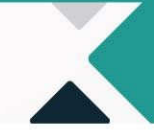

#### **8. Profissional Declarante**

Na tela seguinte, aparecerão os dados do profissional declarante descritos automaticamente pelo sistema. Em seguida, devese selecionar o campo de Finalidade da Decore. Após a informação da finalidade da utilização da Decore, o profissional deve clicar em **Finalizar.** 

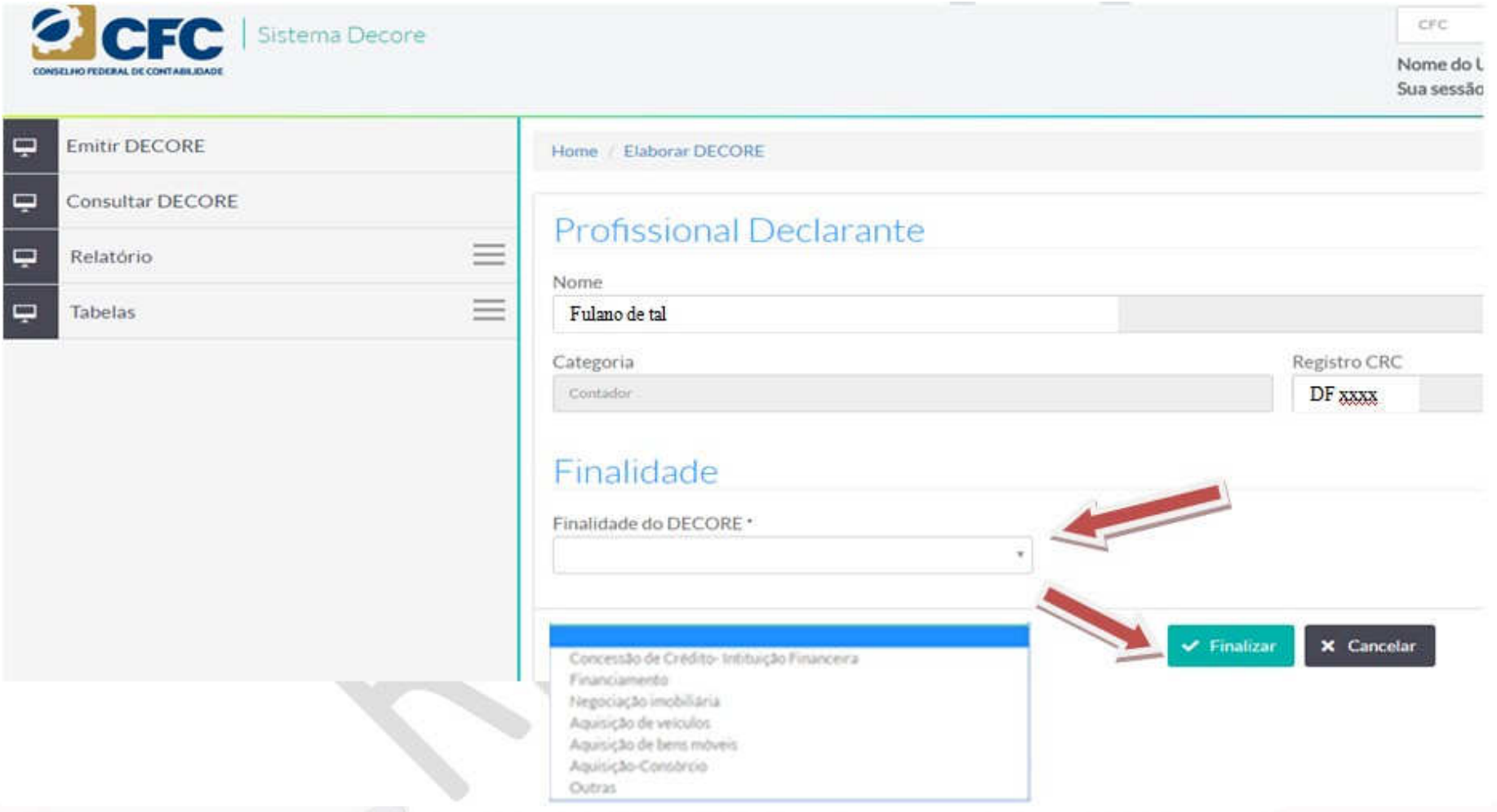

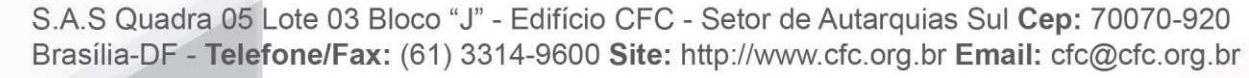

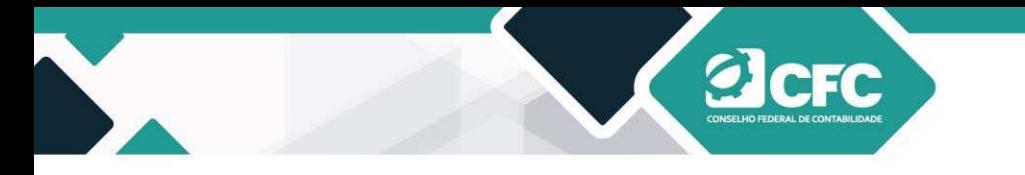

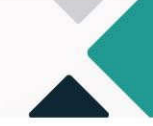

#### **9. Visualização dos dados cadastrados**

Todos os dados cadastrados poderão ser visualizados após a finalização. Nesse momento, o profissional poderá ainda alterar qualquer dado, seja do Beneficiário, seja dos Rendimentos ou do Destinatário.

#### Dados do Beneficiário

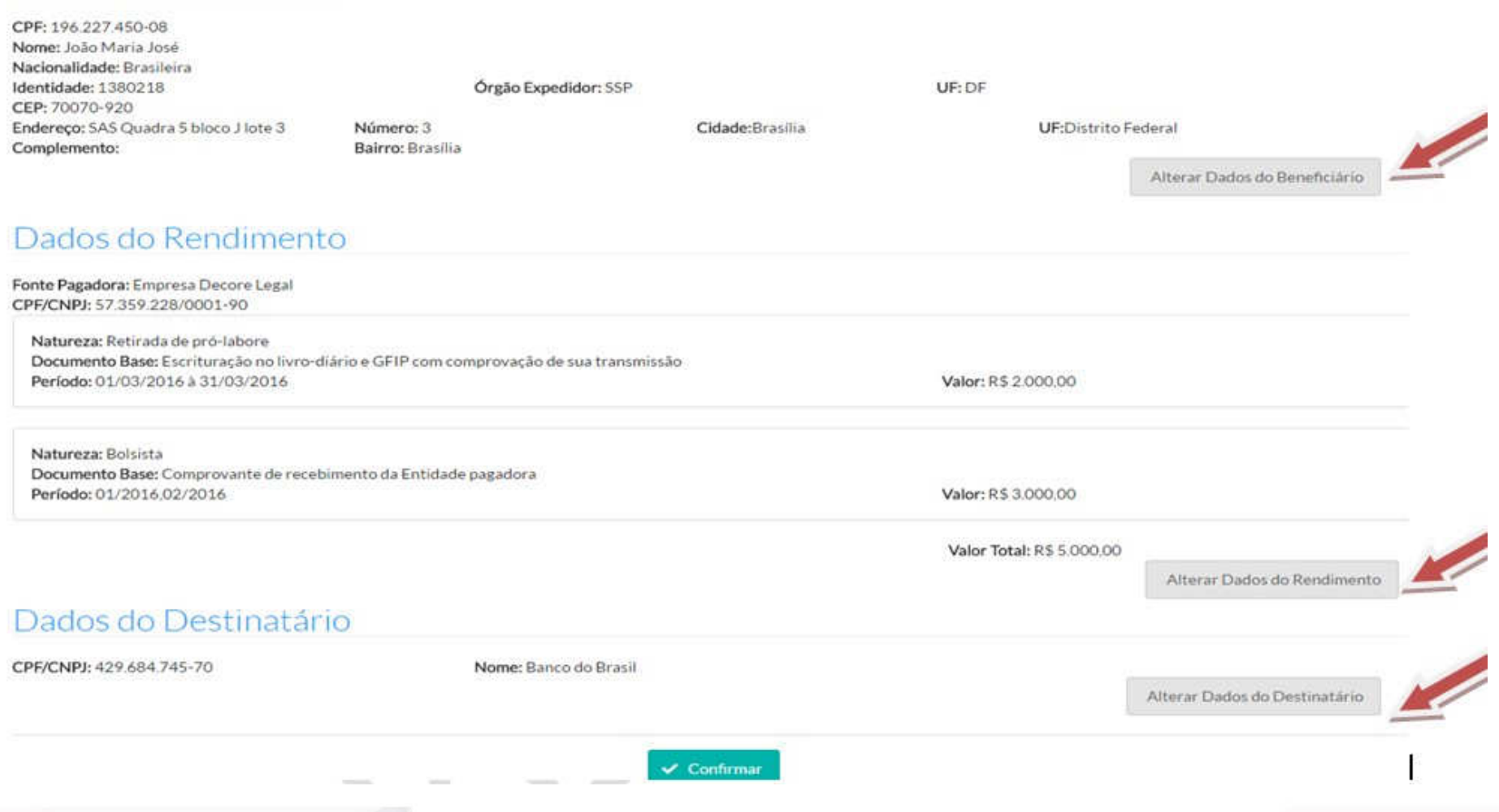

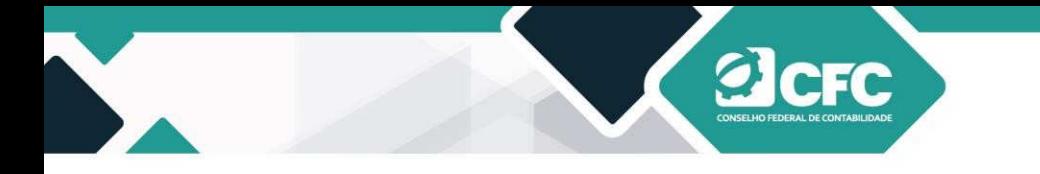

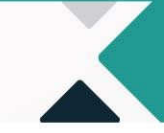

#### **10. Alteração de dados**

Ao clicar em **Alterar Dados do Beneficiário,** o Sistema abrirá a tela para alteração de dados. Ao finalizar, o profissional deverá clicar em **Prosseguir** e o sistema retornará à tela de validação.

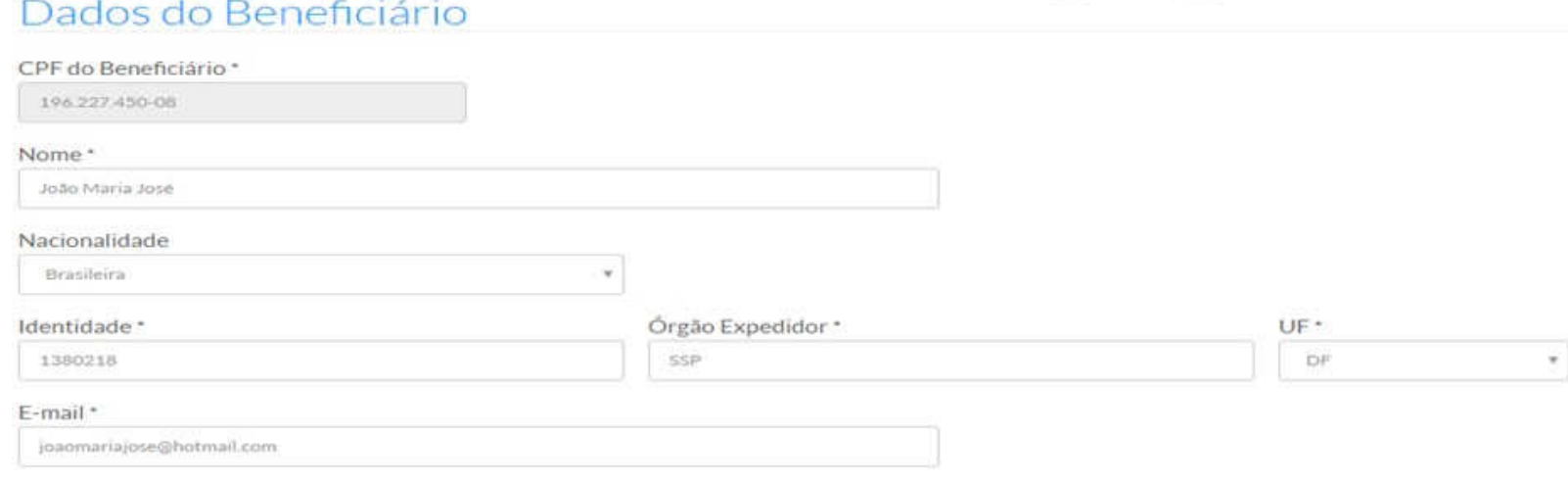

### Endereço

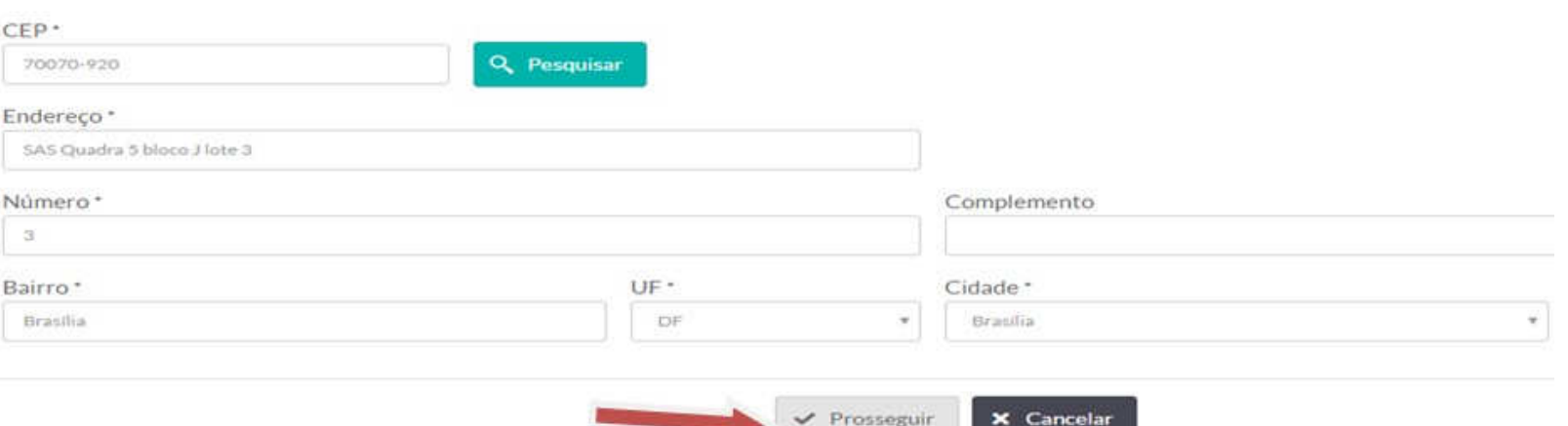

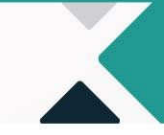

Ao clicar em **Alterar Dados do Rendimento**, o Sistema abrirá a tela Fonte Pagadora, na qual existirão as opções de "Editar" ou "Excluir".

Na **Edição**, serão disponibilizados os rendimentos da Fonte Pagadora já cadastrada; na **Exclusão** deverá ser incluída nova Fonte Pagadora.

Ao finalizar a alteração, o profissional deverá clicar em **Prosseguir** e o sistema retornará à tela de validação.

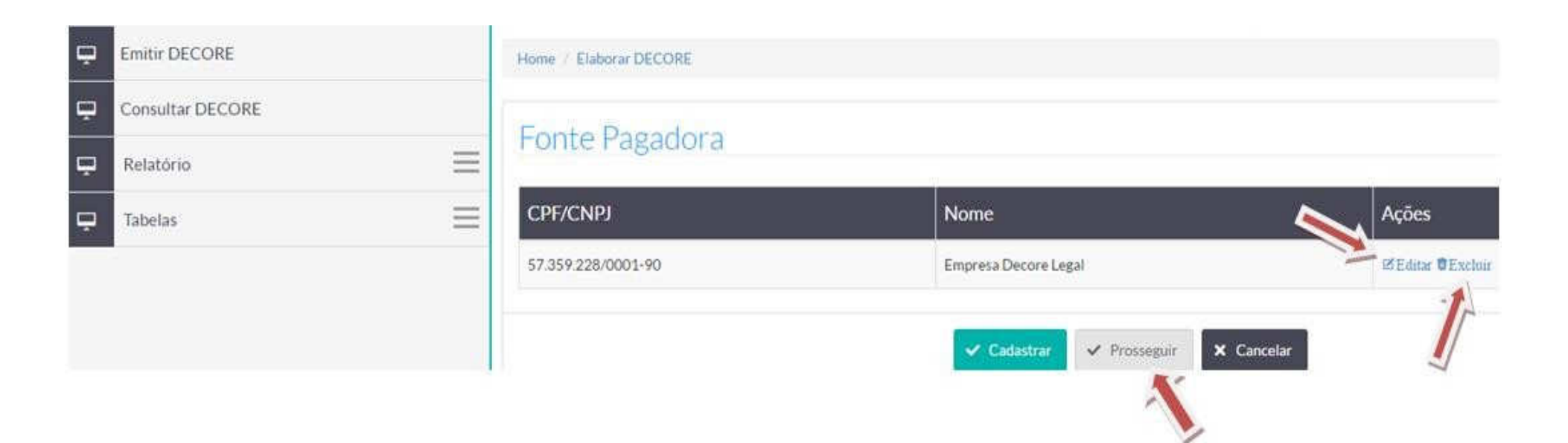

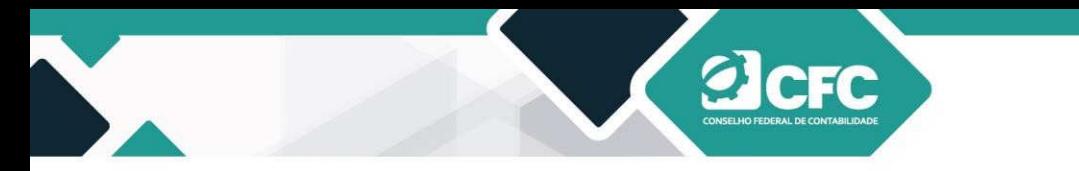

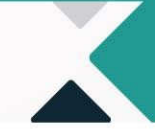

Ao clicar em **Alterar Dados do Destinatário**, o Sistema abrirá a tela para alteração de dados. Ao finalizar, o profissional deverá clicar em **Prosseguir** e o sistema retornará à tela de validação.

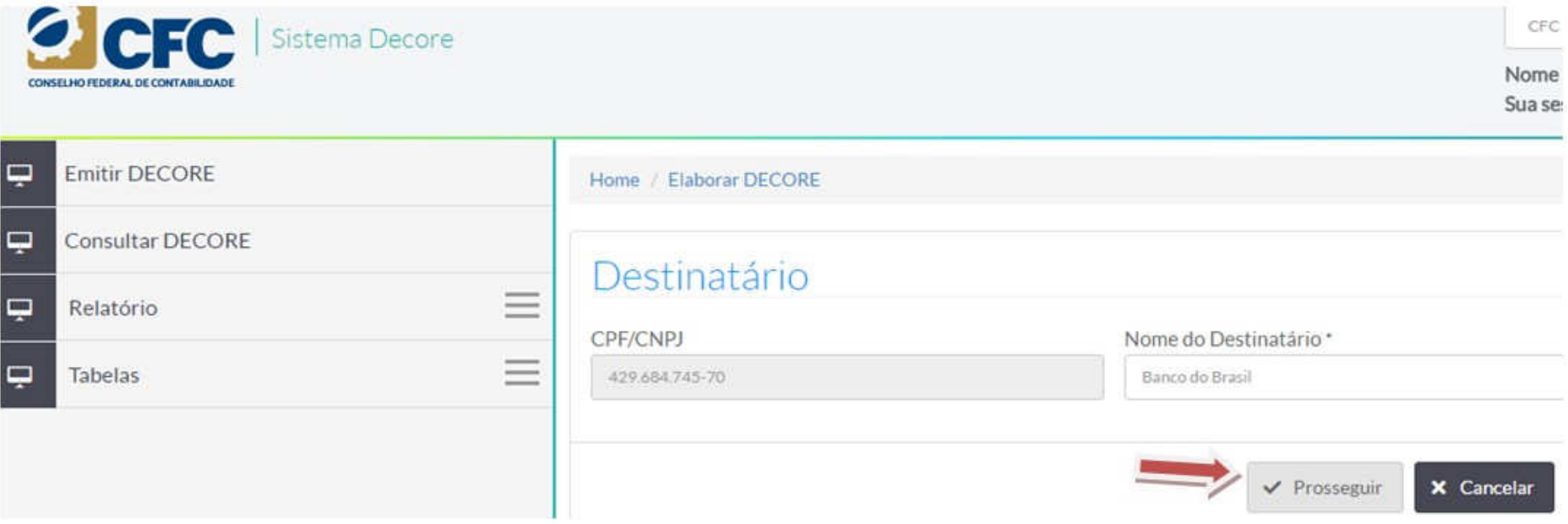

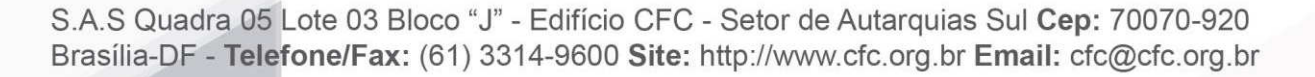

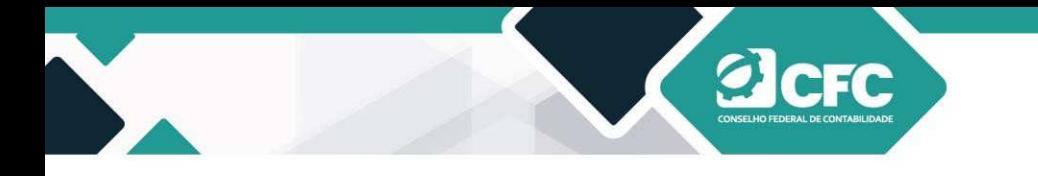

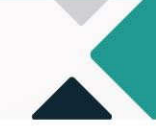

#### **11. Confirmação de Decore**

Após a verificação das informações cadastradas na Decore, o documento deverá ser Confirmado. Após clicar em **Confirmar,** 

#### **a declaração não poderá mais ser alterada**.

#### Dados do Beneficiário

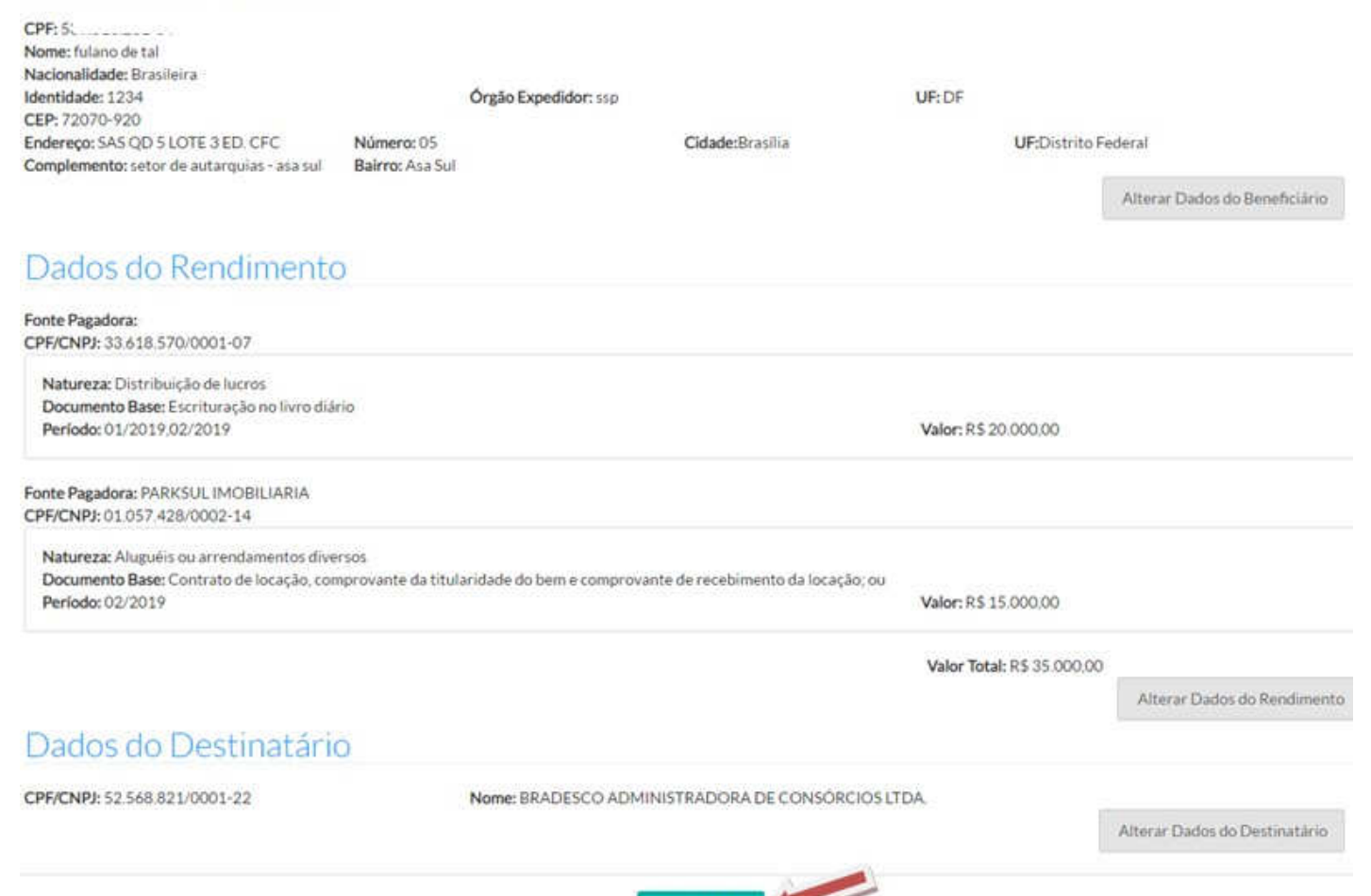

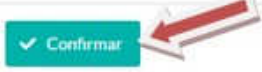

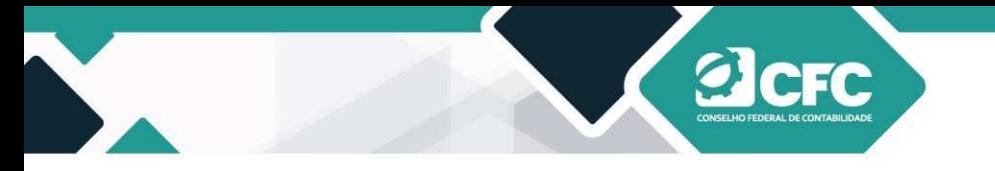

#### **12. Assinatura Eletrônica**

Após a confirmação do documento, o Sistema passará para a tela de assinatura mediante Certificação Digital. Todo o Sistema foi desenvolvido da aplicação WEB PKI, que verifica as certificações.

Caso o profissional não tenha esse aplicativo, ao clicar em **Confirmar**, o sistema levará a pessoa até o sítio do WEB PKI para que o profissional possa baixar e instalar o programa para a devida leitura do Certificado Digital. Para isso, basta que o profissional autorize o download de vários arquivos (canto superior esquerdo da tela) e clique em Instalar Extensão, conforme demonstrado abaixo:

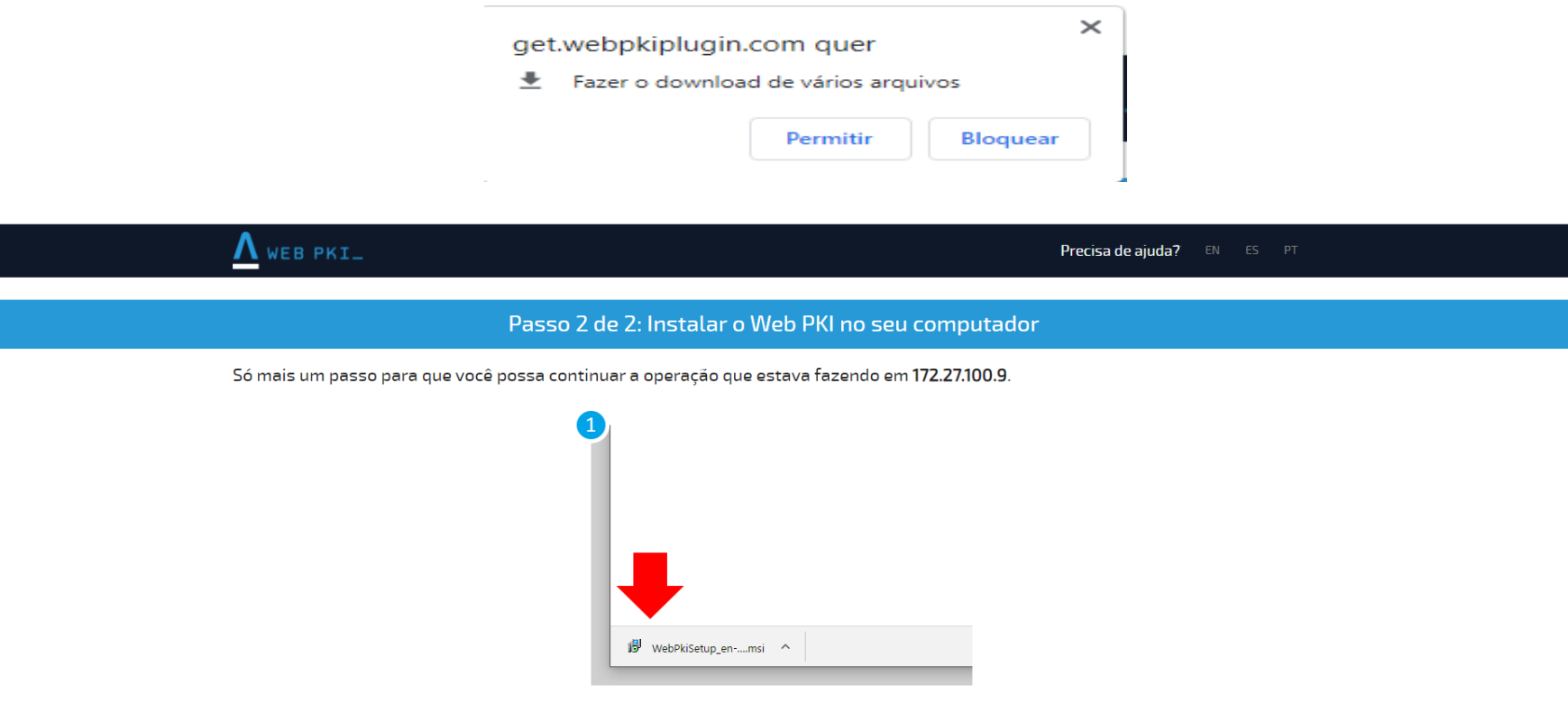

Se ocorrer algum problema, clique aqui para baixar o instalador novament

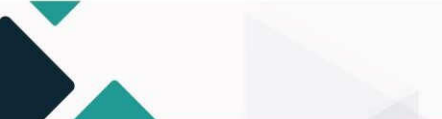

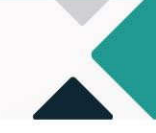

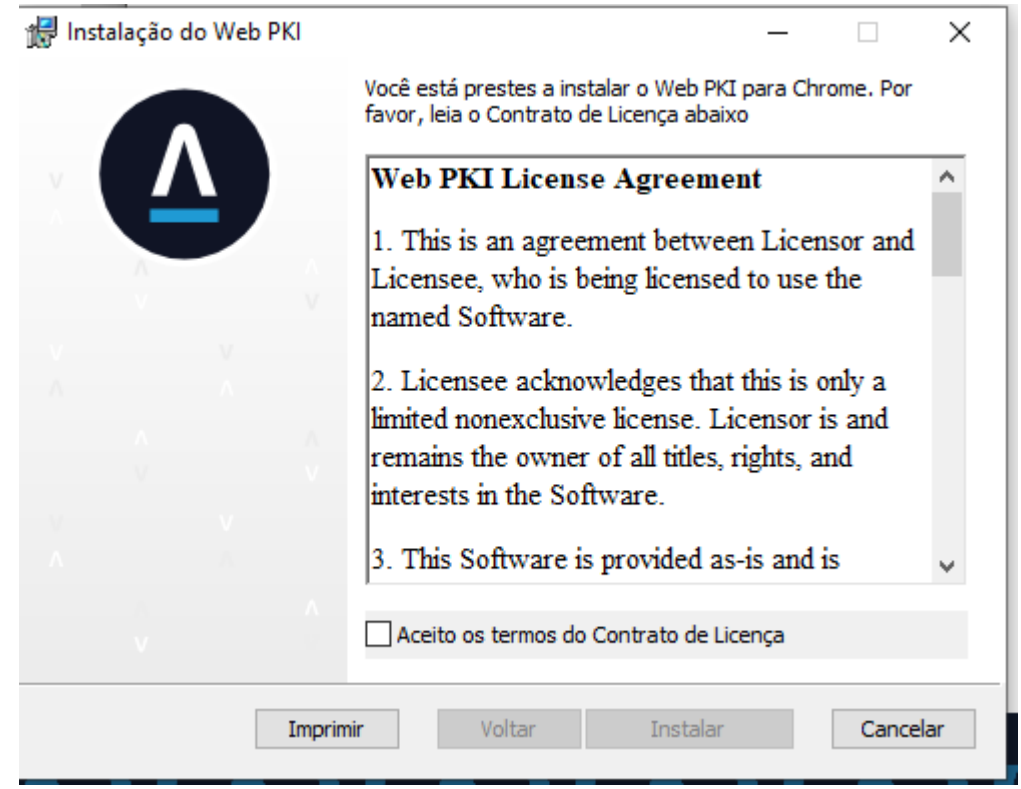

**a**cre

S.A.S Quadra 05 Lote 03 Bloco "J" - Edifício CFC - Setor de Autarquias Sul Cep: 70070-920 Brasília-DF - Telefone/Fax: (61) 3314-9600 Site: http://www.cfc.org.br Email: cfc@cfc.org.br

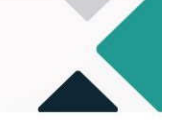

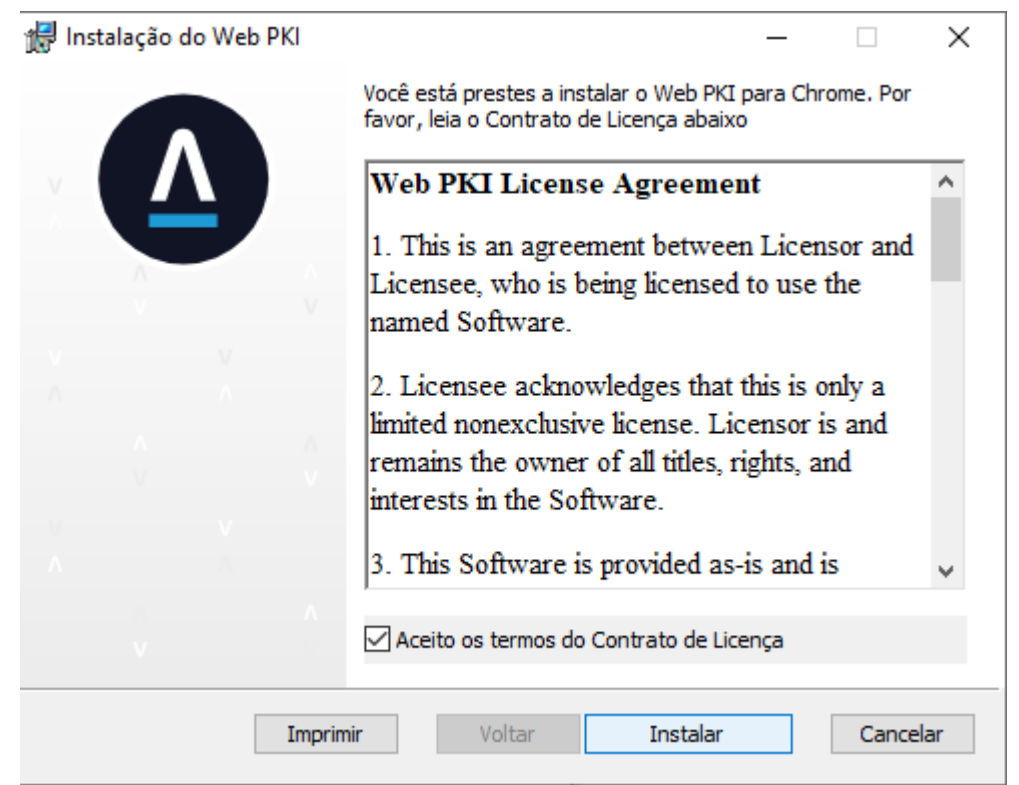

**ACFC** 

S.A.S Quadra 05 Lote 03 Bloco "J" - Edifício CFC - Setor de Autarquias Sul Cep: 70070-920 Brasília-DF - Telefone/Fax: (61) 3314-9600 Site: http://www.cfc.org.br Email: cfc@cfc.org.br

# **ACFC**

## PASSO A PASSO PARA EMISSÃO DA DECORE

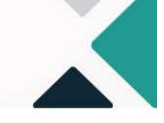

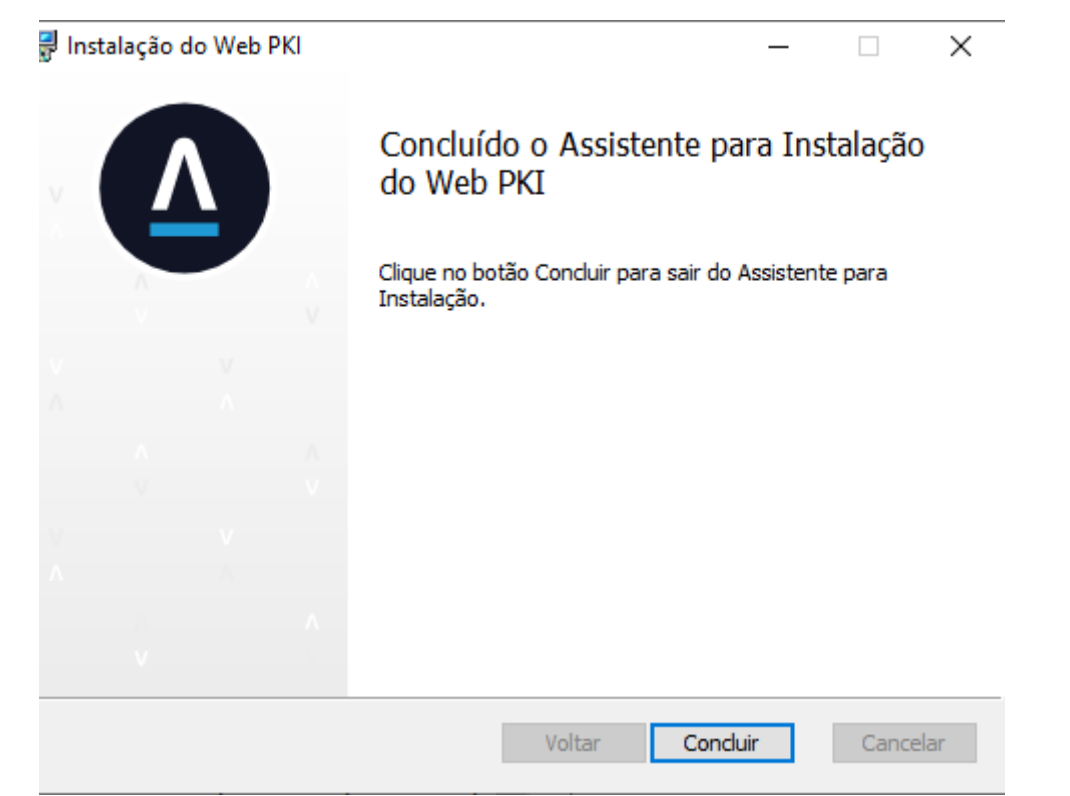

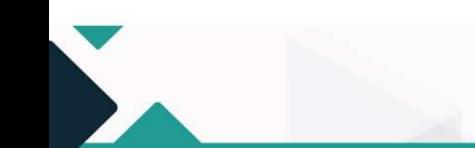

S.A.S Quadra 05 Lote 03 Bloco "J" - Edifício CFC - Setor de Autarquias Sul Cep: 70070-920<br>Brasília-DF - Telefone/Fax: (61) 3314-9600 Site: http://www.cfc.org.br Email: cfc@cfc.org.br

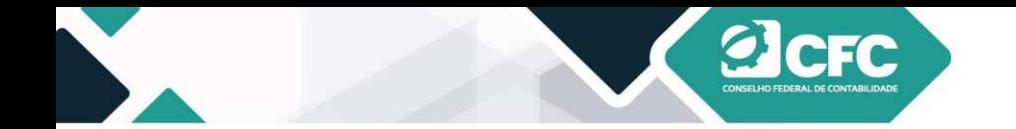

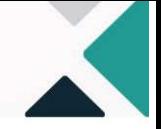

Uma vez instalada a leitora, o browse da internet terá o símbolo do WEB PKI, no canto superior, e o profissional estará apto a assinar a Decore.

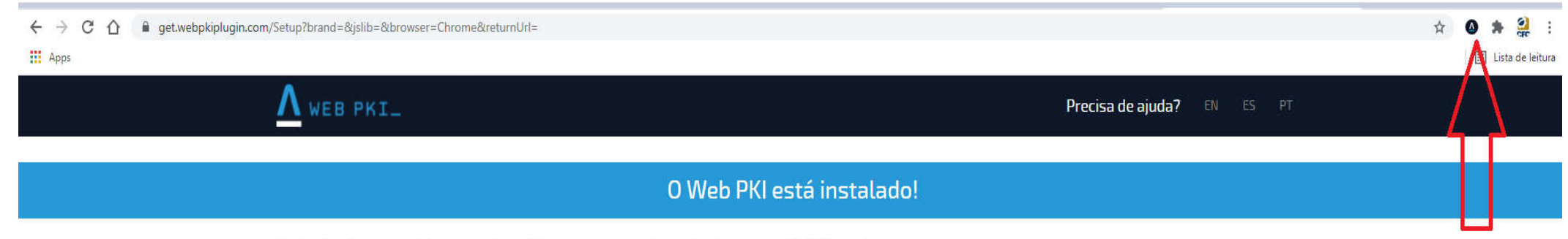

Você pode voltar para a página que precisava dele, ou acesse nossa demonstração para ver o Web PKI em ação.

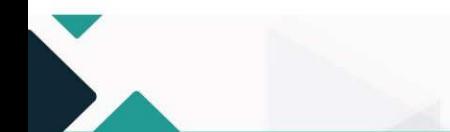

S.A.S Quadra 05 Lote 03 Bloco "J" - Edifício CFC - Setor de Autarquias Sul Cep: 70070-920 Brasília-DF - Telefone/Fax: (61) 3314-9600 Site: http://www.cfc.org.br Email: cfc@cfc.org.br

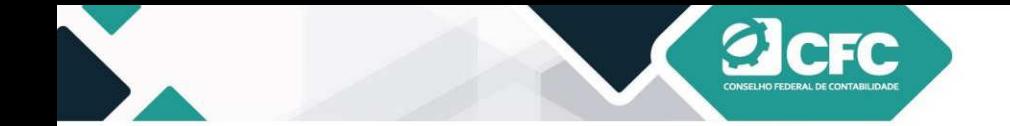

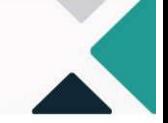

Após a confirmação e uma vez que o WEB PKI esteja instalado, o profissional deverá selecionar o Token com o qual assinará o documento. Em seguida, clicará em Assinar Eletronicamente.

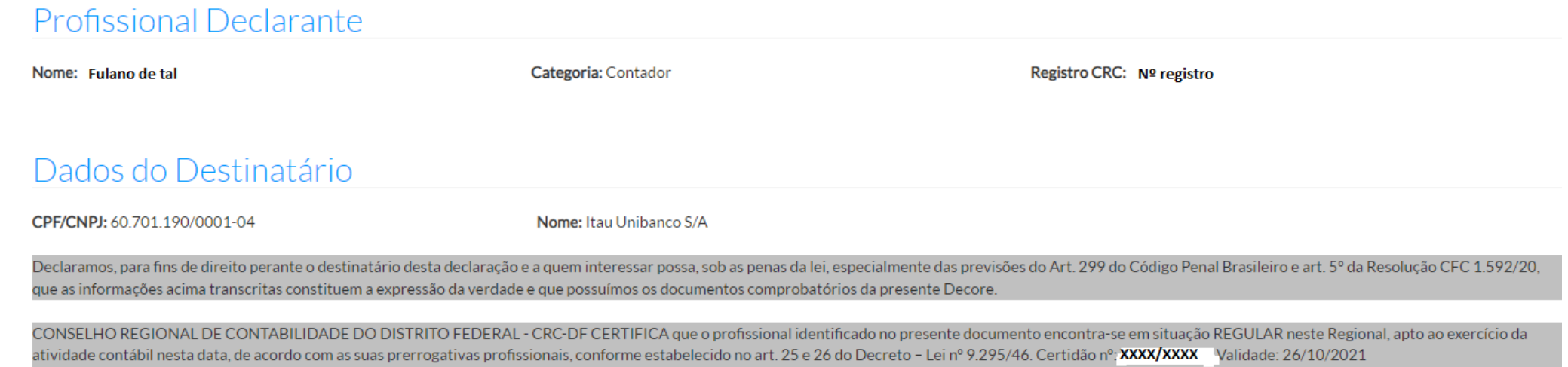

Brasília - DF, 28 de julho de 2021

#### Assinatura do Beneficiário

Assinatura do Profissional de Contabilidade

Confirme a existência deste documento na página: http://172.27.100.9/Decore/Validacao, mediante número de controle a seguir:

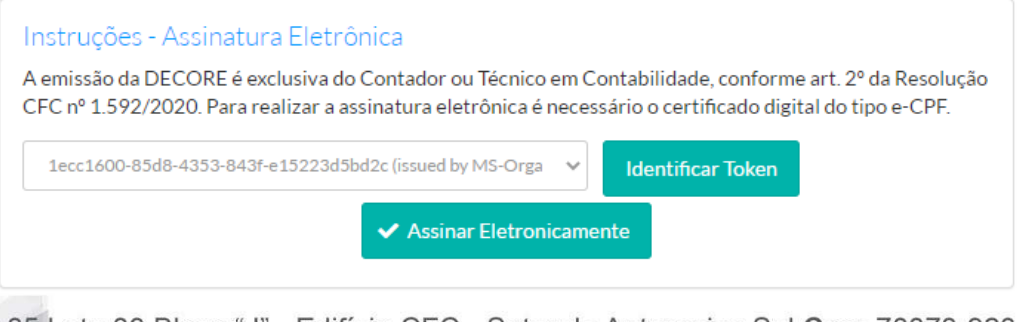

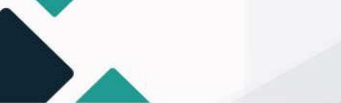

Cabe ressaltar que os dados referentes às Decores emitidas estão à disposição da Receita Federal do Brasil, e o profissionaldeverá confirmar a ciência desse fato.

**a**cFC

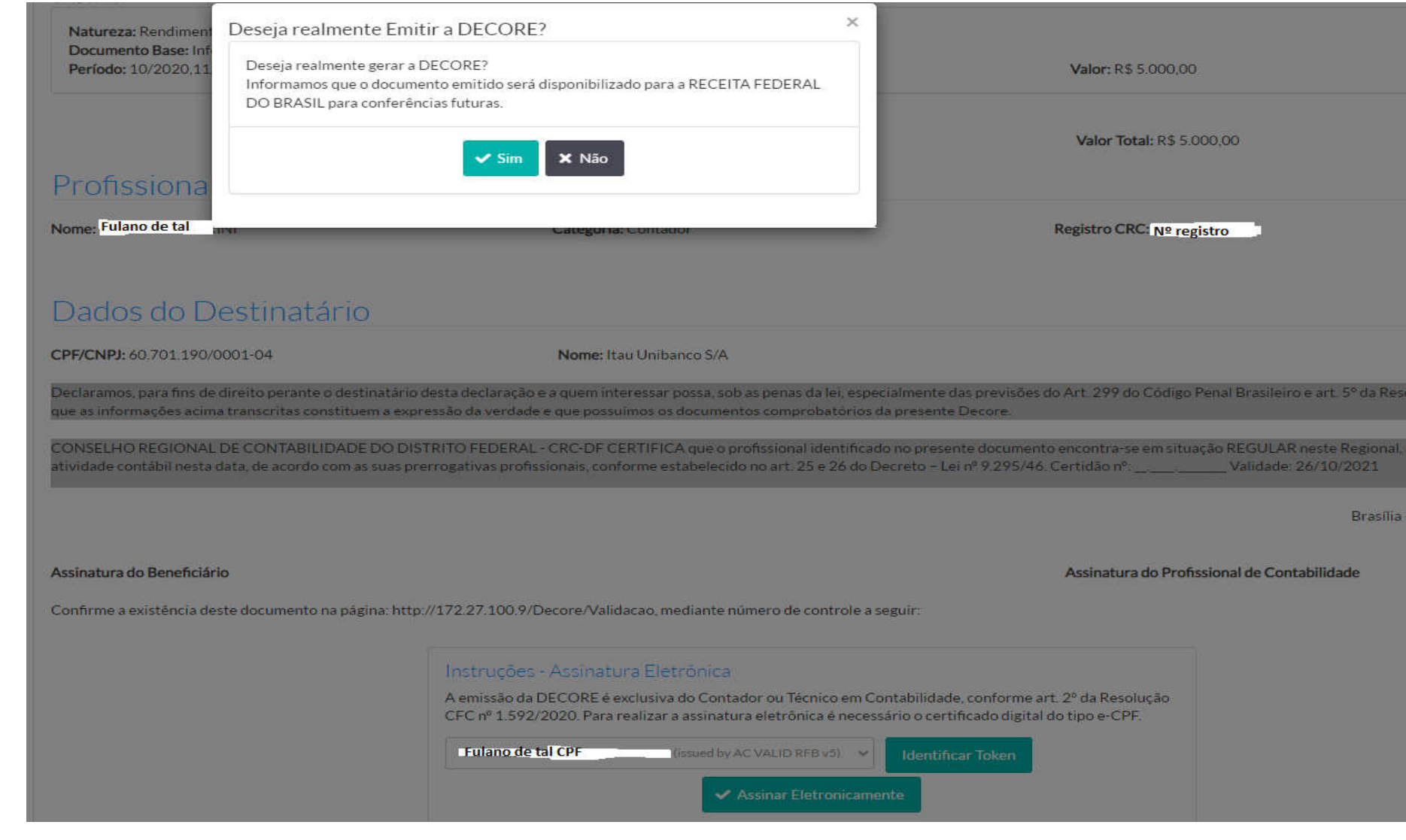

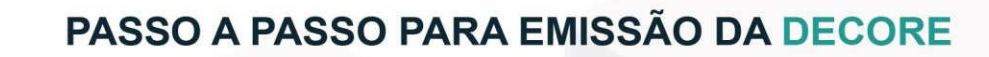

Digitar senha, clicar em OK e o documento da Decore será gerado em .PDF.

**Elcrc** 

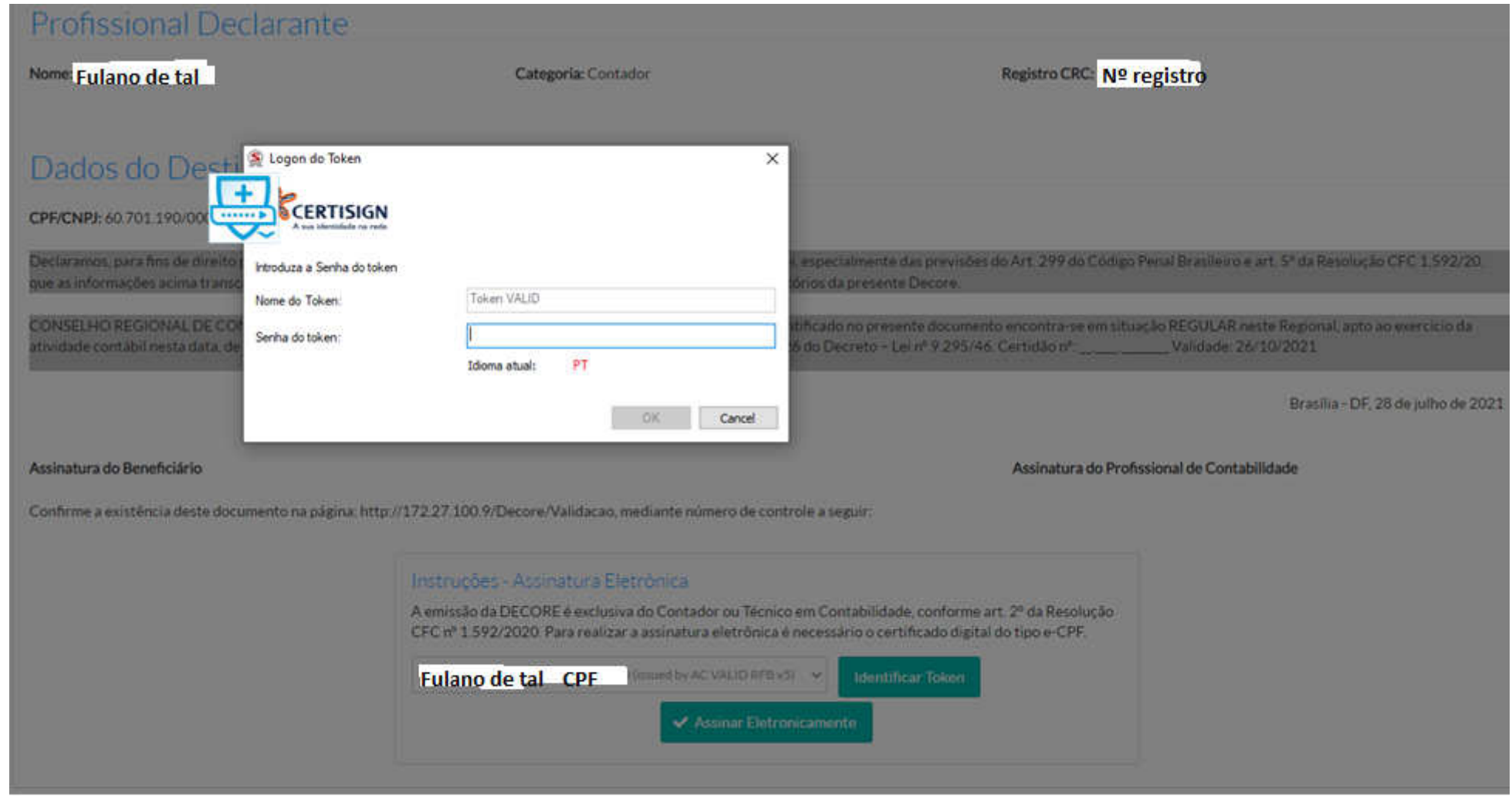

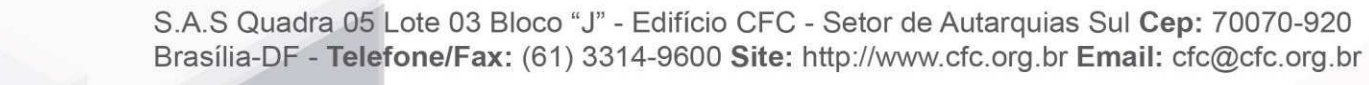

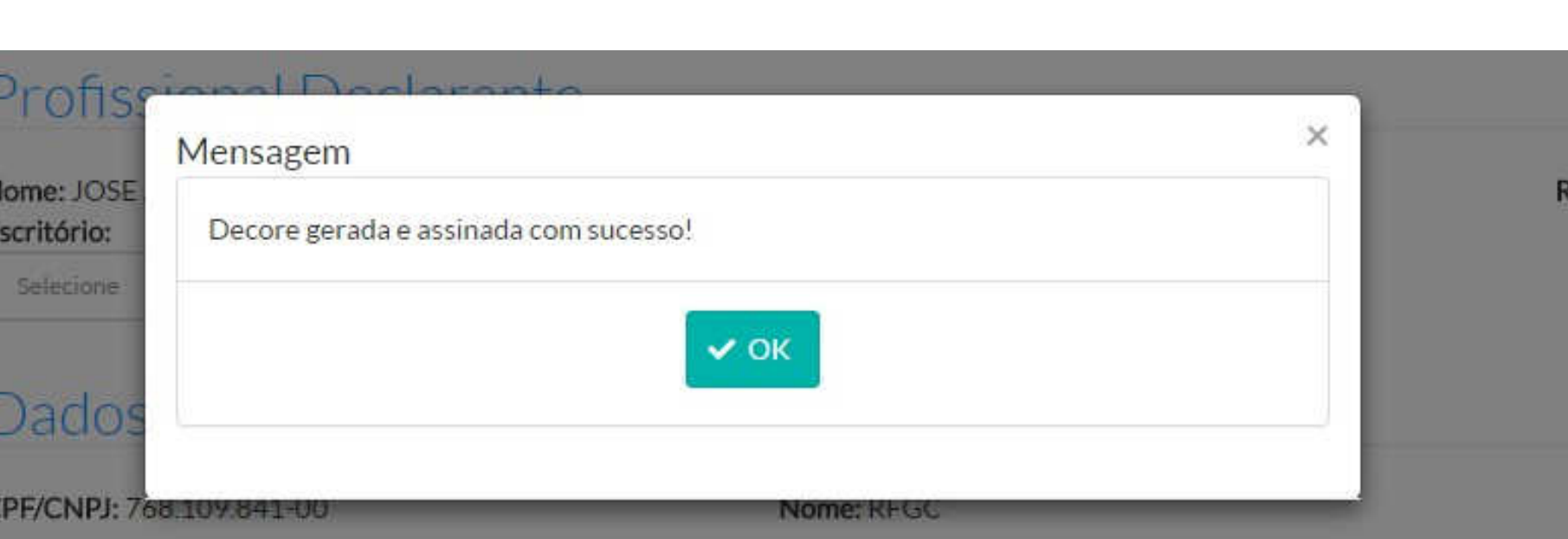

Declaramos, para fins de direito perante o destinatário desta declaração e a quem interessar possa, sob as penas da lei, especialme inciso XIII do artigo 24 do Regulamento Geral dos Conselhos de Contabilidade - Resolução CFC nº 1.370/11, que as informações a possuímos os documentos comprobatórios da presente DECORE.

O CONSELHO REGIONAL DE CONTABILIDADE DF CERTIFICA que o profissional identificado no presente documento encontraatividade contábil nesta data, de acordo com as suas prerrogativas profissionais, conforme estabelecido no art. 25 e 26 do Decreto 25/07/2016

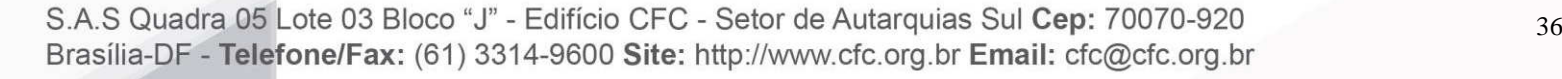

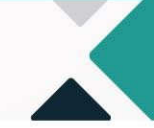

#### **13. Impressão do documento**

A Decore será gerada em .PDF a ser visualizado na tela. Para isso, o browser da internet não pode estar com o bloqueio dos Pop-ups ativado. O Pop-ups pode ser desabilitado por meio das configurações do browser do navegador Google Chrome. Clicar nos três pontos ao lado ao final superior do navegador, ir para Definições, escolher Avançado e Abrir Privacidade e Segurança, desabilitar Pop-ups, conforme abaixo:

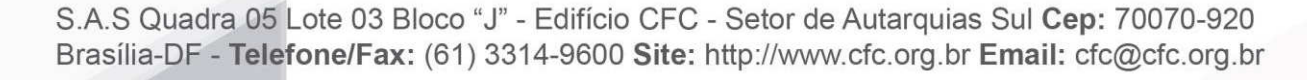

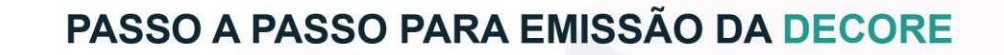

Caso o profissional não consiga visualizar a Decore, ele poderá acessar a **Consulta de Decores Emitidas**, incluir o CPF do profissional **Declarante** e clicar em **Pesquisar**. Todas as declarações emitidas pelo profissional poderão ser visualizadas.

eFC

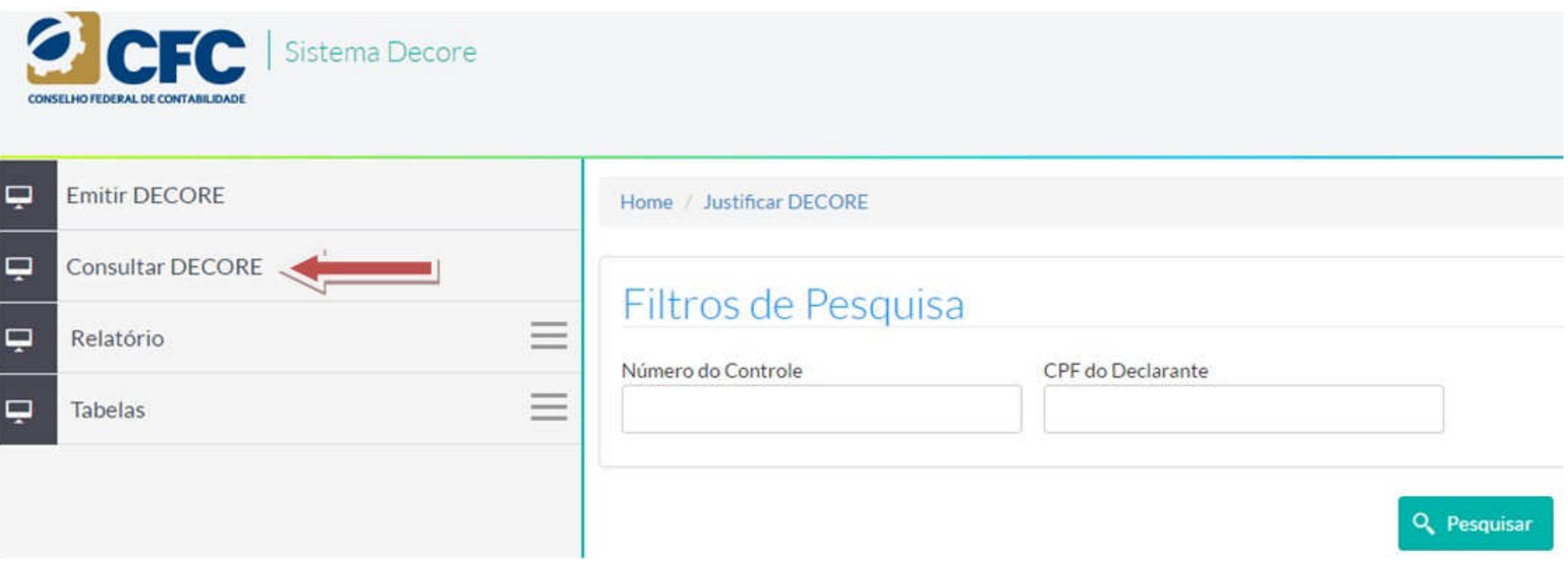

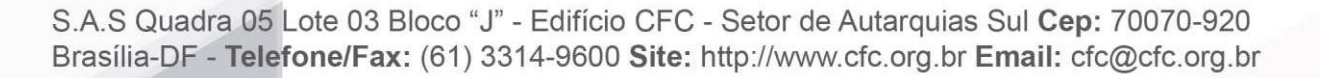

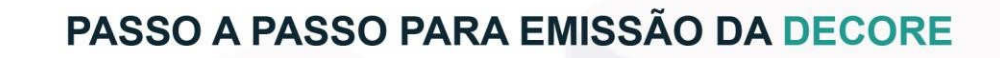

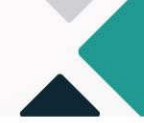

Para acessar a Decore emitida, basta clicar no **Número do Controle**. As Decores aparecerão na ordem das últimas emitidas para as primeiras.

CFC

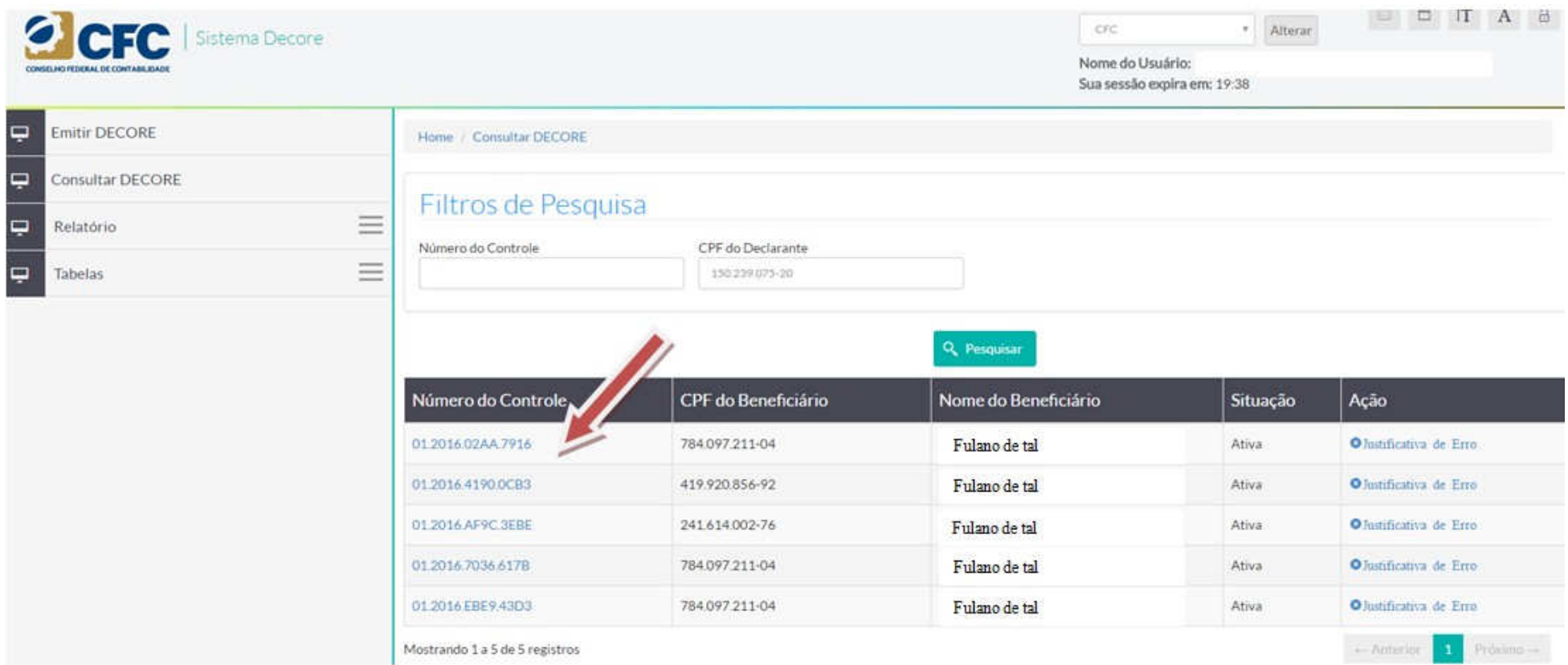

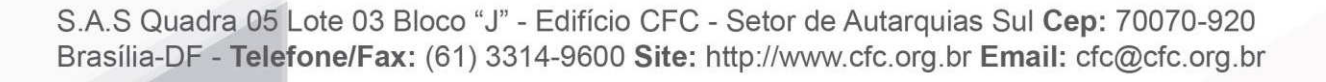

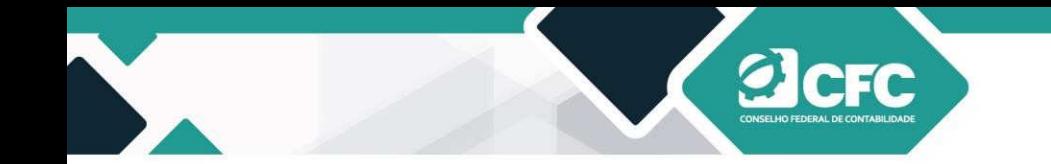

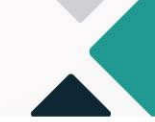

Para visualizar e imprimir o documento, o profissional deverá clicar em **Visualizar DECORE (PDF)**.

## **Profissional Declarante**

Categoria: Contador Registro CRC: Nº Registro Nome: Fulano de tal Dados do Destinatário Nome: Itau Unibanco S/A CPF/CNPJ: 60.701.190/0001-04 目 Visualizar DECORE (PDF) **D** Download DECORE e Anexos (Zip) voltar

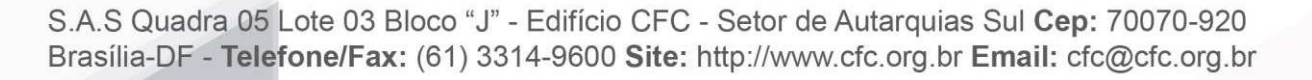

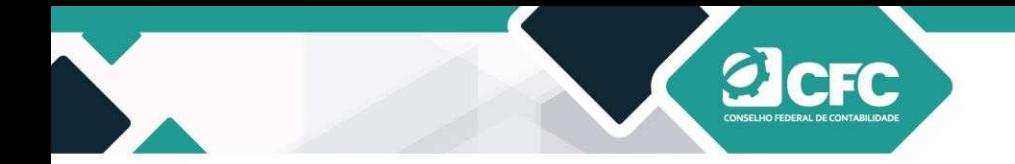

Assim, aparecerá a Decore emitida, conforme preenchimento pelo profissional.

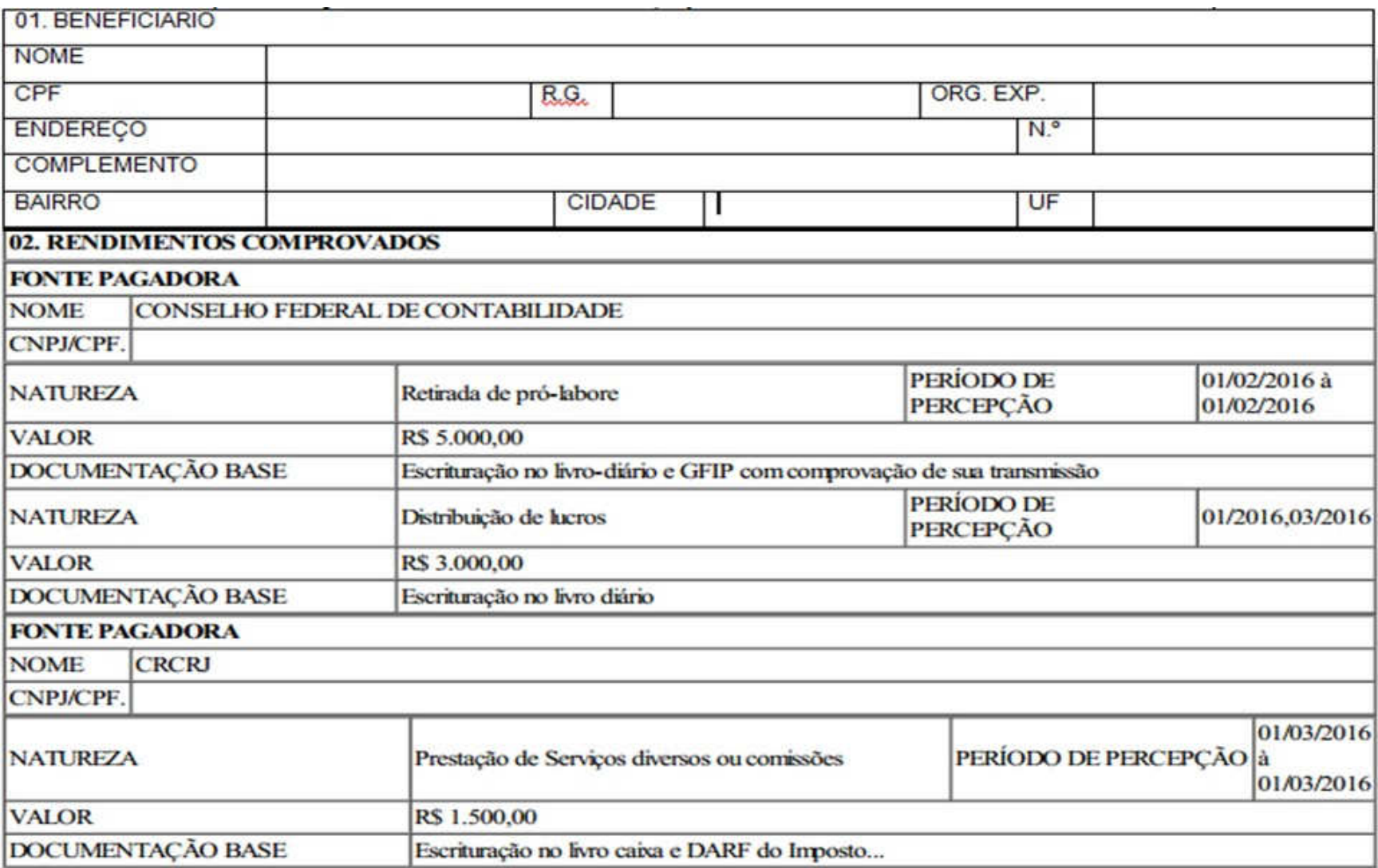

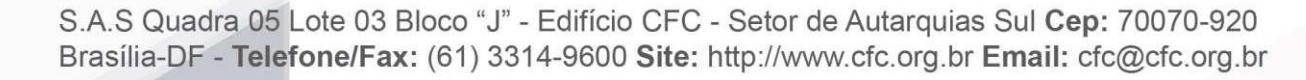

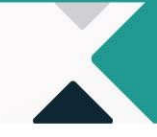

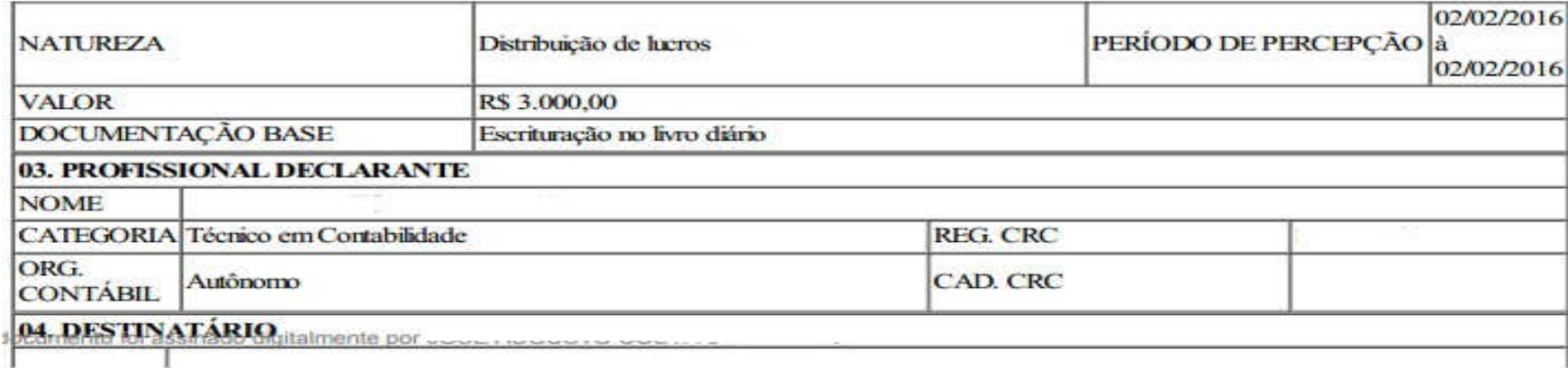

#### **NOME RFGC CPF/CNPJ**

Declaramos, para fins de direito perante o destinatário desta declaração e a quem interessar possa, sob as penas da lei, especialmente, das previsões do artigo 299 do Código Penal Brasileiro e, no inciso XIII do Artigo 24 do Regulamento Geral dos Conselhos de Contabilidade - Resolução CFC n.º 1.370/11, que as informações acima transcritas constituem a expressão da verdade e que possuimos os documentos comprobatórios da presente DECORE.

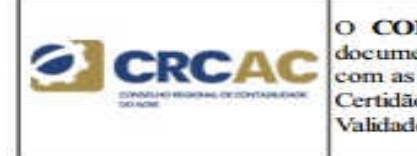

O CONSELHO REGIONAL DE CONTABILIDADE AC CERTIFICA que o profissional identificado no presente documento encontra-se em situação REGULAR neste Regional, apto ao exercício da atividade contábil nesta data, de acordo com as suas prerrogativas profissionais, conforme estabelecido no art. 25 e 26 do Decreto-Lei n.º 9.295/46. Certidão n.º: AC/2016 Validade: 25/07/2016

Acrelândia - AC terça-feira, 26 de abril de 2016

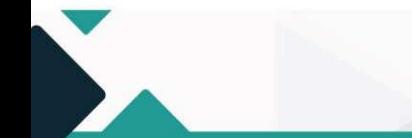

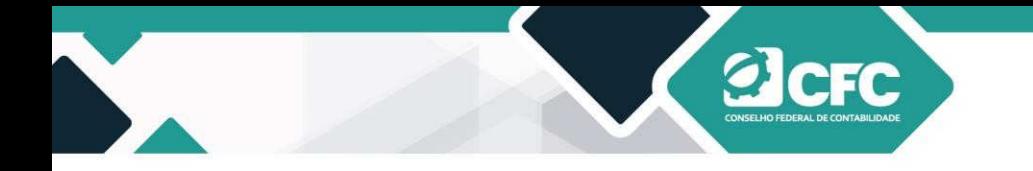

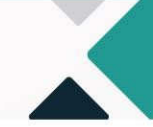

#### **14. Retificação da DECORE**

A Decore emitida não poderá ser cancelada, mas poderá ser retificada uma única vez, dentro do prazo de 3 (três) dias úteis da sua emissão, sendo exigidos os documentos que embasem a retificação. Nesse caso, será necessário acessar a rotina de consulta a Decore emitida, conforme os 5 passos da figura abaixo:

#### **1º CONSULTAR DECORE**

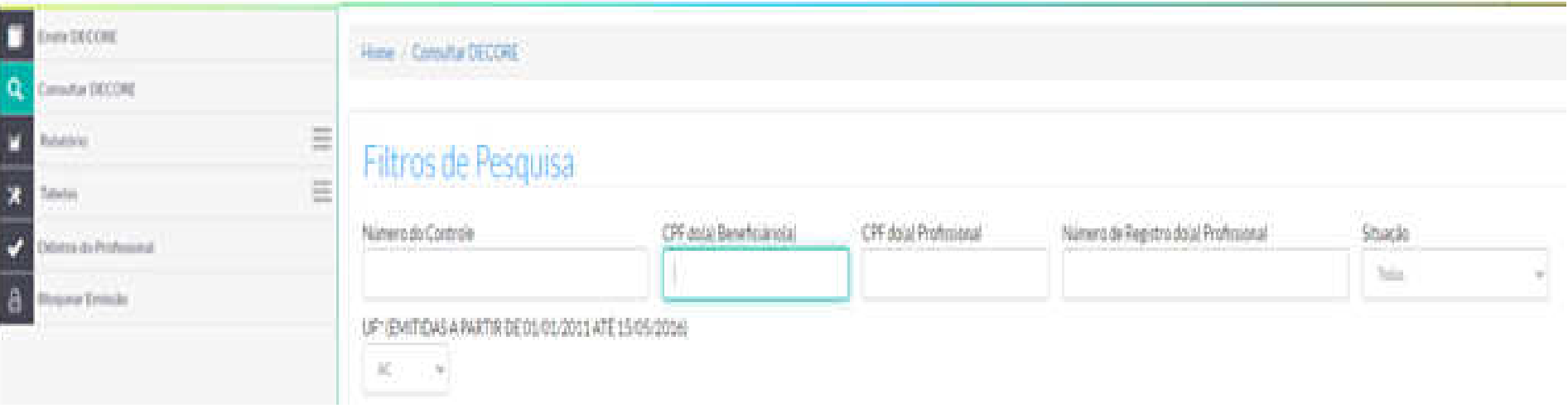

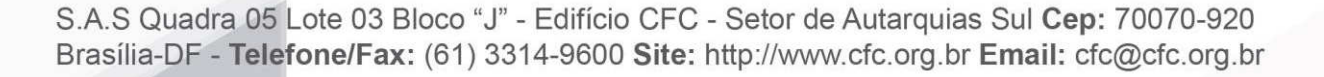

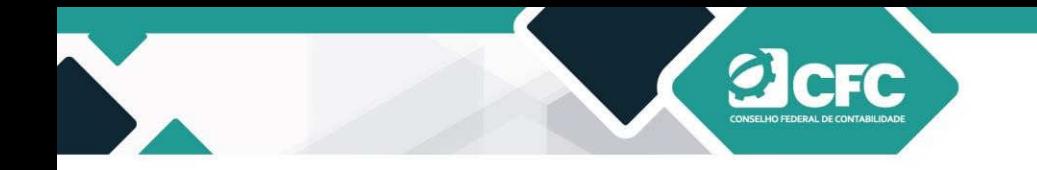

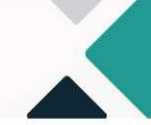

#### **2º CLICAR EM RETIFICAR**

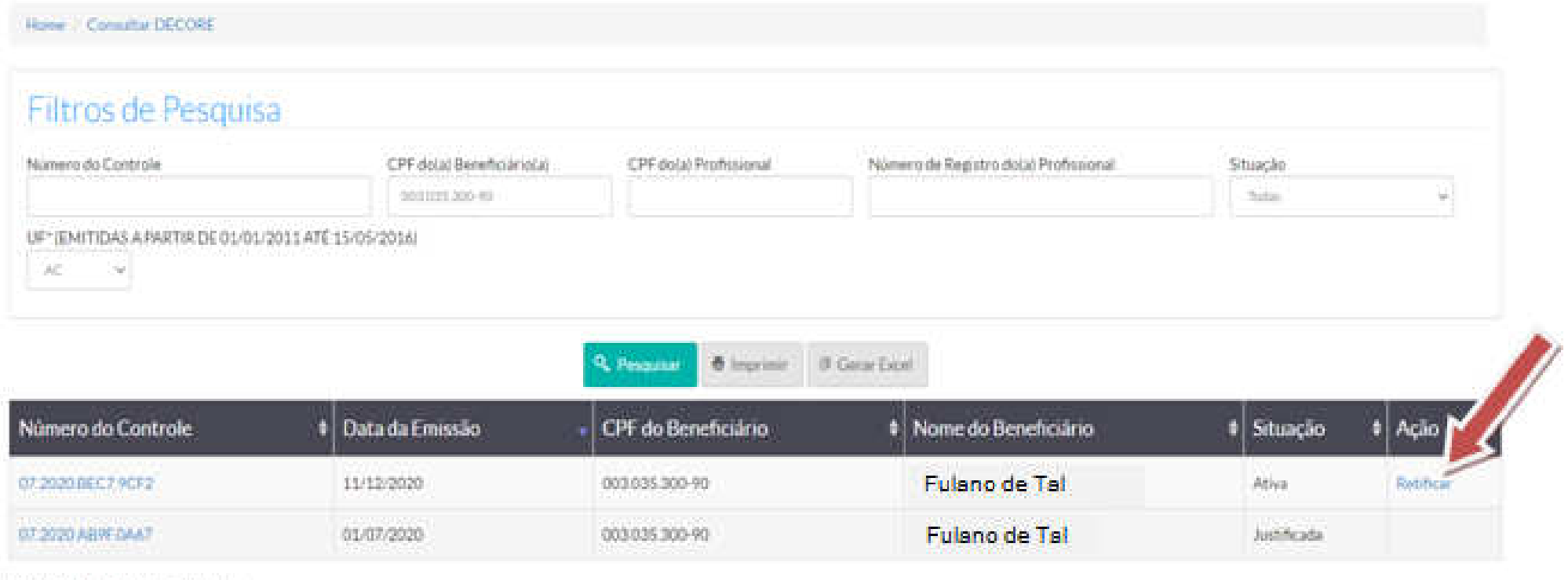

Mostrando de 1 abé 2 de 2 registros

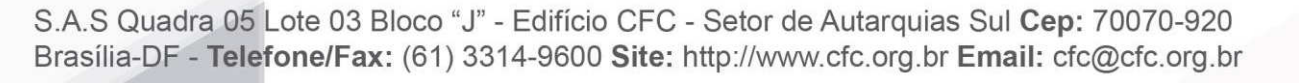

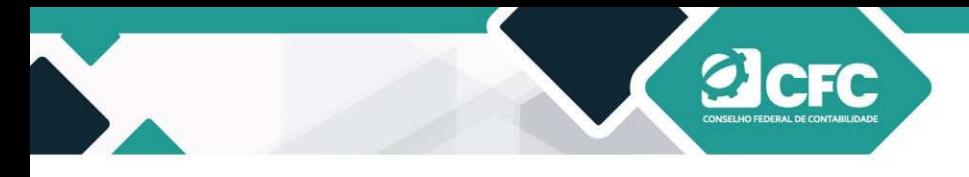

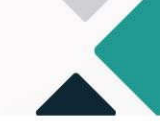

**3º CONFIRMAR SE DESEJA RETIFICAR** 

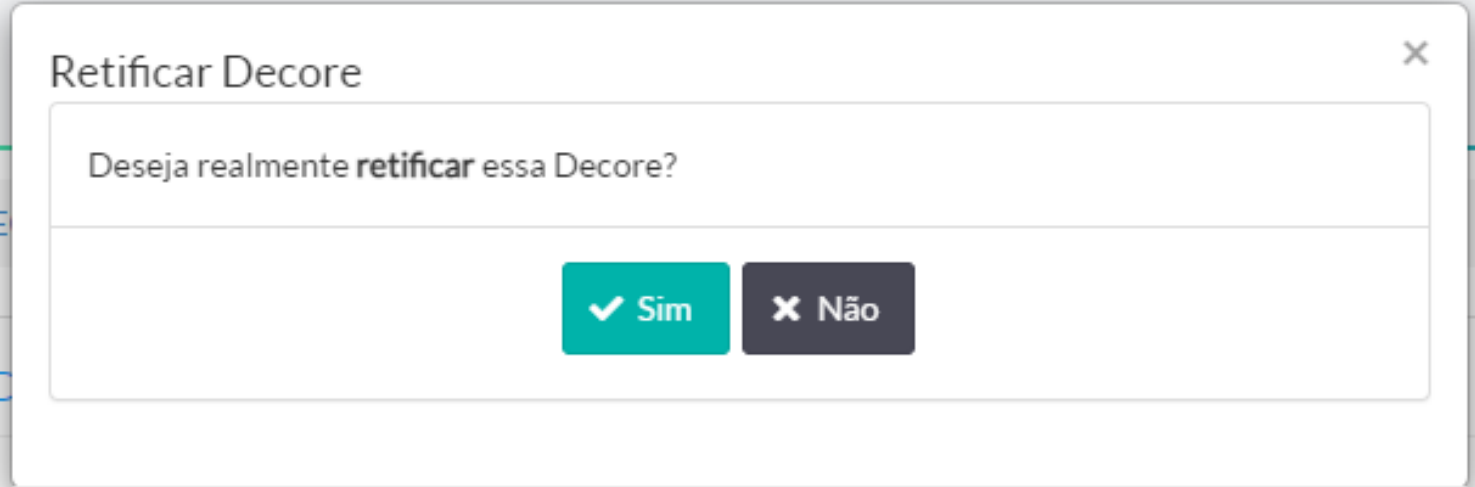

#### **4º REALIZAR A ALTERAÇÃO NECESSÁRIA**

Em seguida, aparecerá a MENSAGEM NO SISTEMA: "A Decore XX.XXXX.XXXX.XXXX será retificada com a emissão da nova Decore. Por favor, altere as informações necessárias e selecione Confirmar para emitir uma nova Decore".

#### **5º ASSINAR COM CERTIFICAÇÃO DIGITAL**

#### **OBS:**

- **a)** Na lista de resultados, na coluna de "Ação", consta a opção "Retificar"(em substituição a JUSTIFICATIVA DE ERRO).
- **b)** A decore Retificadora (vigente) ficará disponível para consulta pelo profissional da contabilidade no campo "Consulta Decore

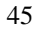

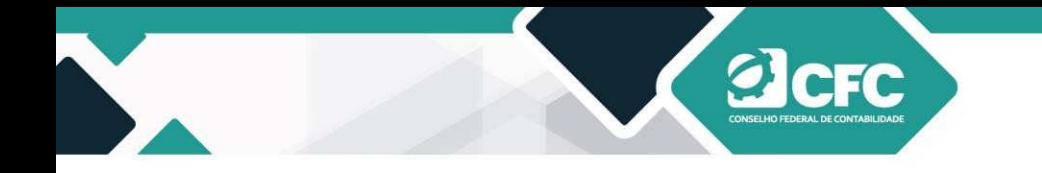

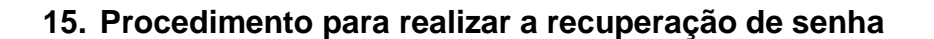

- **15.1 Link de acesso ao portal**
- **15.1.1 Acesse o endereço http://sistemas.cfc.org.br.**
- **15.2 Recuperar senha de acesso**
- **15.2.1 Clique em "Recuperar Senha".**

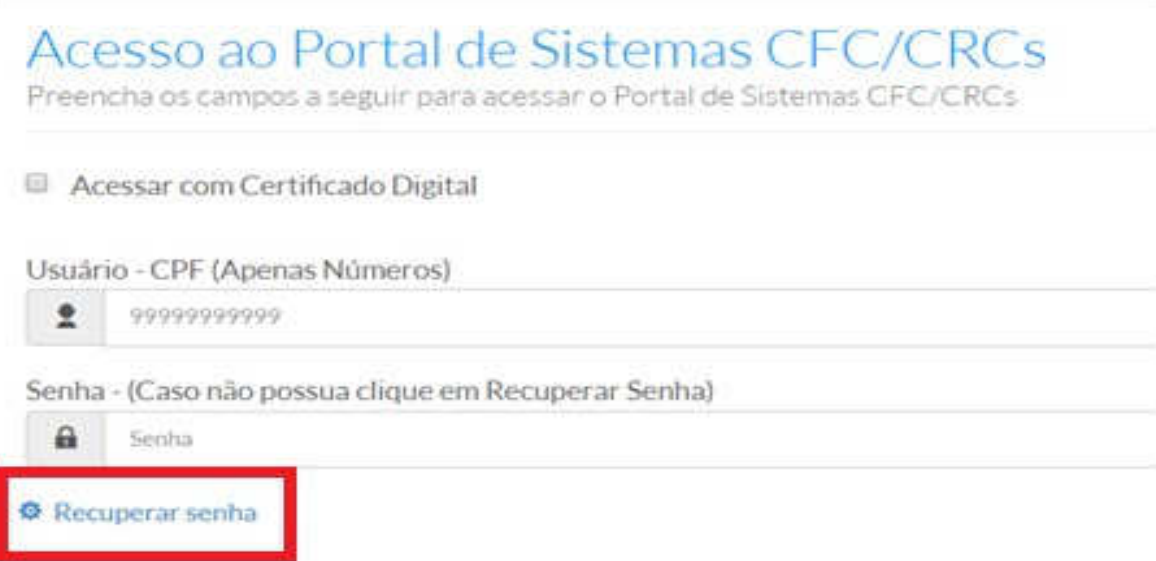

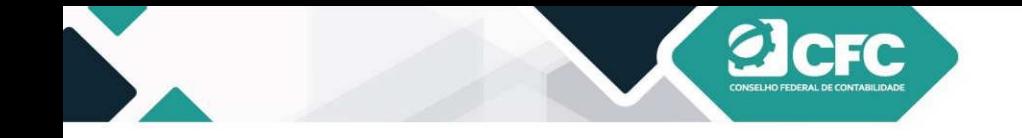

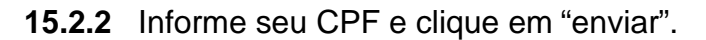

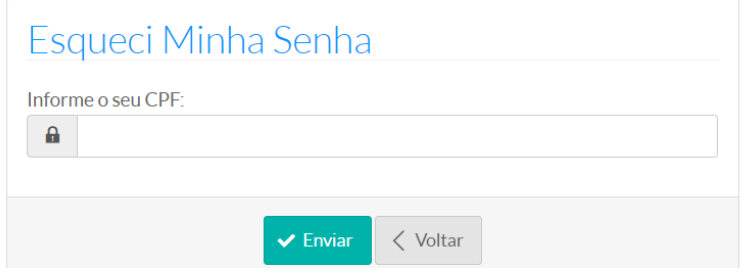

**15.2.3** Preencha as informações solicitadas pelo sistema para confirmação de identidade e clique em "Recuperar Senha".

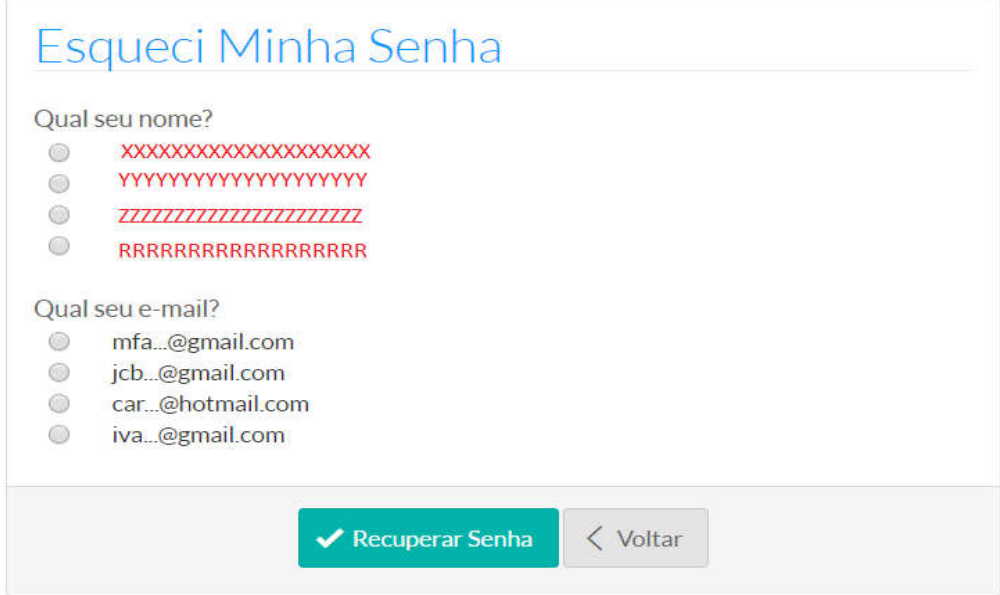

S.A.S Quadra 05 Lote 03 Bloco "J" - Edifício CFC - Setor de Autarquias Sul Cep: 70070-920 Brasília-DF - Telefone/Fax: (61) 3314-9600 Site: http://www.cfc.org.br Email: cfc@cfc.org.br

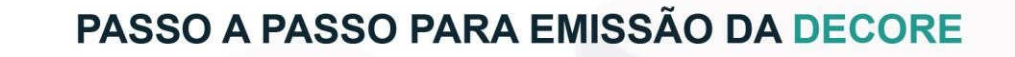

- 
- **15.2.4** Uma senha provisória será encaminhada para o e-mail. **Importante! O e-mail para o qual a senha será enviada é aquele cadastrado no Conselho Regional de Contabilidade (CRC).** Por isso, mantenha atualizado o seu cadastro no CRC.
- **15.2.5 Se você não receber a senha provisória, entre em contato com o Setor de Registro do CRC do seu estado,atualize seu cadastro e tente recuperar a senha novamente após 24 horas da alteração.**
- **16. Procedimento para realizar a alteração de senha**
- **16.1** Alterando a senha
- **16.1.1** Acesse o sistema no endereço **http://sistemas.cfc.org.br**, utilizando a senha atual.
- **16.1.2** Clique no ícone com a imagem de uma chave, localizado no canto superior direito da tela e, em seguida, avance para o passo 5, ou, caso preferir, realize o passo 3.

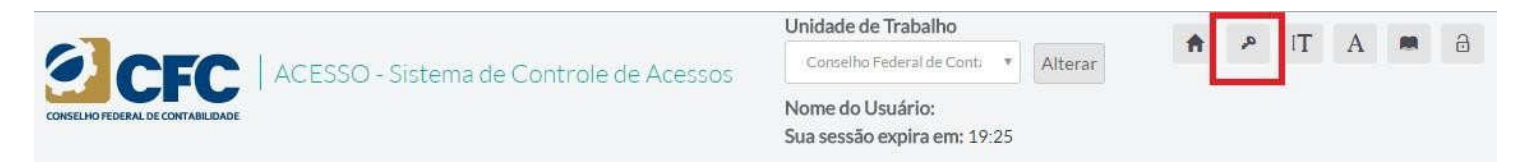

**16.1.3** Clique no ícone "Controle de Acesso".

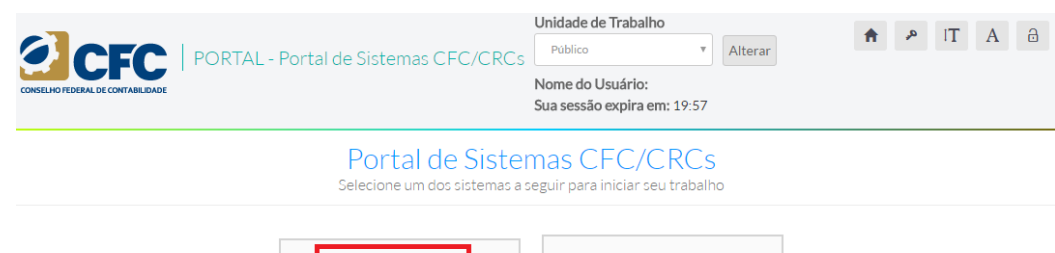

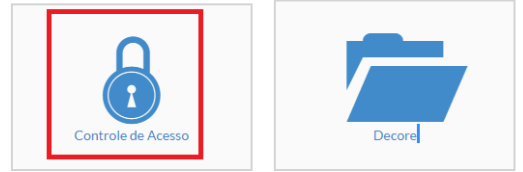

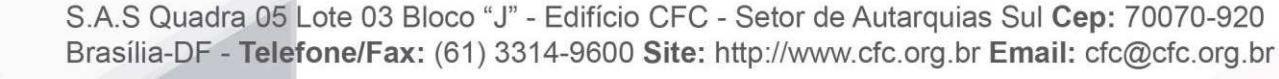

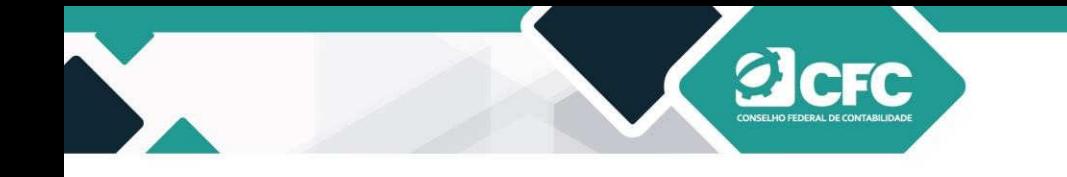

- 
- **16.1.4** Um menu lateral esquerdo será apresentado com as opções "Usuário" e "Permissões". Selecione a opção "Usuário" e, em seguida, "Alterar Senha".

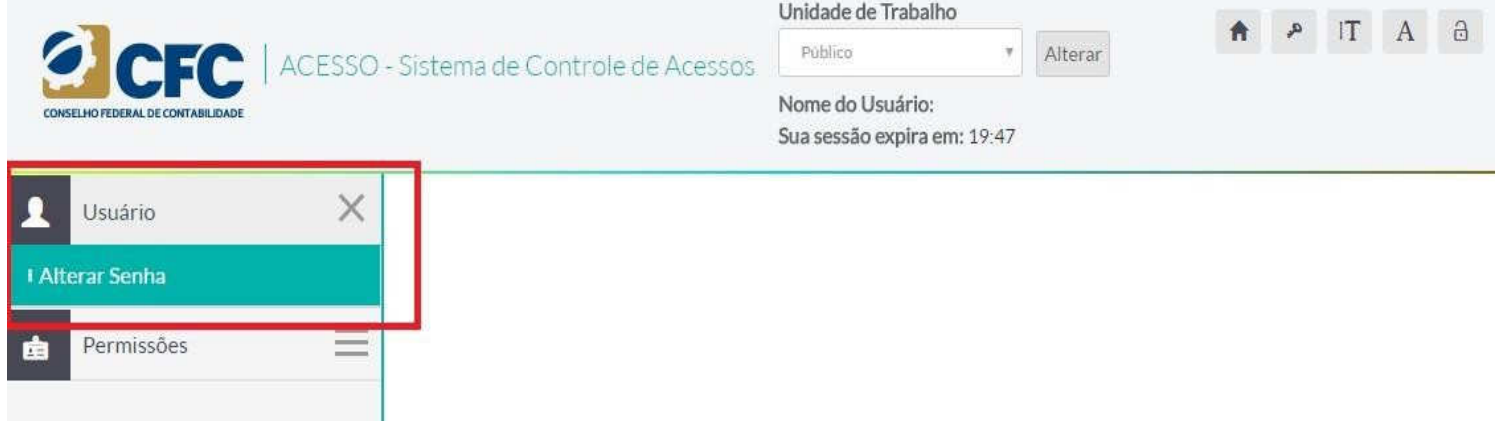

**16.1.5** O sistema apresentará uma tela com três (3) campos: "Senha antiga", "Senha nova" e "Confirmação da senha". Informe sua senha atual no campo "Senha antiga" e a senha que deseja utilizar nos campo "Senha nova". Repita a senha que deseja utilizar no campo "Confirmação da senha". O tamanho mínimo da nova senha deverá ser de pelo menos **seis (6) caracteres**.

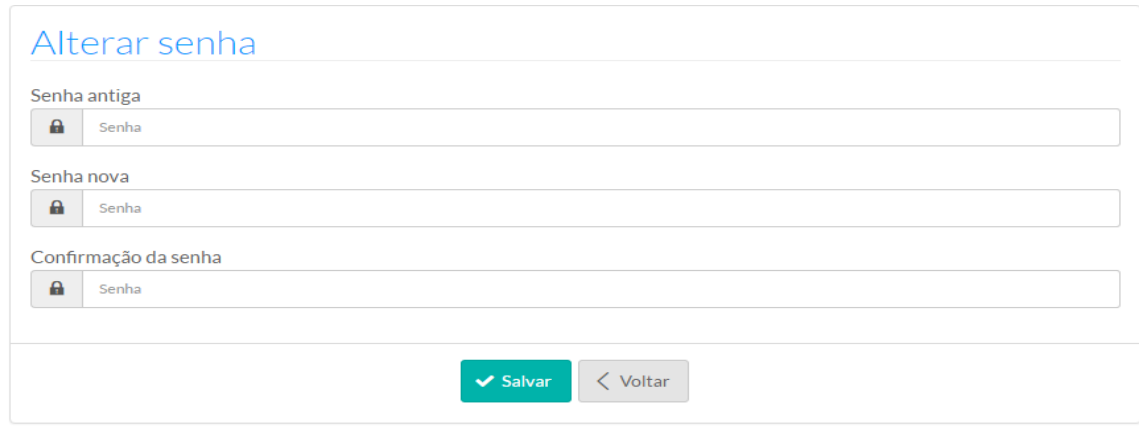

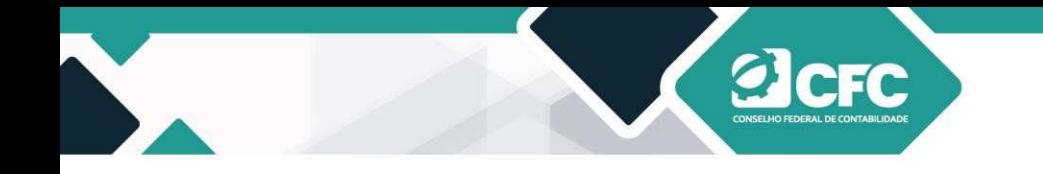

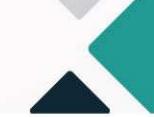

**16.1.6** Em seguida, clique no botão "Salvar".

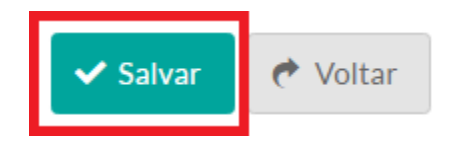

**16.1.7** Se a alteração da senha for realizada, o sistema apresentará uma mensagem na parte superior da tela. Caso contrário, verifique a mensagem de erro apresentada e tente novamente.

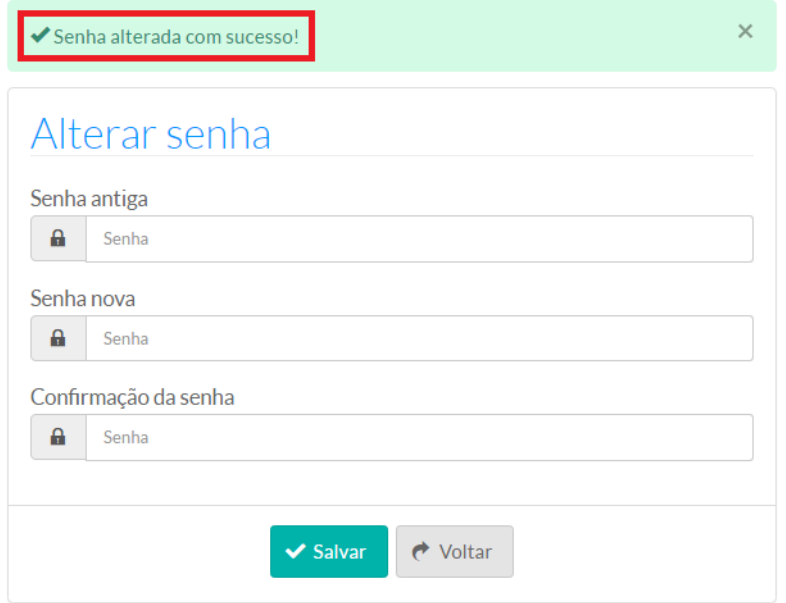

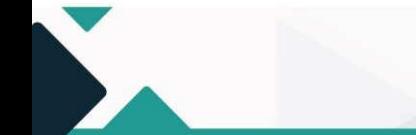

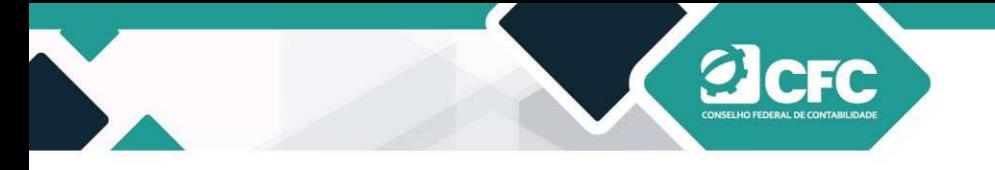

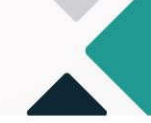

**16.1.8** Para verificar a alteração de senha, clique no ícone com a imagem de um cadeado, localizado na parte superior direita da tela, para sair do sistema e, em seguida, entre novamente com a nova senha.

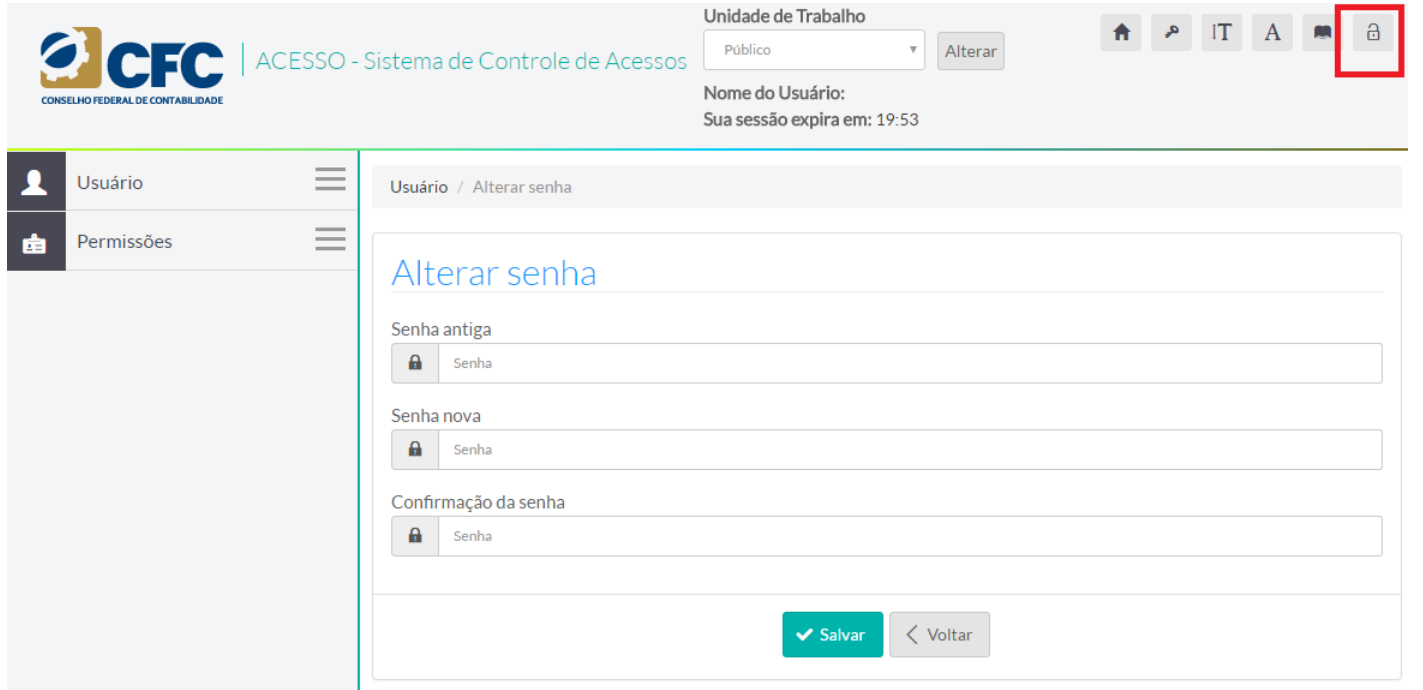

**16.1.9** O sistema apresentará uma mensagem para confirmar a saída. Selecione a opção "OK".

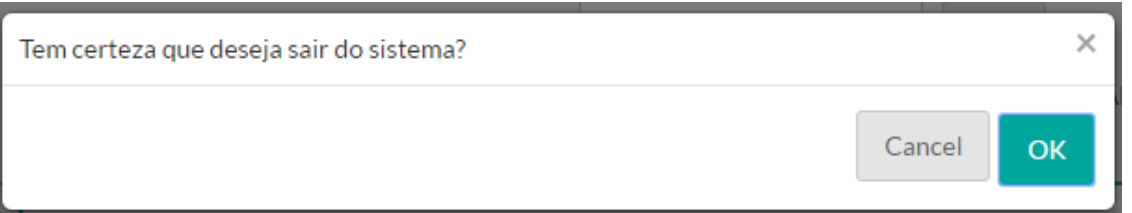

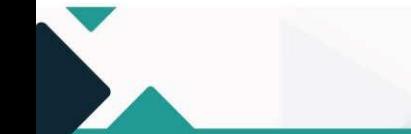

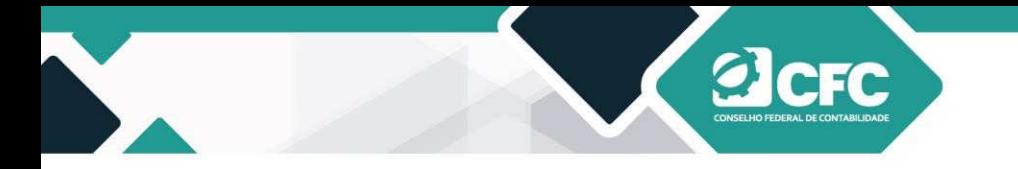

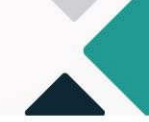

**17.** Dúvidas e Sugestões:

Contato: fiscalizacao@cfc.org.br Ouvidoria: **Ouvidoria@cfc.org.br** Telefone: (61) 3314-9611

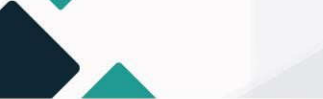